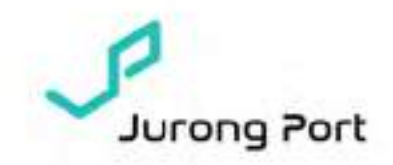

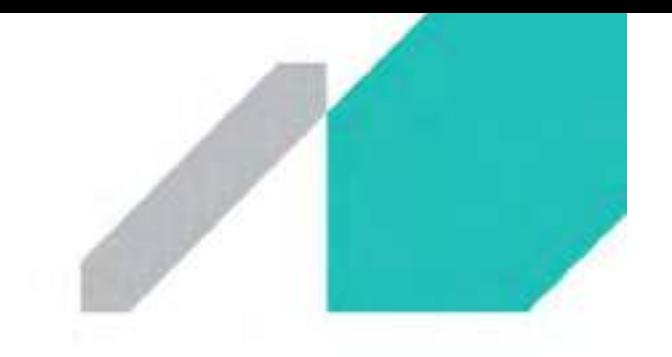

No. 94 of 2021

30 Nov 2021

Dear Port Users of Jurong Port Lighter Terminals

#### MANDATORY BERTH APPLICATION FOR LOADINGS AT BOTH LIGHTER TERMINALS (PENJURU LIGHTER TERMINAL & MARINA SOUTH WHARVES)

Please be informed that all loadings at Jurong Port's Lighter Terminals, Penjuru Lighter Terminal (PLT) and Marina South Wharves (MSW) are to be accompanied with Berth Application (BA) effective from 10 Jan 2022, 1200 hrs. This process will also be in alignment with Jurong Port (JP) Homeport berthing process.

The revised Berth Management Process will allow better operational planning and optimization efficiencies and will be rolled out in 2 different phases. Administrative charges will be implemented starting from 1 Jun 2022. The following table illustrates the phases in more detail:

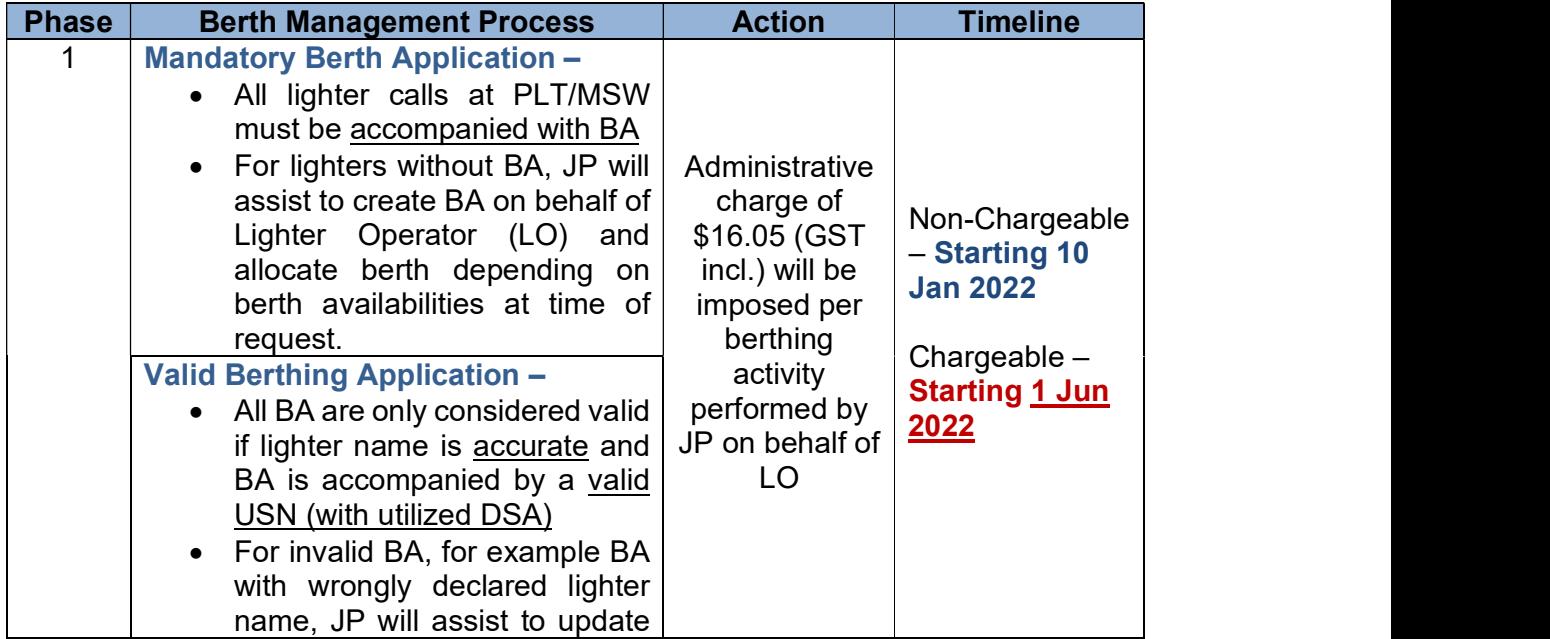

#### RELY ON US

Jurong Port Pte Ltd. 37 Jurong Port Road Fax +65 6413 9696 Singapora 619110

Tel 465 6265 DS66 www.lo.com.sg

Reg No. 200007468N 0ST Reg No. 20-0007468N

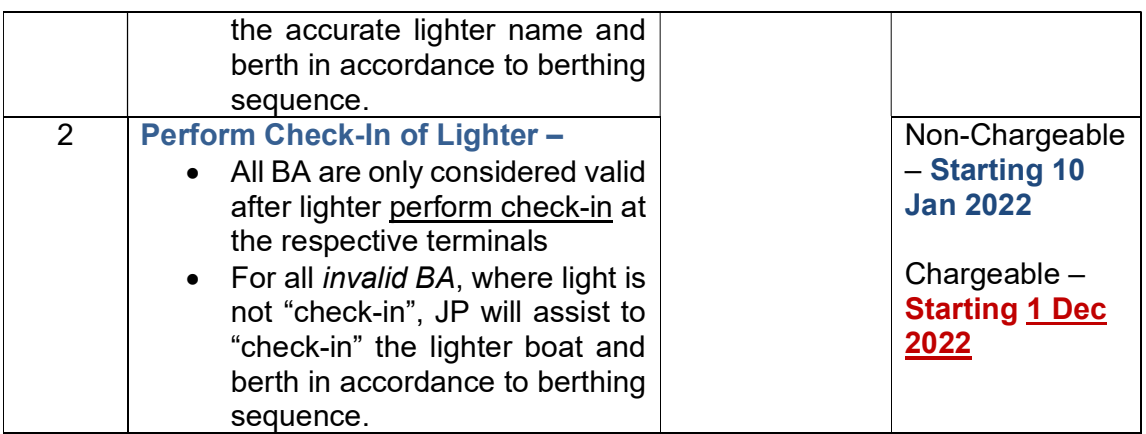

During the six months transitional period, JP will be working closely with the port users, specifically Lighter Operators, to progressively roll out the enforcements in phases. There will be two sessions of webinars to share the ways to use the Berth Application in different operational scenarios.

- i. 9 Dec 2021, Thurs, 1400 to 1500hrs
- ii. 14 Dec 2021, Tues, 1000 to 1100hrs

Registration links will be sent via email separately. If you are unable to attend the two sessions, please look out for more training sessions in near future. You may also refer to the revised Berth Application user guide in Annex A.

For more information or clarifications, please contact

- LT Connect Projects and Technology Team  $ltc@ip.com.sg$ </u>
- PLT Operations Hotline 6413 9614
- MSW Operations Hotline 6413 9617

Thank you.

Ron Tan Vice President, Operations For Jurong Port Pte Ltd

(This is a computer generated circular and does not require a signature.)

Annex A – Berth Application Guide

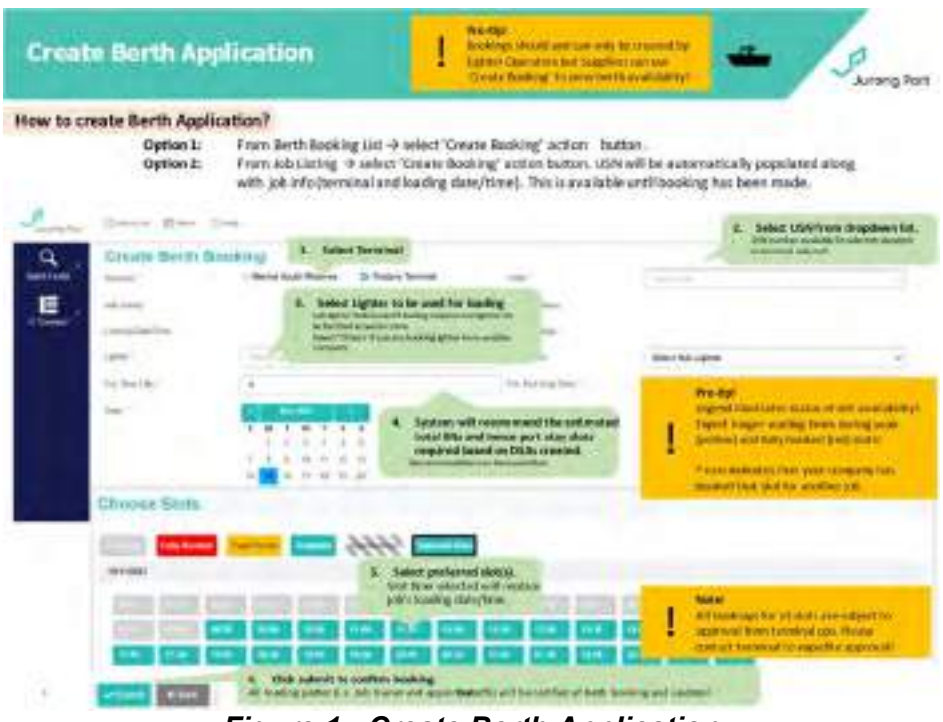

Figure 1 - Create Berth Application

Full LT Connect user guide can be downloaded from https://jponline.com.sg/ltc/ui/login or you may view here:

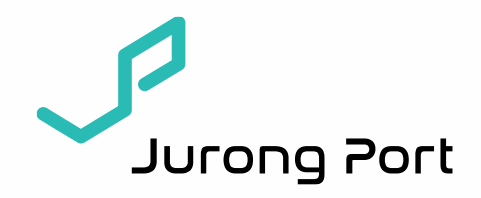

# **LT Connect Master Guide** Jan 2021

**RELY ON US** 

### **Content Page click to see steps**

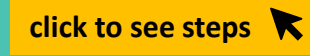

Jurong Port

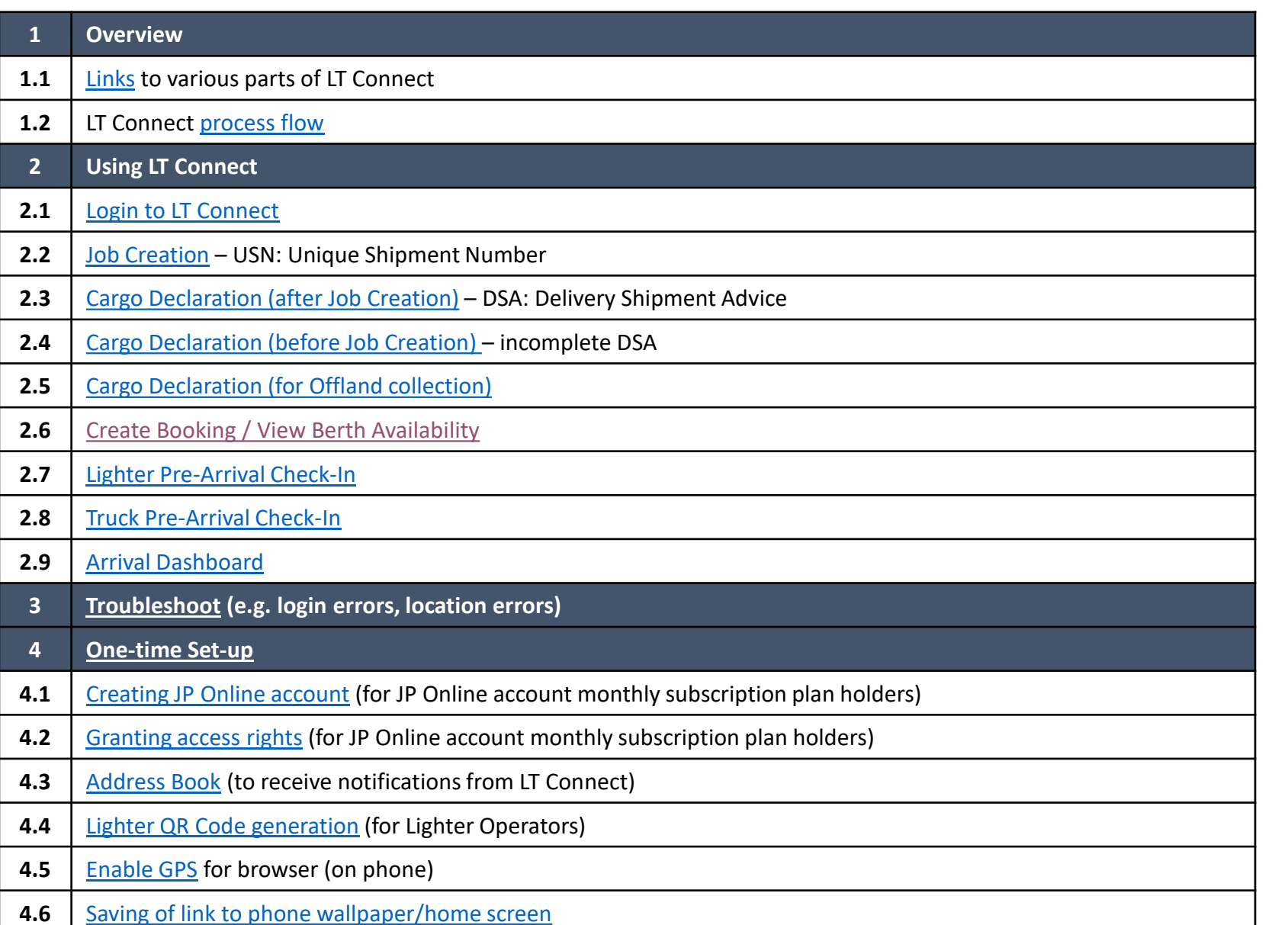

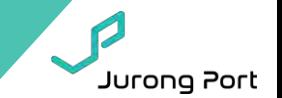

<span id="page-5-0"></span>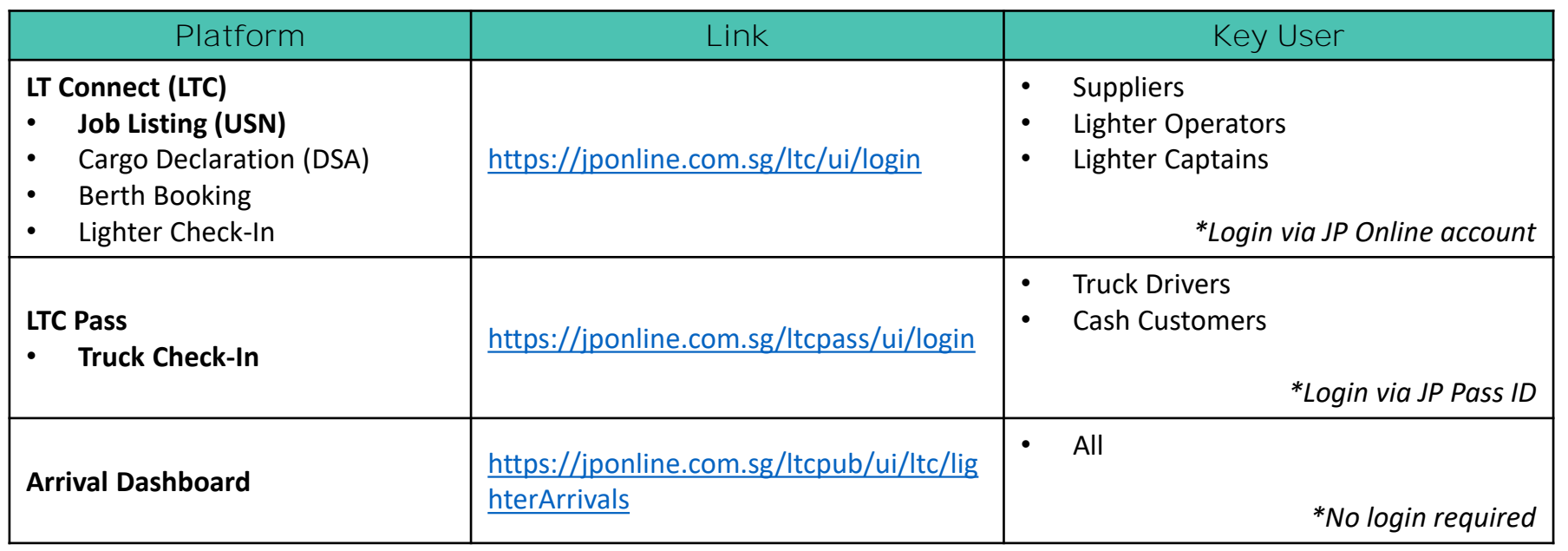

<span id="page-6-0"></span>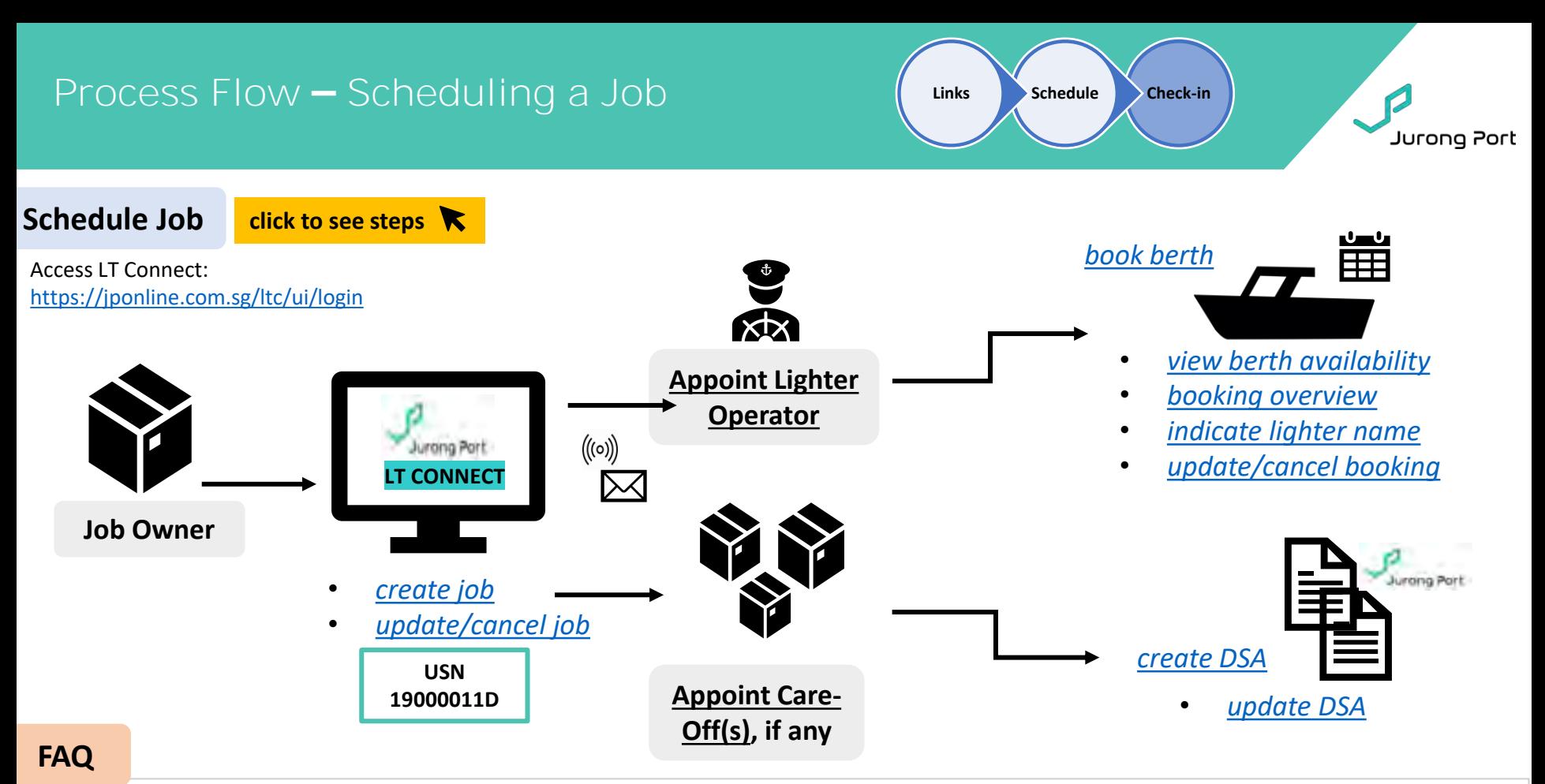

#### **1. Who should create a job?**

*Job Owner. Only 1 job should be created per loading as berth booking for the lighter can only be under 1 USN.*

#### **2. Who is the Job Owner?**

Job Owner refers to the one chartering/coordinating the lighter. For agent jobs, Lighter Operators are to create the job as they have the *next best visibility over who is coming for the loading.*

#### **3. Who is the Careoff(s)?**

Careoff refers to any other supplier on the same loading. The Job Owner and any appointed Careoff(s) will be able to create DSA.

#### **4. What is USN?**

5

*USN refers to Unique Shipment No. which also means a job number. It is generated automatically by the system when a job is created.*

#### **5. Who books the berth?**

*Lighter Operators who have lighter crafts registered with Jurong Port will have access to berth booking function.*

### **Process Flow – Arrival Check-In**

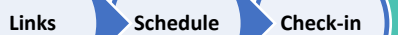

Jurong Port

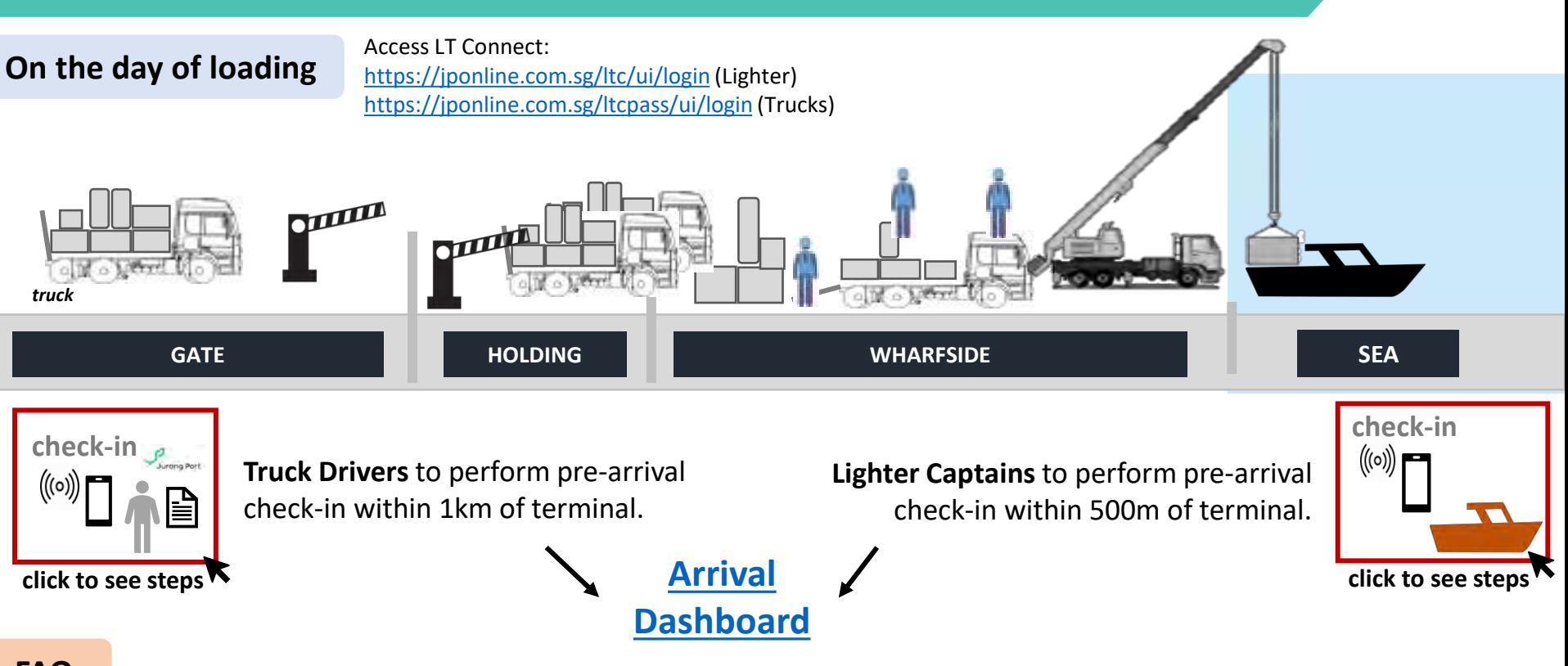

### **FAQ**

- **1. How do Truck Drivers login to the Pre-Arrival browser?**  *Truck drivers to use registered Jurong Port pass ID and birth-date to login.*
- **2. How do Lighter Captains login to the Pre-Arrival browser?**  *Lighter Captains to use registered Jurong Port Online ID and password.*
- **3. I am unable to check-in. System shows geographical location not found.**  *Please switch on location services on your device.*
- **4. My location cannot be detected even though I have enabled location services.** *Please use mobile 4G and turn off wifi connection.*
- **5. I am a truck driver and is unable to login after several attempts.**  *Please make sure you enter the birth date registered with Jurong Port pass in the correct format (DDMMYY).*

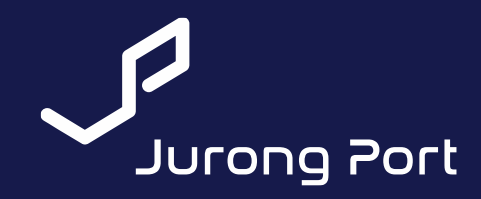

# **Using LT Connect**

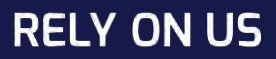

### <span id="page-9-0"></span>**Login to LT Connect**

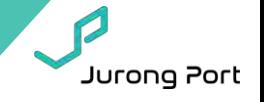

### **Login**

- Access LT Connect:<https://jponline.com.sg/ltc/ui/login>
- Should you encounter issue with login, please attempt to relaunch Welcome page (above link) instead of refreshing the same link.
- If error persists, please email LTC team at [ltc@jp.com.sg](mailto:ltc@jp.com.sg) with screenshot of the page and user ID used to attempt login.

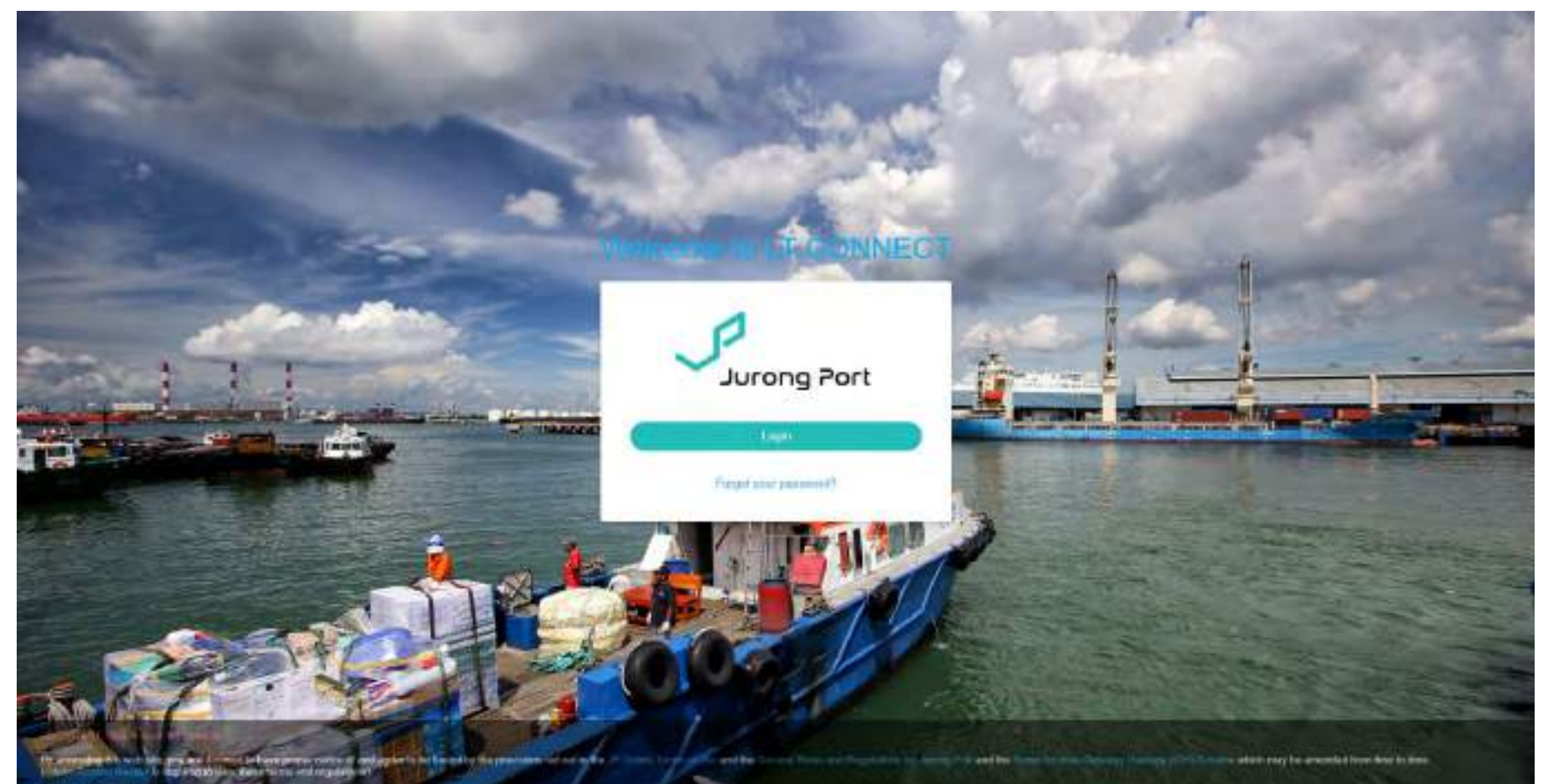

**Lin Paint Lt All Blank** 

In account @ Google Chrome and Calabora, Fit Modia FitzBoone STA about, EQ Internet Capture (et 10 K above). **8 Service Communications of Street Engineers** 

### <span id="page-10-0"></span>**Home Page: Job Listing**

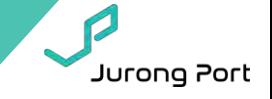

### **Home Page: Job Listing**

- Only jobs created by your company or where company is appointed will appear in your list.
- Action buttons are available depending on your role.
	- ➢ Only Job Owner will be able to 'Update/Cancel Job'
	- ➢ Only Lighter Operator will be able to 'Create Booking'
	- ➢ All Loading Parties (Job Owner and appointed Careoffs) will be able to 'Create DSA'

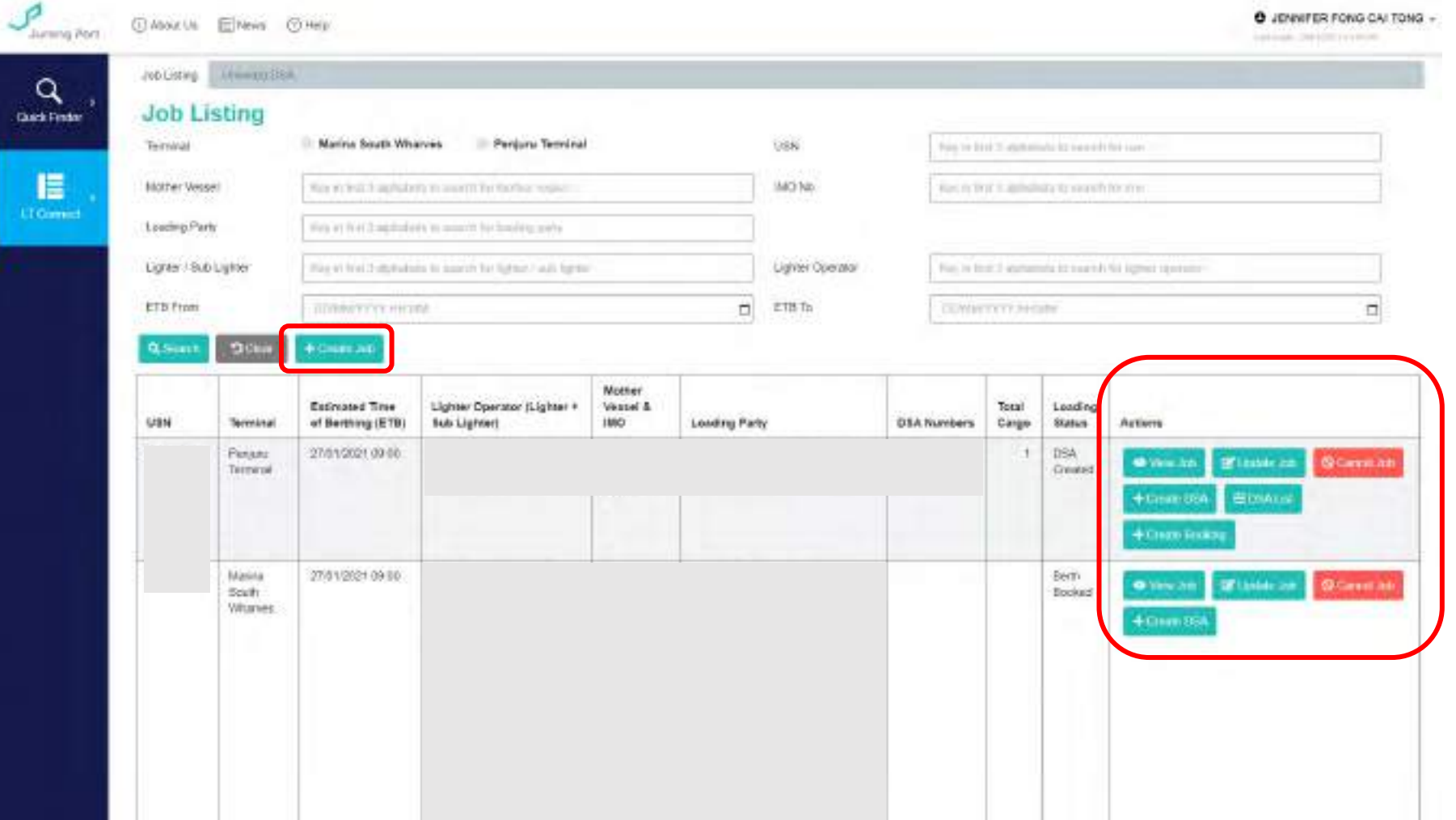

### <span id="page-11-0"></span>**Job Creation (USN: Unique Shipment Number)**

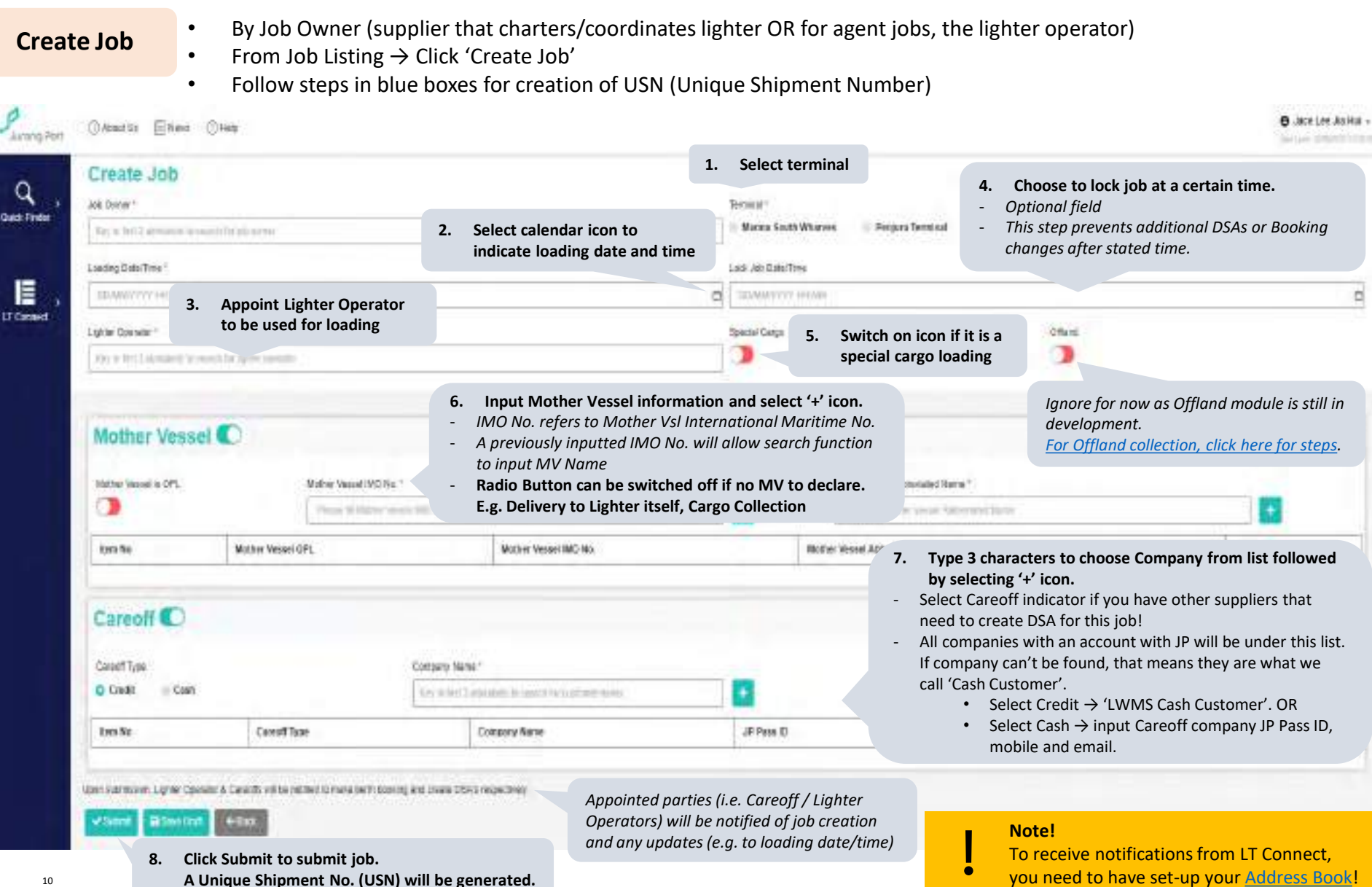

Jurong Port

### <span id="page-12-0"></span>**Cargo Declaration (DSA: Delivery Shipment Advice)**

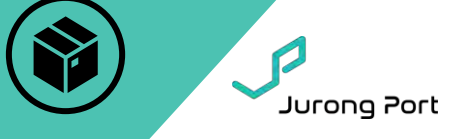

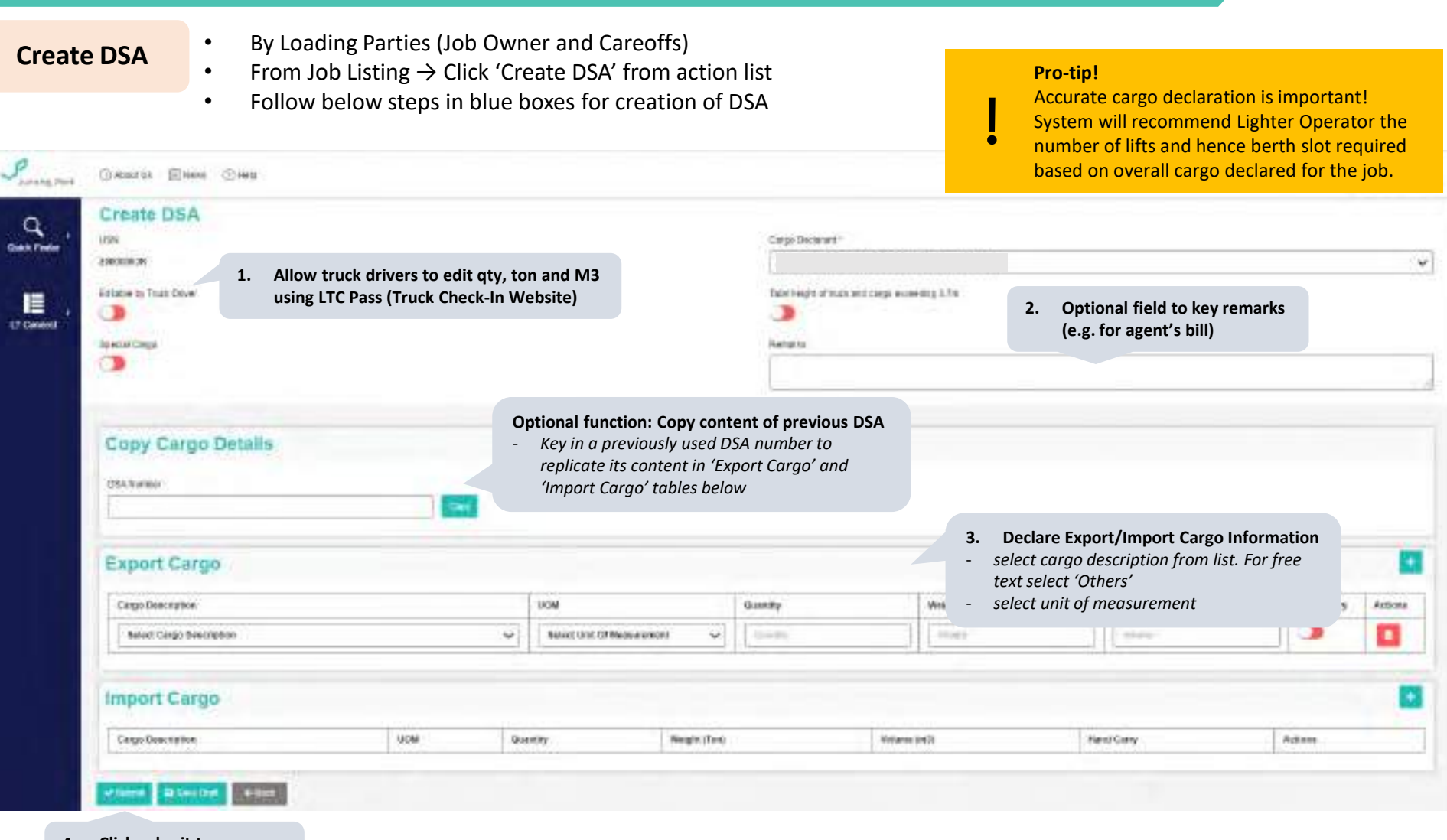

**4. Click submit to complete DSA creation.**

### <span id="page-13-0"></span>**Print/Update DSA**

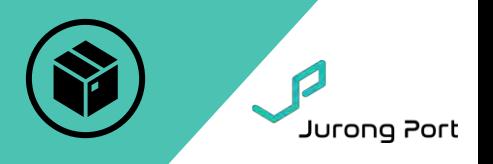

- **DSA List** DSA can be printed, updated or cancelled from here.
	- From Job Listing → Click 'DSA List' from action list
	- Accurate cargo declaration enables Lighter Operator to better estimate port stay.

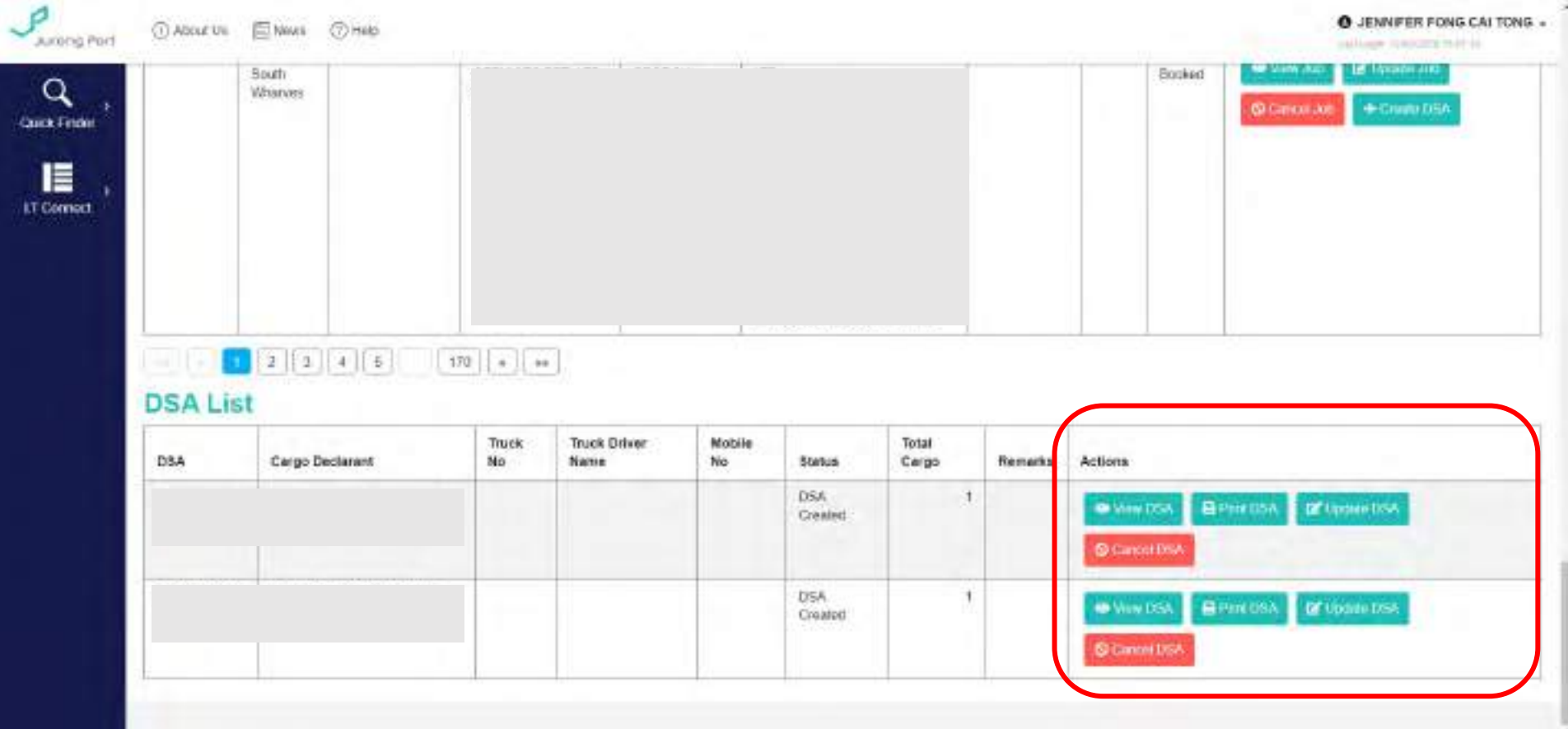

### <span id="page-14-0"></span>**Cargo Declaration: Unlinked DSA**

**Note!**

All DSAs must be linked to a USN before

truck can check-in and enter terminal!

Jurong Port

- **Create Unlinked DSA**
	- Create DSA before a USN is created
	- Link DSA to USN before truck check-in and/or gate-in

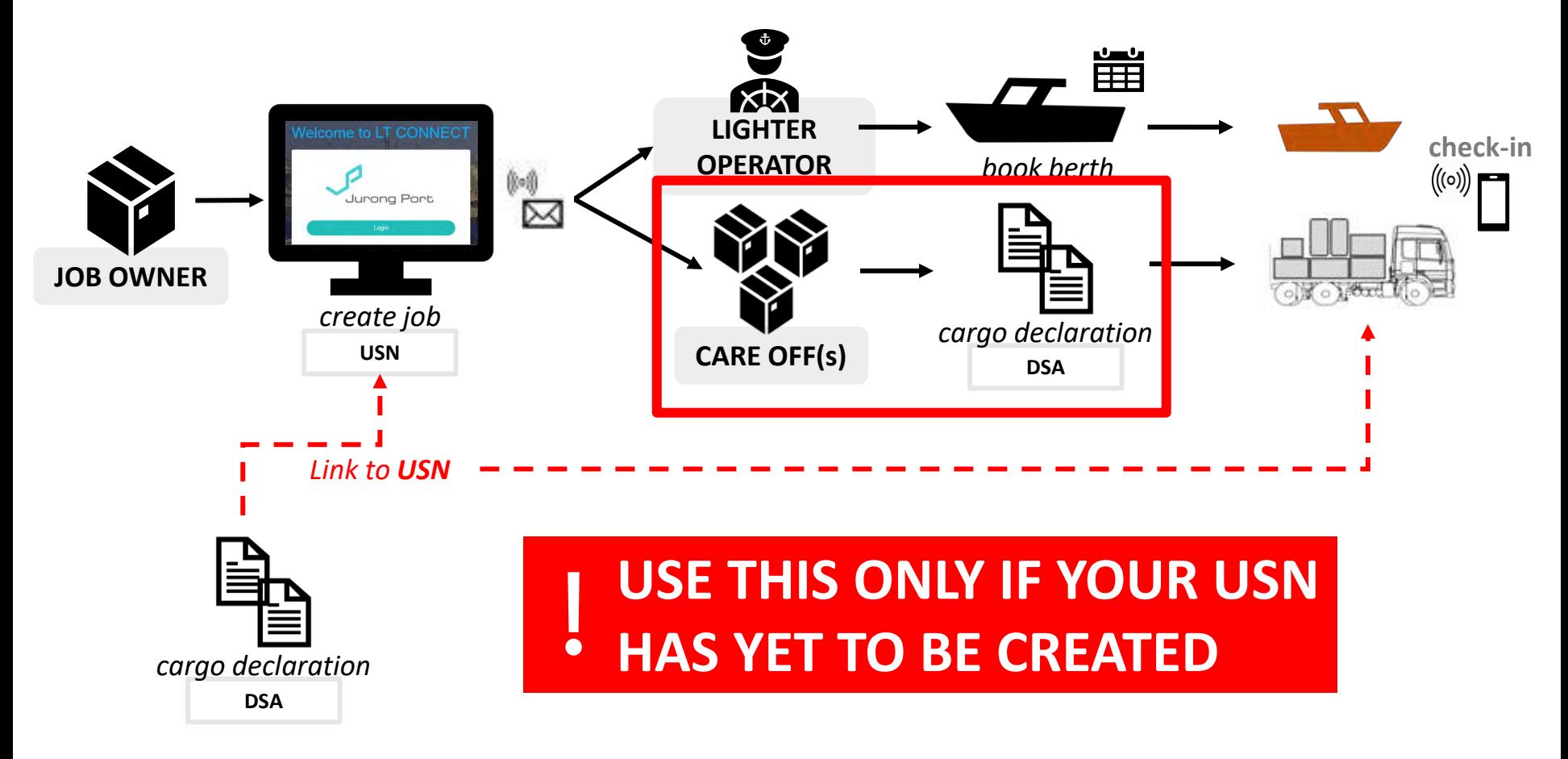

### **Cargo Declaration: Unlinked DSA (1/2)**

**Note!** All DSAs must be linked to a USN before truck can check-in and enter terminal!

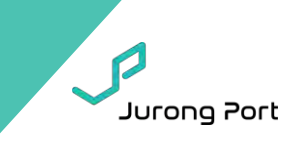

**Unlinked DSA** 1) From Job List, select the 'Unlinked DSA' tab. 2) On Unlinked DSA tab, select 'Create DSA without Job'

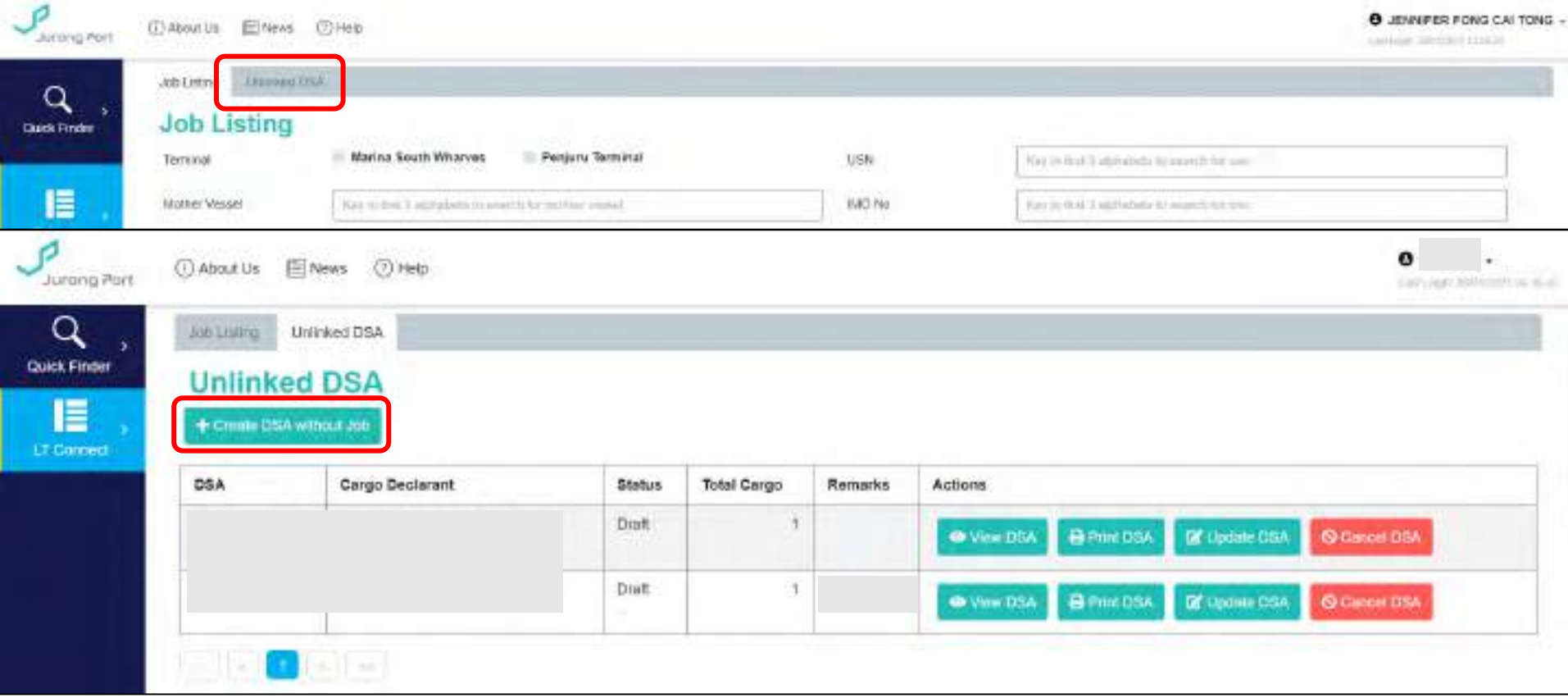

 $\mathbf{l}$ 

### **Cargo Declaration: Unlinked DSA (2/2)**

#### **Note!**

All DSAs must be linked to a USN before truck can check-in and enter terminal!

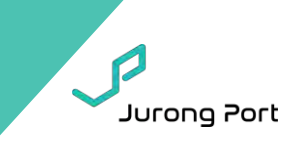

#### 3) Fill in details as per normal DSA. You can use 'Remarks' field to help you identify which loading this DSA is for **Unlinked DSA** (e.g. Mother Vessel Name). 4) Click 'Save Draft' to complete creation of Unlinked DSA. You will be returned to Unlinked DSA tab. o **ITAboutUs** Eltens  $CDHehn$ **Jutrimo Port Create DSA** All DSA to negotive to be finked to a USN before gamen at terminal. **Quick Findin LISN** Cargo Declarant<sup>\*</sup> UNLINKED E Editable by Truck Driver **2. Optional field to key remarks for**  Total height at truck and cargo exceeding 3.7ml **identification( e.g. Mother Vessel @**  ۰ **ET Connect 1. Allow truck drivers to edit qty, ton and M3 Terminal DD/MM 0000H, Job Owner/Boat) using LTC Pass (Truck Check-In Website)** Special Cargo: Remarks n MOTHER VESSEL NAVE (GAN REVIOUS WHEN LAKING TO USN) **Copy Cargo Details Optional function: Copy content of previous DSA**  - *Key in a previously used DSA number to*  **3. Declare Export/Import Cargo Information DSA Number** *replicate its content in 'Export Cargo' and*  - *select cargo description from list. For free*  kan. *'Import Cargo' tables below text select 'Others'* - *select unit of measurement*  **Export Cargo** UOM Cargo Description Quantity Weight (Ton) Volume (m3) Hand Carry Arrisma Import Cargo

**4. Click 'Save Draft' to**  UOM Quantity Weight (Ton) Visitume (m3) Hand Carry Actions **complete DSA creation.**

**Create** 

### **Unlinked DSA – Link to USN (1/2)**

#### **Note!**

I  $\bullet$ 

All DSAs must be linked to a USN before

truck can check-in and enter terminal!

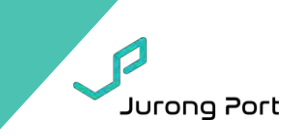

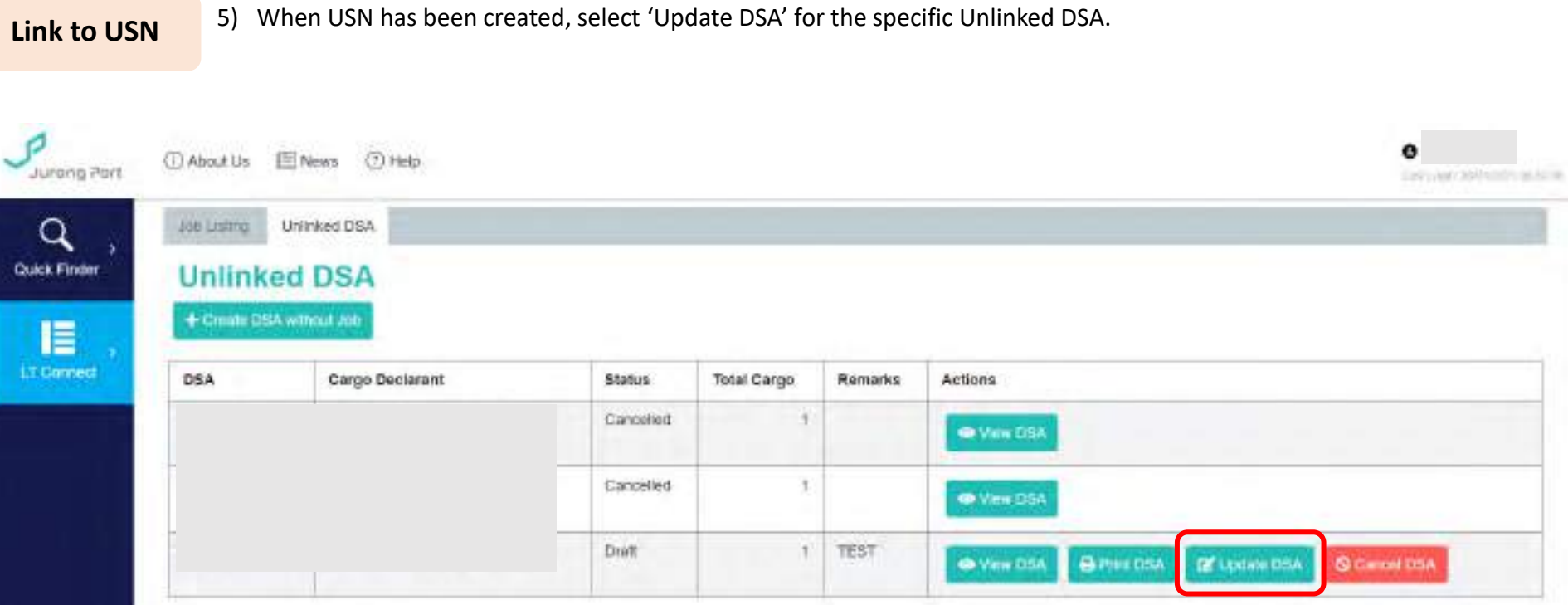

### **Unlinked DSA – Link to USN (2/2)**

**Note!** All DSAs must be linked to a USN before truck can check-in and enter terminal!

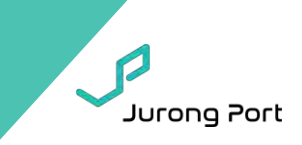

Link to USN 6) Open USN dropdown. You will be able to see USNs where you are a Loading Party (i.e. Job Owner or Careoff). 7) Select Submit. You will be returned to Unlinked DSA tab. DSA has been shifted to DSA List under Job Listing tab.

I  $\bullet$ 

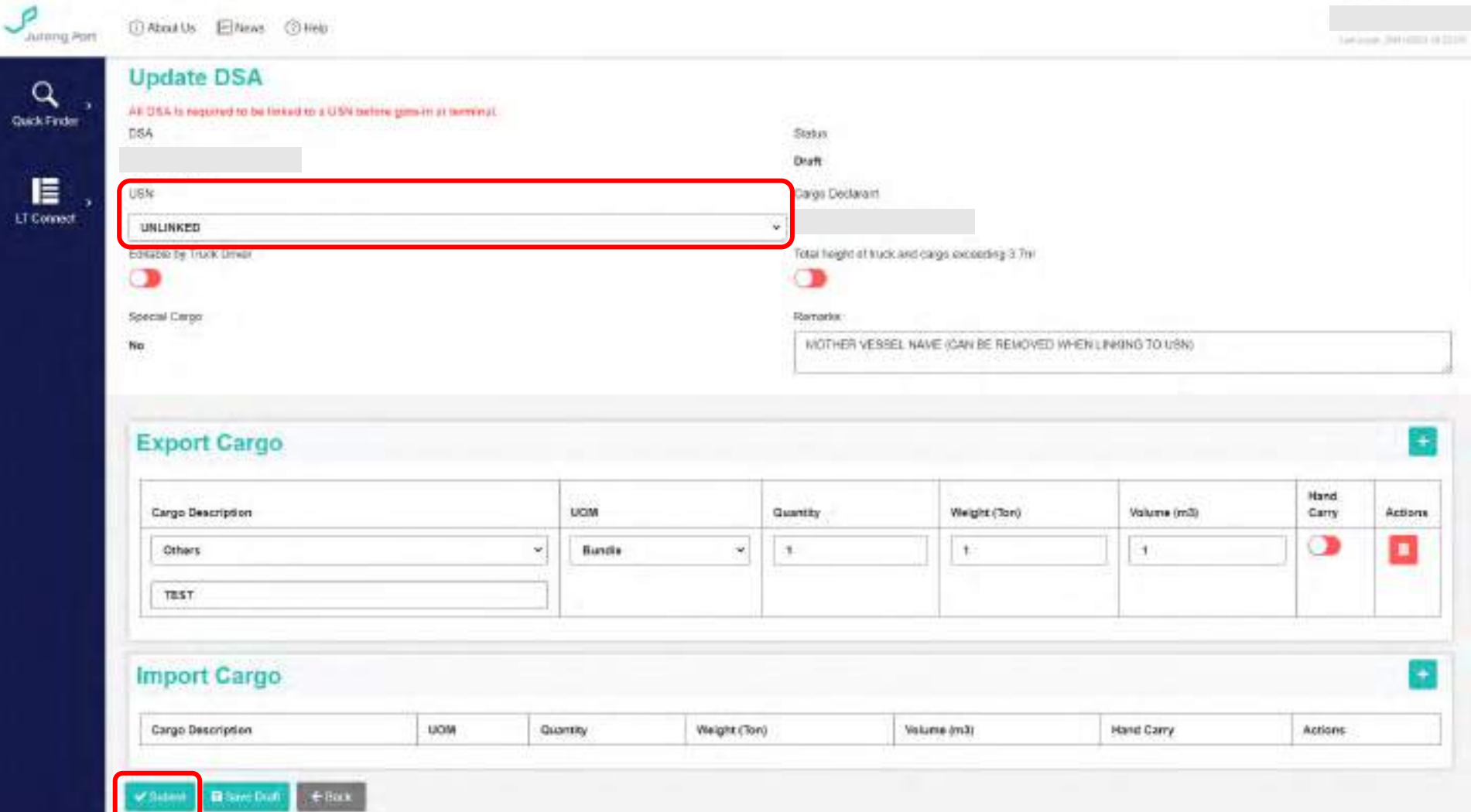

### <span id="page-19-0"></span>**Cargo Declaration (for collection) (1/2)**

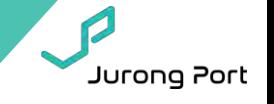

- **Offland Collection**
	- 1. Write onto existing DSA. OR
	- 2. Create job and declare offland collection on LT Connect
		-

**Offland:** Collection of cargo from terminal **Import:** Collection of cargo directly from Lighter

J

**i. From Job Listing, select 'Create Job'. Follow steps in blue boxes below.**

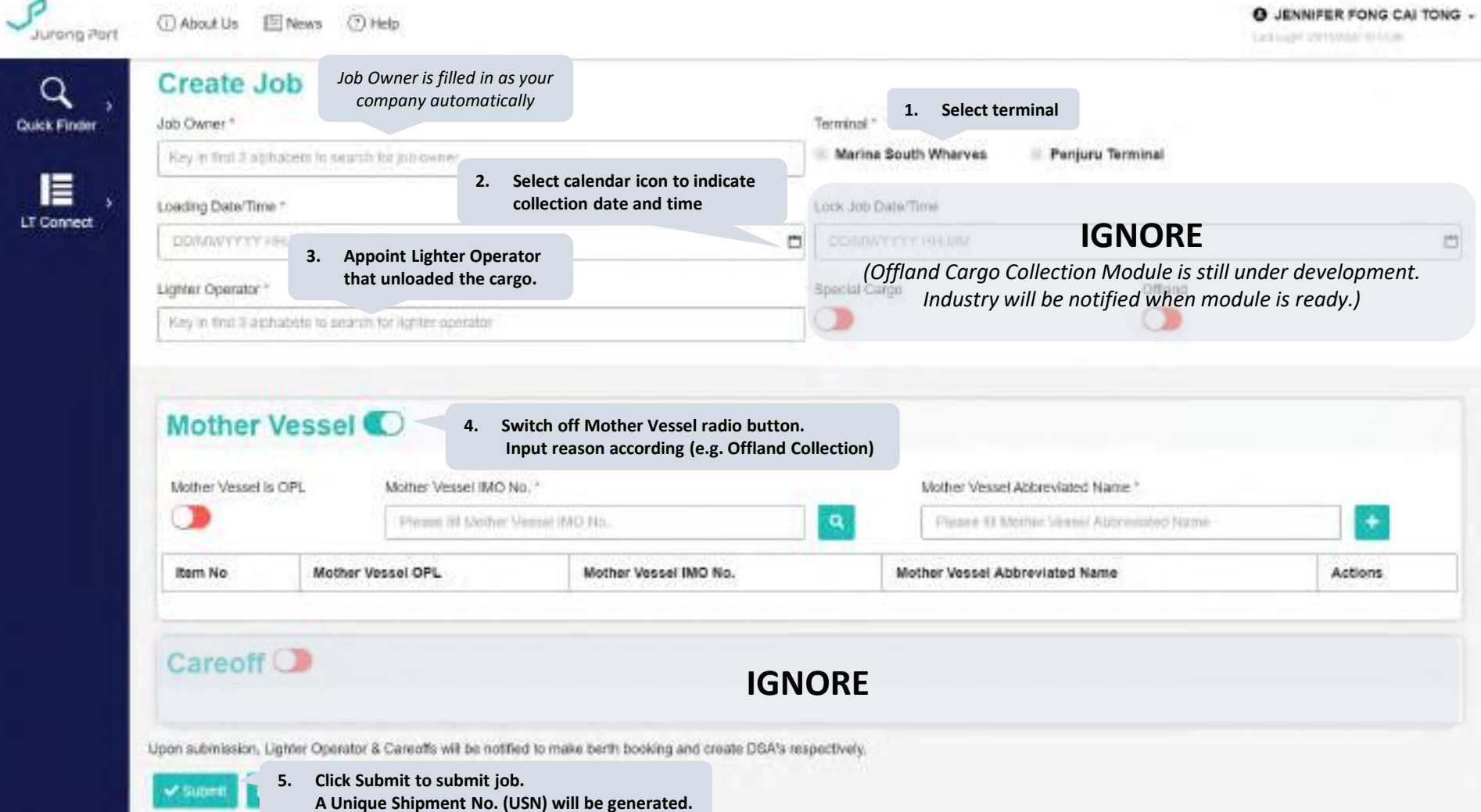

### **Cargo Declaration (for collection) (2/2)**

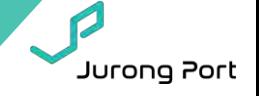

**Offland:** Collection of cargo from terminal **Import:** Collection of cargo directly from Lighter

å

### **Offland Collection**

- 1. Write onto existing DSA. OR
- 2. Create job and declare offland collection on LT Connect
	- i. From Job Listing, select 'Create Job'.
	- **ii. From Job Listing, select 'Create DSA' from action column. Follow steps in blue boxes below.**
	- **iii. [Print/Update DSA](#page-13-0) as required. Select 'DSA List' from action column → Select 'Print DSA'.**

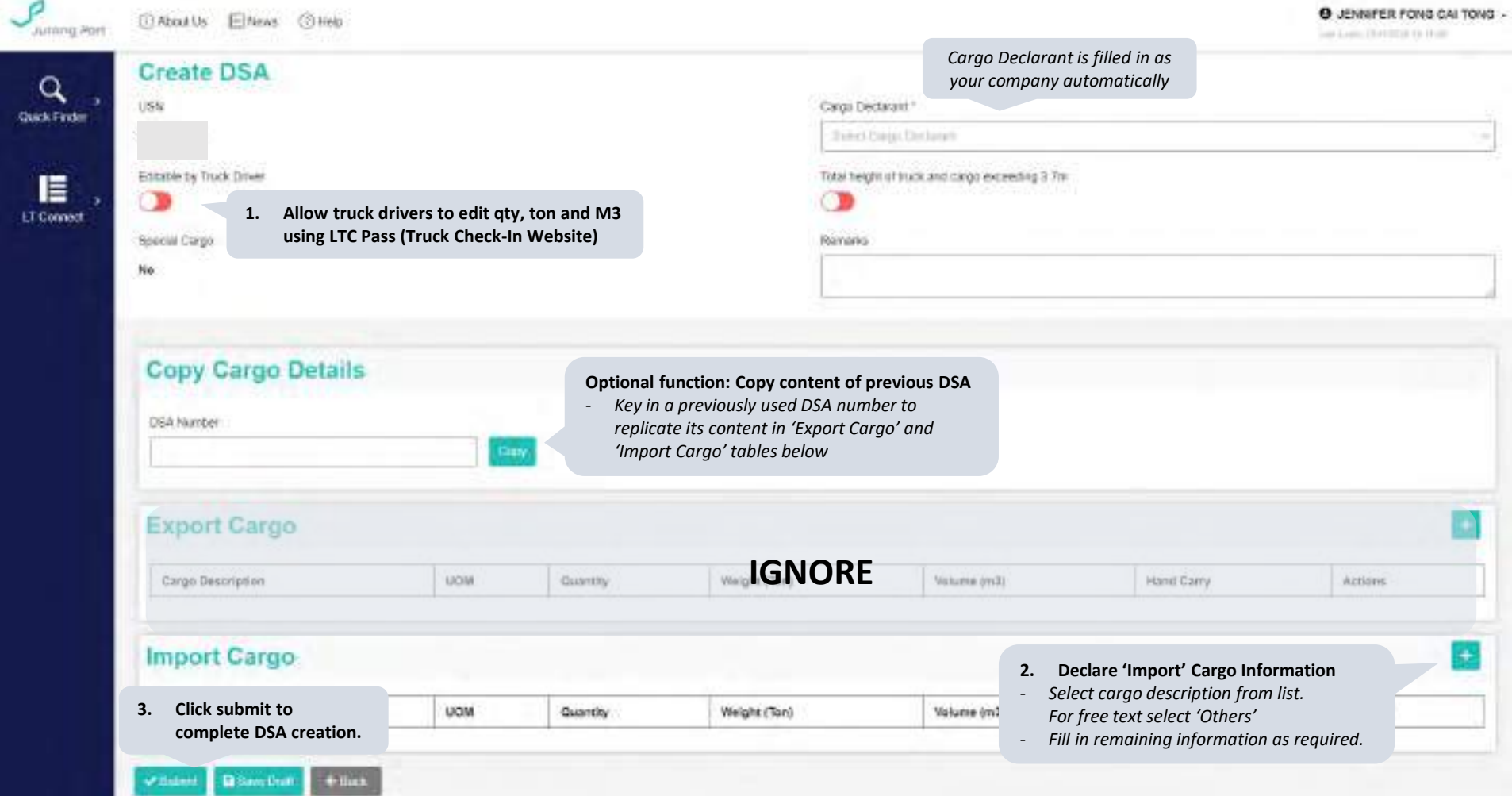

### <span id="page-21-0"></span>**Berth Booking List**

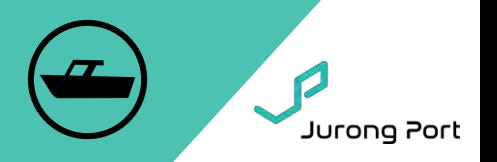

### **Berth Booking**

- From side panel  $\rightarrow$  select 'Berth Booking'
- Only bookings created by your company will appear in your list.
- Action buttons are available here to Create/View/Update/Cancel Bookings

**Pro-tip!**

ē

Bookings should and can only be created by Lighter Operators but Suppliers can use 'Create Booking' to view berth availability!

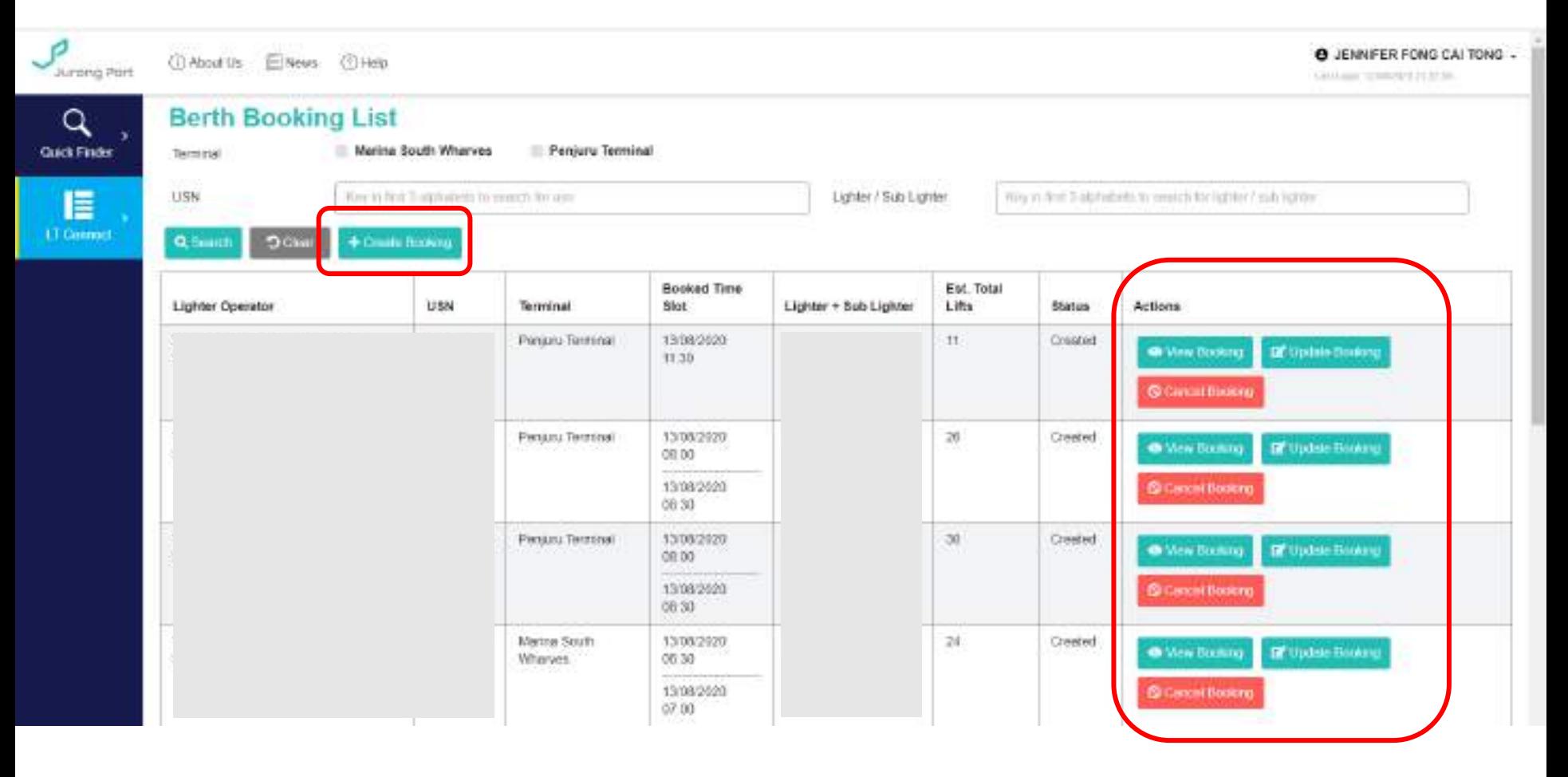

### <span id="page-22-0"></span>**Create Berth Application**

**Pro-tip!**

Bookings should and can only be created by Lighter Operators but Suppliers can use 'Create Booking' to view berth availability!

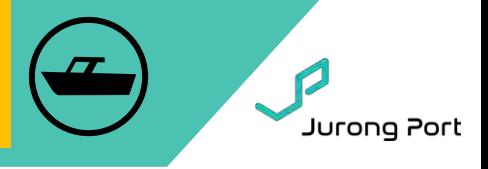

#### **How to create Berth Application? Option 1:** From Berth Booking List → select 'Create Booking' action button. **Option 2:** From Job Listing → select 'Create Booking' action button. USN will be automatically populated along with job info (terminal and loading date/time). This is available until booking has been made. **D** About Us **Ed Nove**  $C1$  Help **jurning Port 2. Select USN from dropdown list.** USN number available for selection depends **1. Select Terminal** on terminal selected **Create Berth Booking Quick Finder** Marina South Wharves O Penjuru Terminal USN \* Terminal.<sup>1</sup> Telect (1516) IΞ **Job Cwner 3. Select Lighter to be used for loading Indus** Sub-lighter field is used if loading requires two lighters to LT Connect be berthed at same crane Loading Date/Time argo Select 'Others' if you are booking lighter from another company **Lighter** Select Sub Lighter Est Total Lifts\* Est. Port Stay Slots \* ø **Pro-tip!** Legend illustrates status of slot availability! Data<sup>-1</sup> Now 2621 Expect longer waiting times during peak **4. System will recommend the estimated M**  $T$ W F. 8 т **total lifts and hence port stay slots**  (yellow) and fully booked (red) slots!  $\frac{1}{2}$ и -6 **required based on DSAs created.**   $10 11$   $12$   $13$ Recommendation can be overwritten ^ icon indicates that your company has 17 18 19 20 booked that slot for another job. **Choose Slots Fully Booked** Wailabb **Peak Penny** lected Six 15/11/2021 **5. Select preferred slot(s).** Slot time selected will replace **Note!** job's loading date/time. All bookings for ≥3 slots are subject to approval from terminal ops. Please 11:00 09:30 10:00 10.30 12:00 15 O contact terminal to expedite approval! 17.00 12:00 18:30 19:00 10:30 20:00 20:30 21:00 21:30 22:00

#### **6. Click submit to confirm booking**

All loading parties (i.e. Job Owner and appointed Careoffs) will be notified of berth booking and updates!

 $\leftarrow$  Back

 $\vee$  Submit

### <span id="page-23-0"></span>**Overview of Bookings**

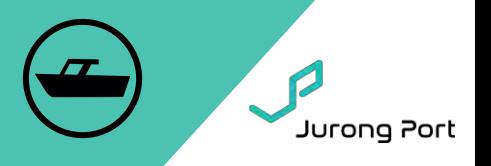

- **Booking Overview**
- From side panel → select 'Overview of Bookings'
	- Page shows overview of all bookings made by your company for the day.
	- Use this to see your fleet availability!

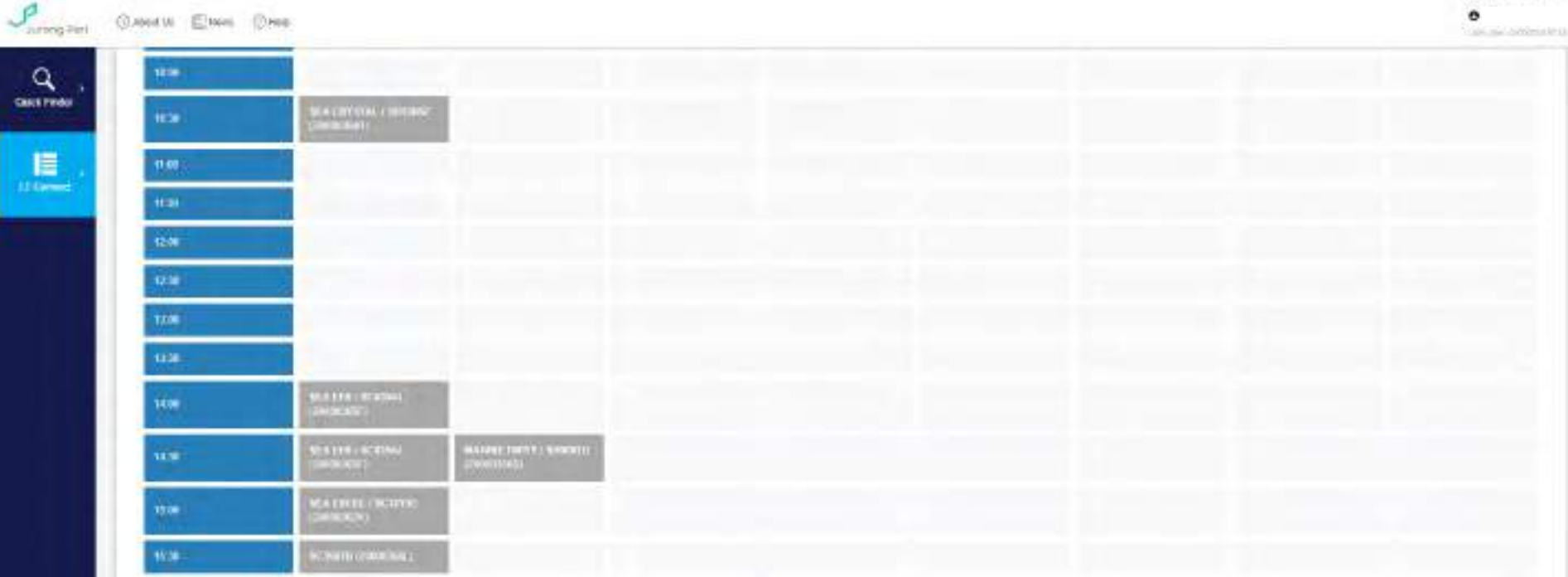

### <span id="page-24-0"></span>**When/Where do I check-in?**

- **When you arrive within 500m of terminal**
- **Before ATB**

## **What do I need?**

## **1. JP Online Account**

## **2. Enable GPS for browser**

• Don't worry! We do not track you. We only read your location when you are on our page to ensure you are within 500m of terminal. **Check-in essentially replaces calling in via radio.**

Jurong Port

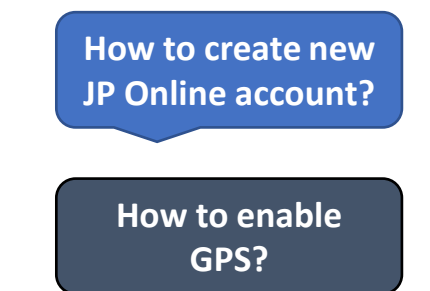

### **Step 1: Login to LT Connect** 登录 LT Connect

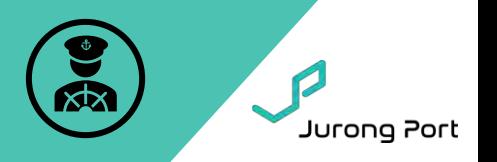

**[How to create new](#page-46-0)  JP Online account?**

### Link: <https://jponline.com.sg/ltc/ui/login>

**Pro-tip!** [Bookmark this link for future use!](#page-70-0)

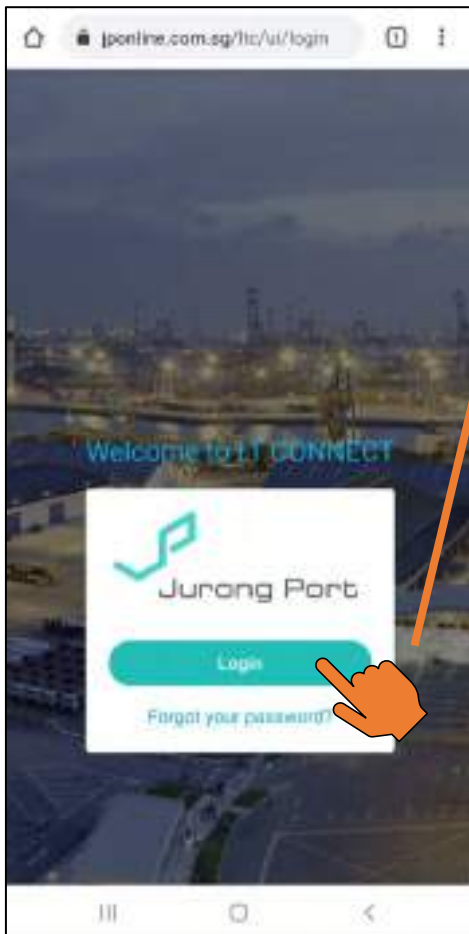

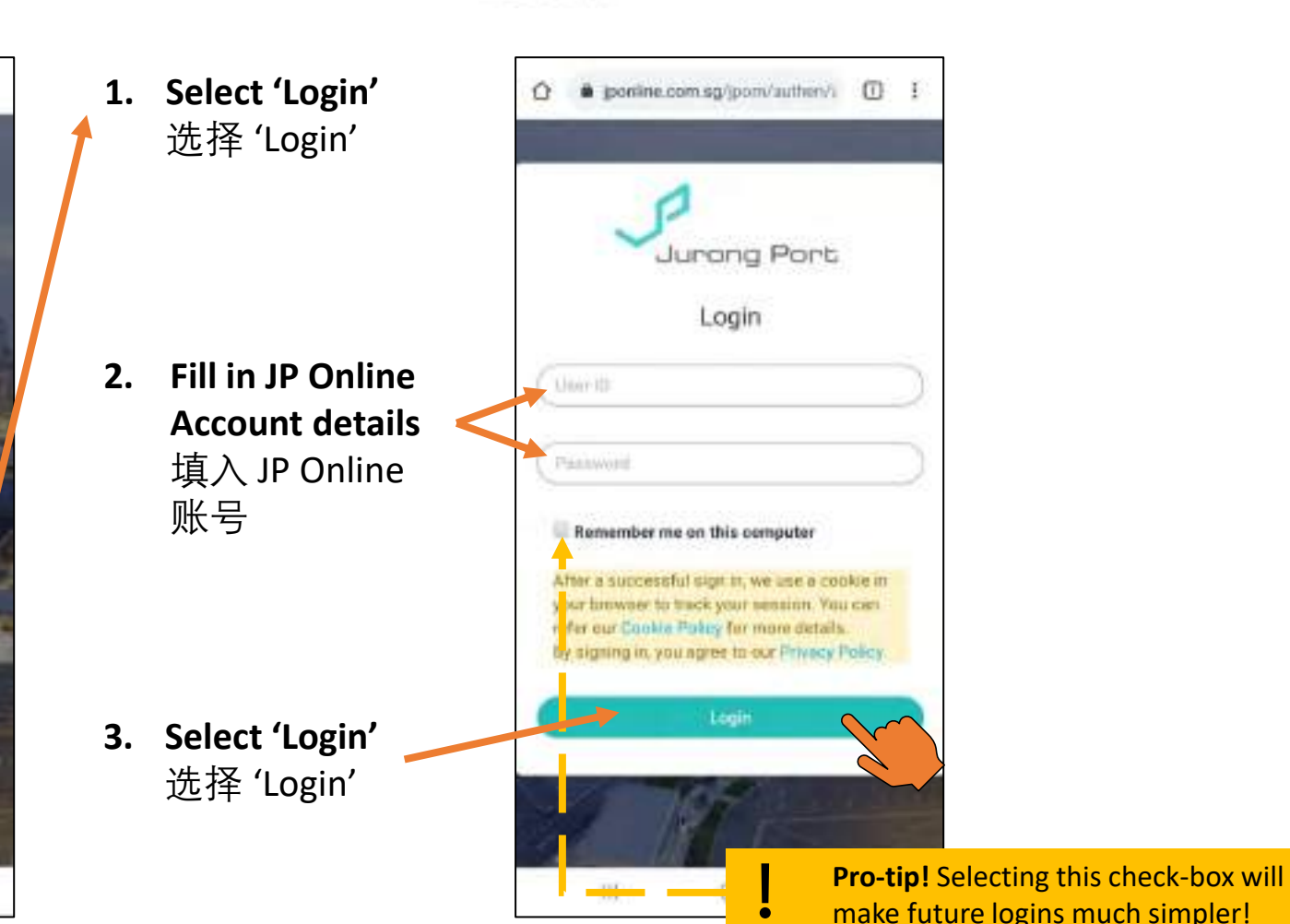

### **Step 2: Access Check-in page** 前往 Check-in 页

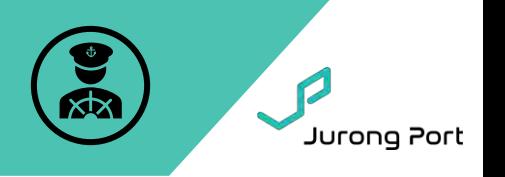

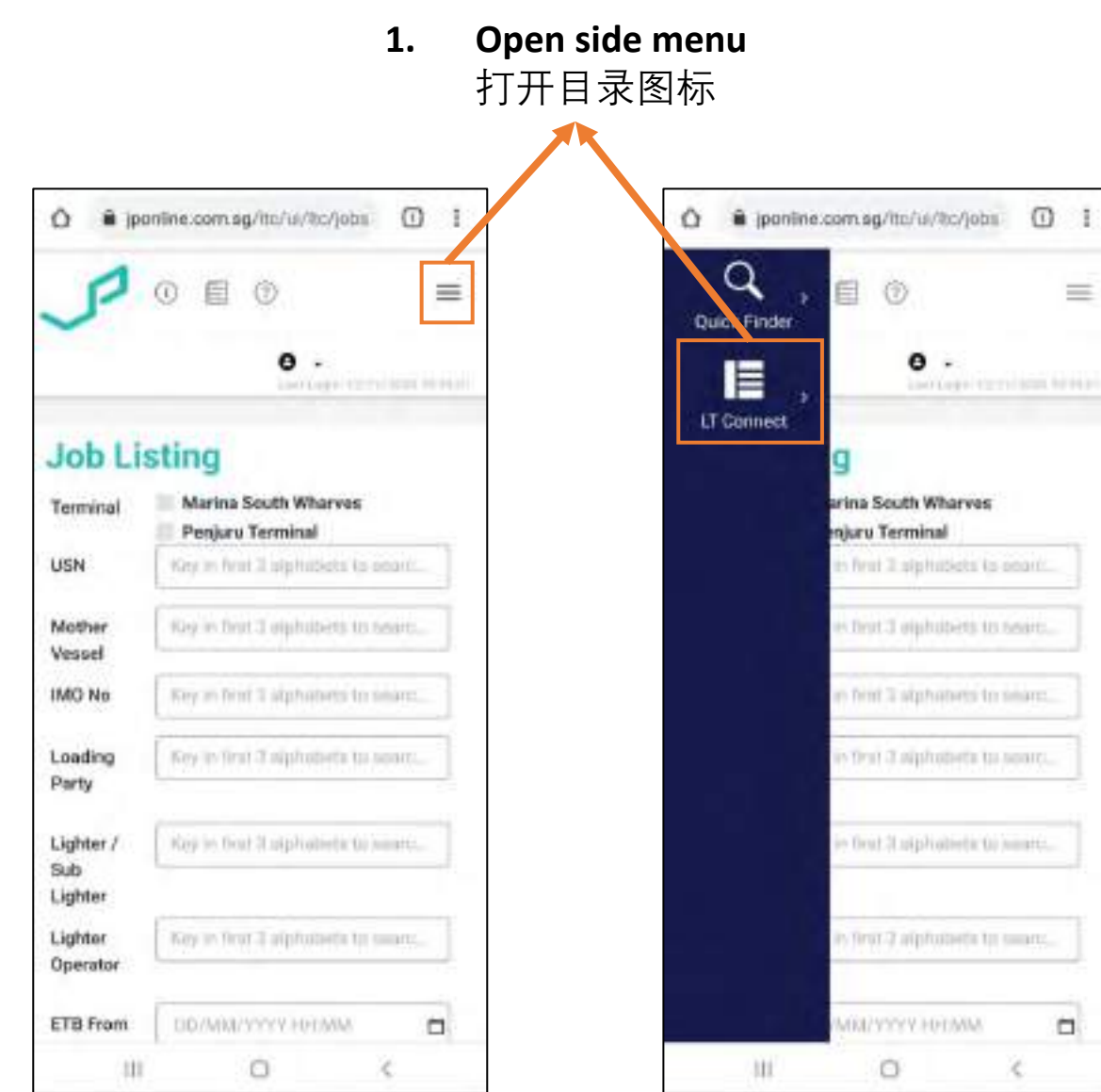

**2. Select Lighter Check-in page**  选择 'Lighter Pre-Arrival Check-In'

 $=$ 

O.

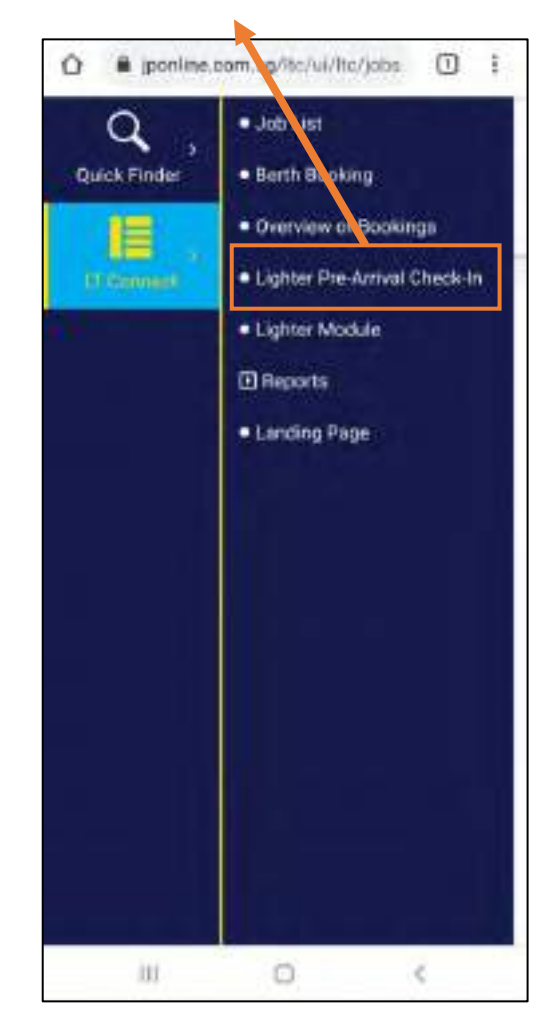

### **Step 3: Identify Lighter and Job** 申报船只和工作

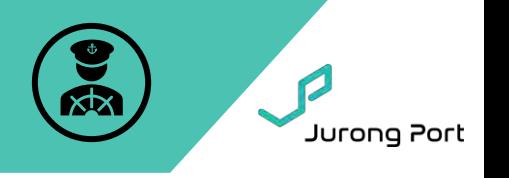

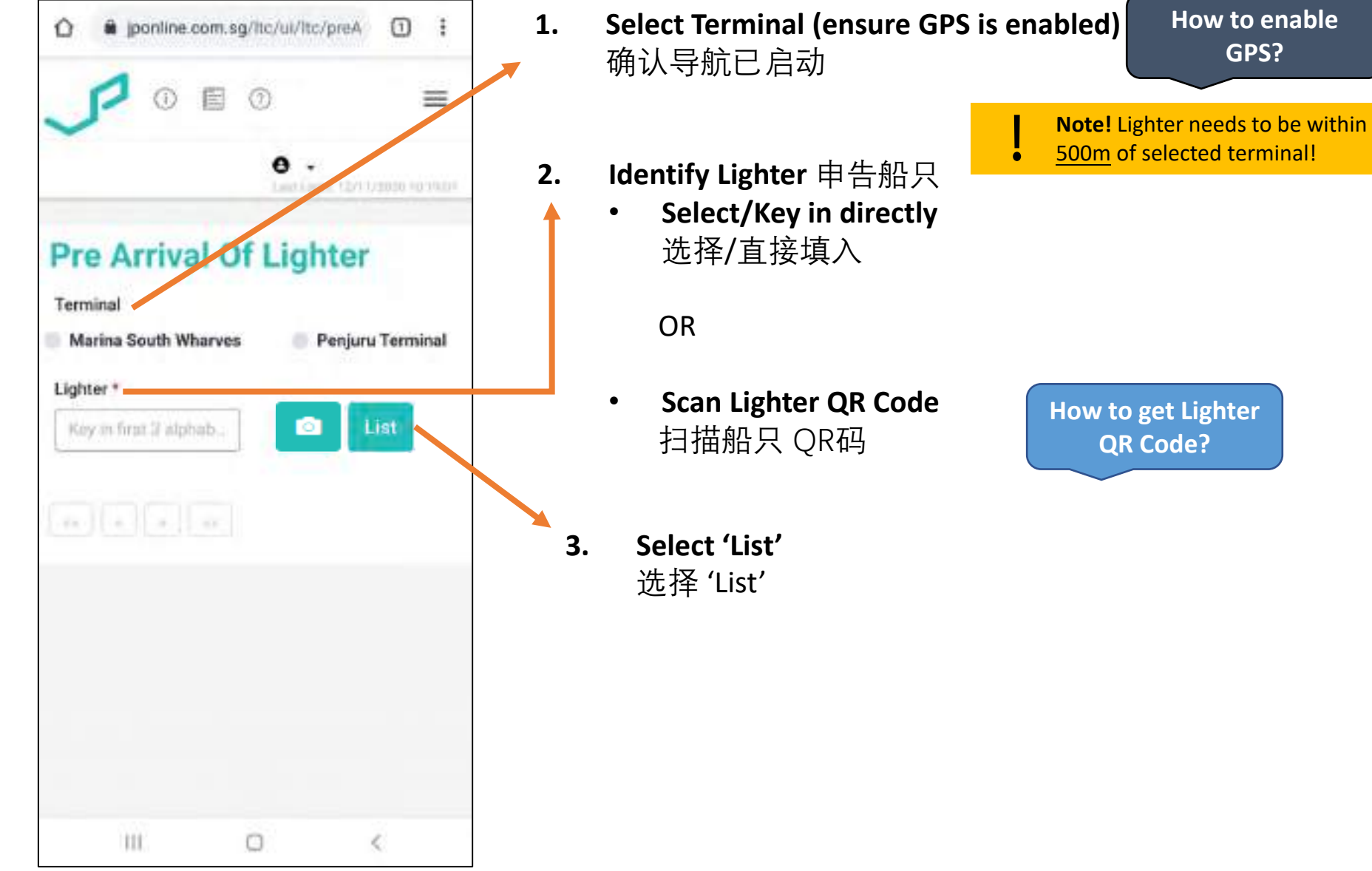

### **Step 4: Review Job Information & Check-In** 确认工作资料

Jurong Port

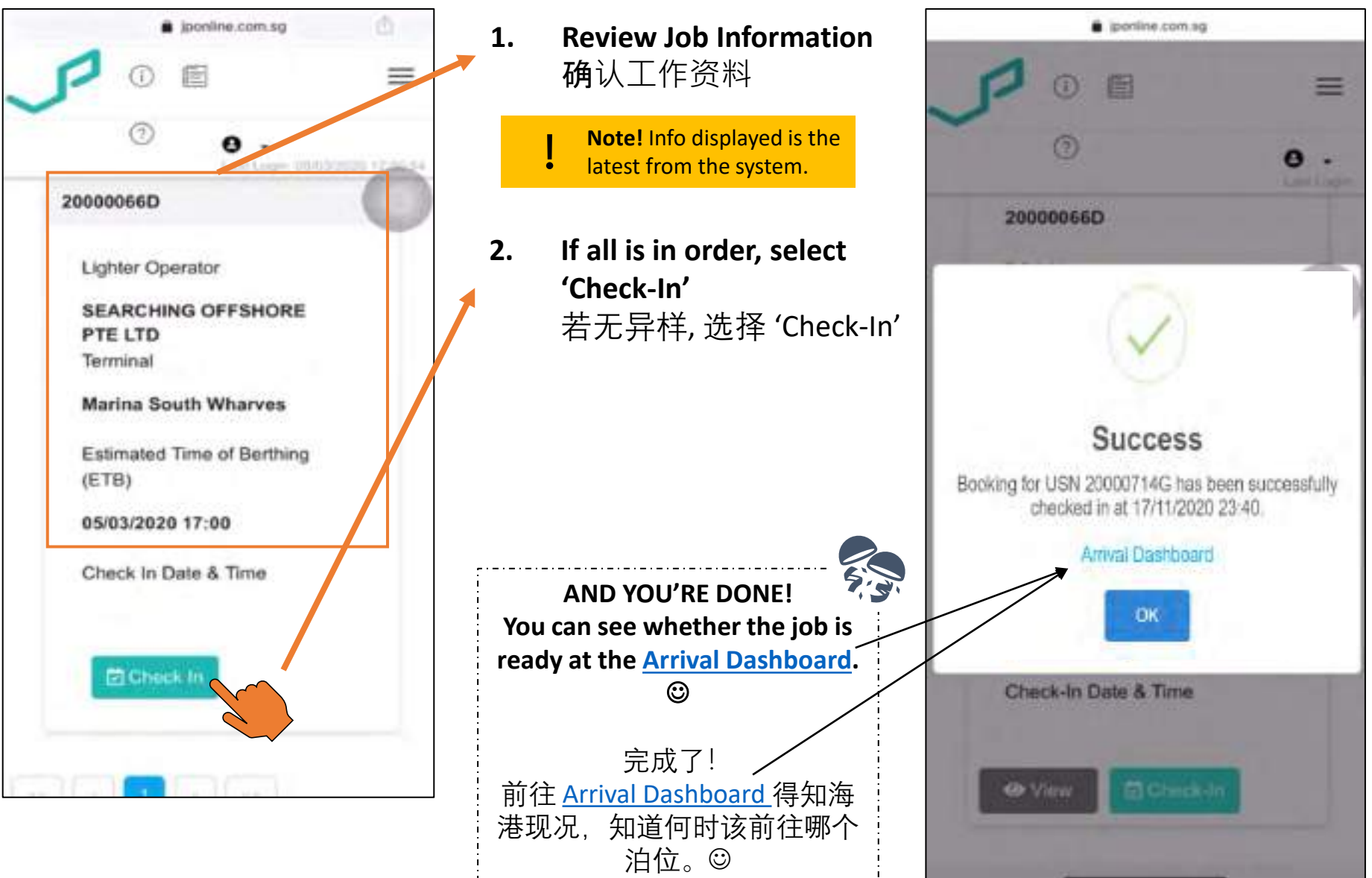

### <span id="page-29-0"></span>**When/Where do I check-in?**

- **When you arrive within 1km of terminal**
- **Before Gate-in**

### **What do I need?**

**1. Printed DSA**

28

- **2. Jurong Port Pass**
- **3. Registered Date of Birth**
- **4. Enable GPS for browser**
	- Don't worry! We do not track you. We only read your location when you are on our page to ensure you are within 1km of terminal.

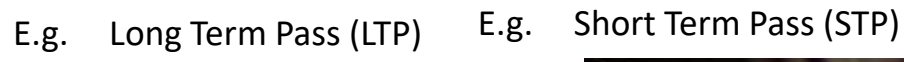

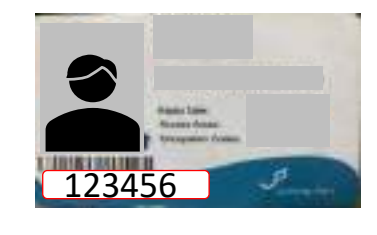

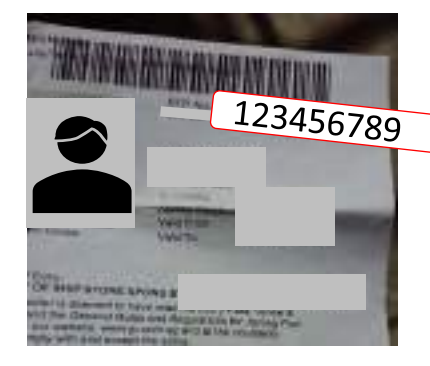

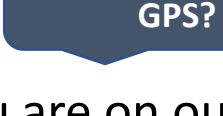

**[How to enable](#page-65-0)** 

### **Step 1: Login to LT Connect** 登录 LT Connect

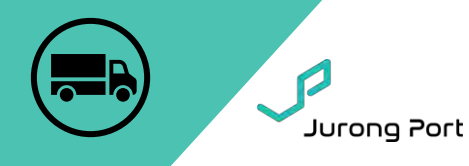

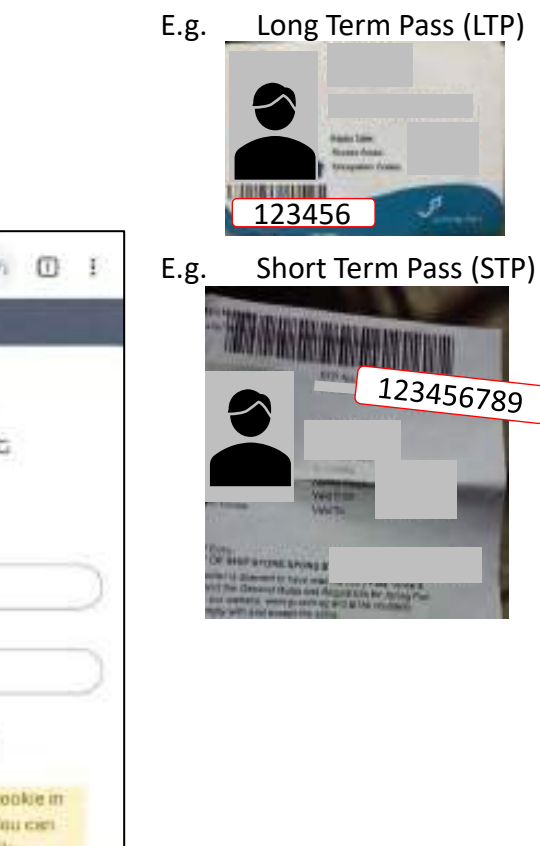

### Link: <https://jponline.com.sg/ltcpass/ui/login>

**Pro-tip!** [Bookmark this link for future use!](#page-70-0)

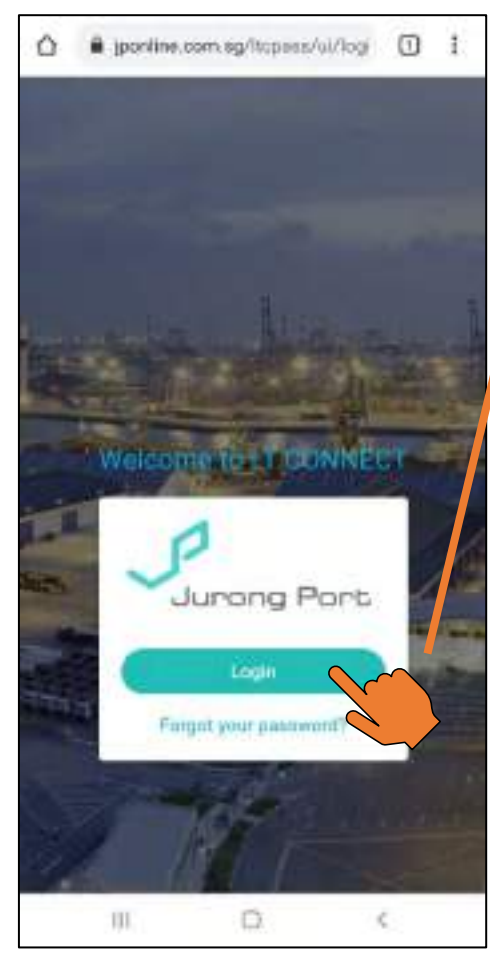

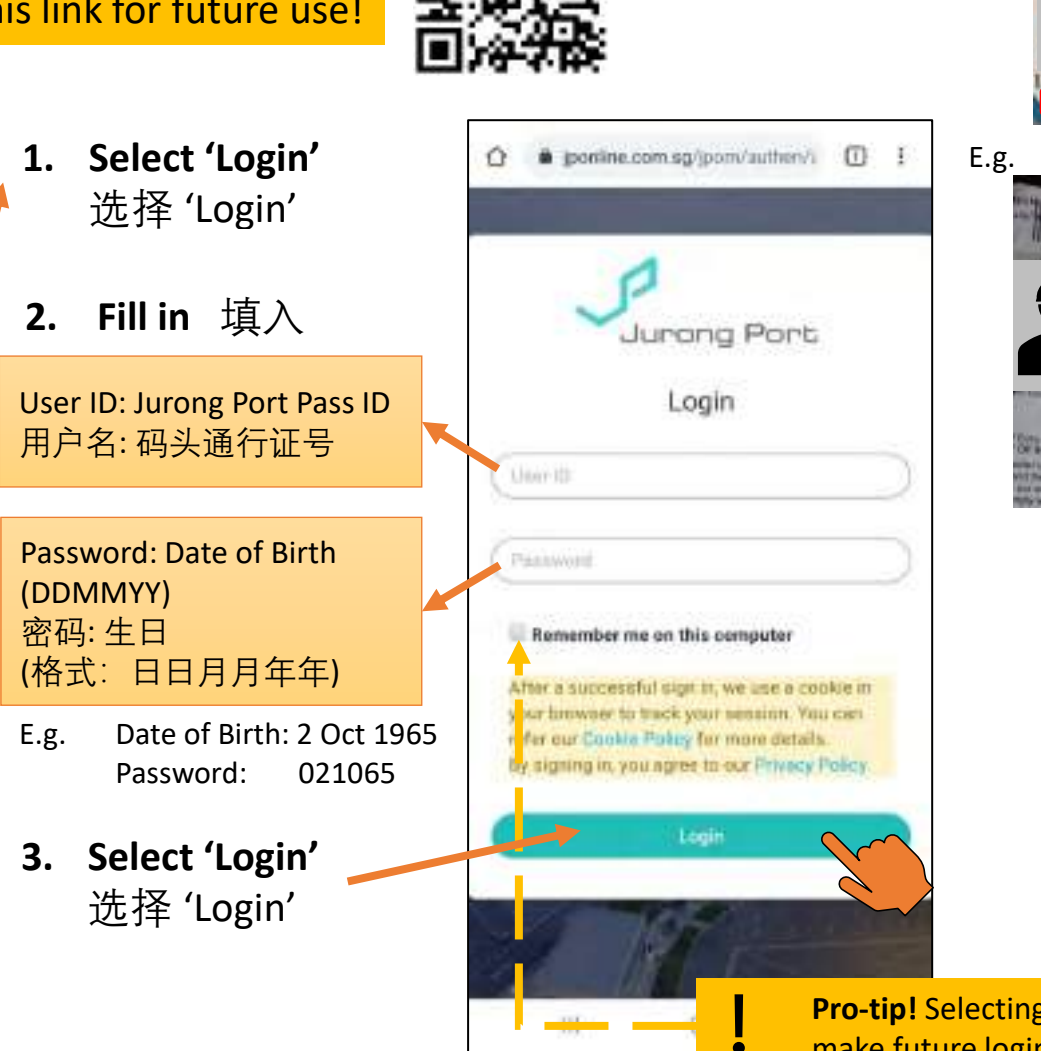

**Pro-tip!** Selecting this check-box will make future logins much simpler!

### **Step 2: Identify Truck and Job** 申报卡车和工作

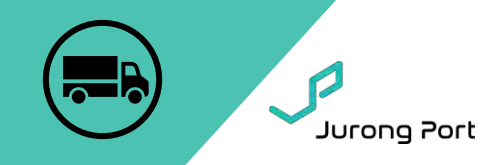

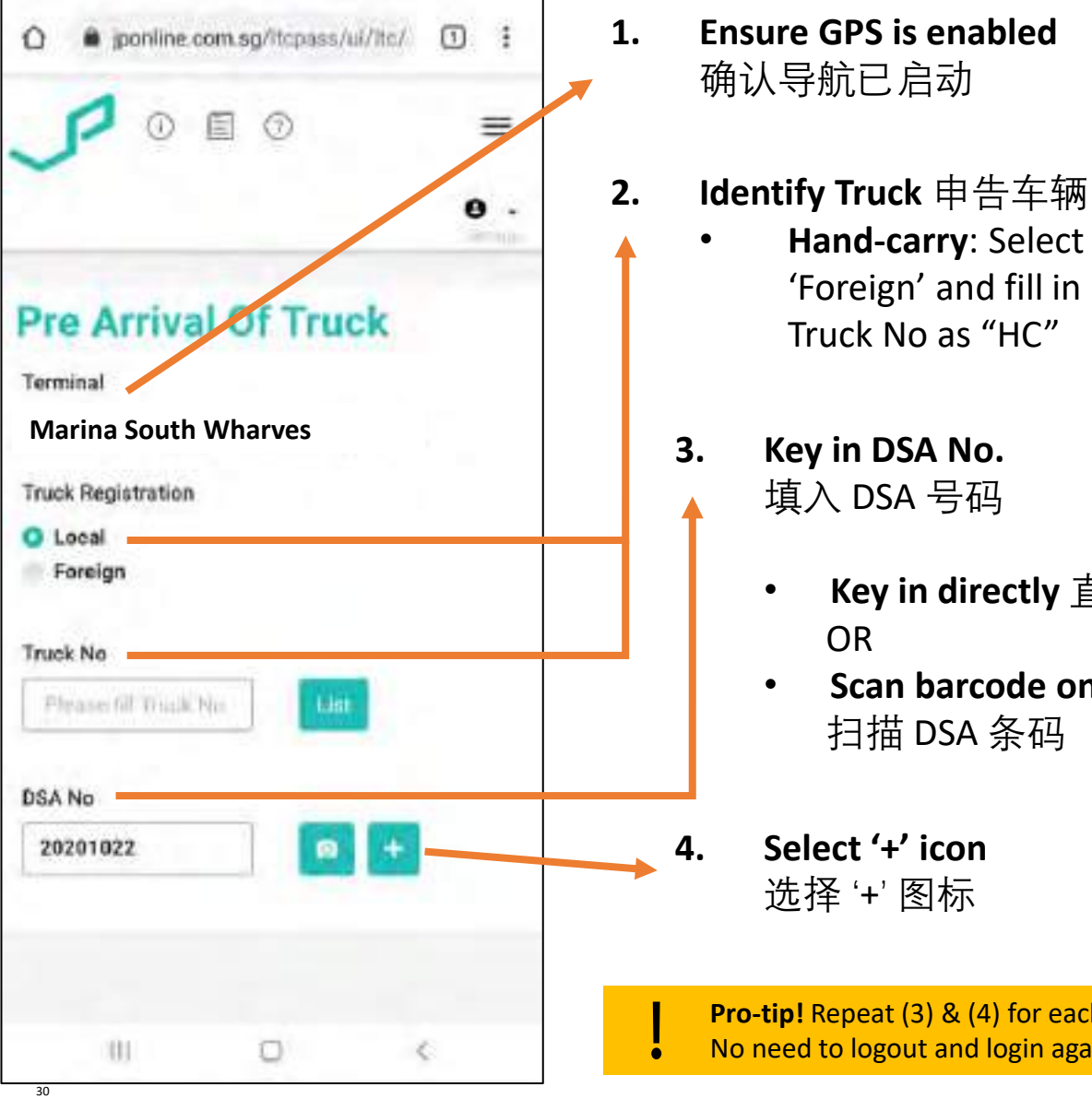

**1. Ensure GPS is enabled**  确认导航已启动

> • **Hand-carry**: Select 'Foreign' and fill in Truck No as "HC"

**Note!** It should read either "Marina South Wharves" or "Penjuru Terminal" if driver is within **1km**!

- 填入 DSA 号码
	- **Key in directly** 直接填入 OR
	- **Scan barcode on DSA**  扫描 DSA 条码
- **4. Select '+' icon** 选择 '+' 图标

#### **Pro-tip!** Repeat (3) & (4) for each DSA. No need to logout and login again!

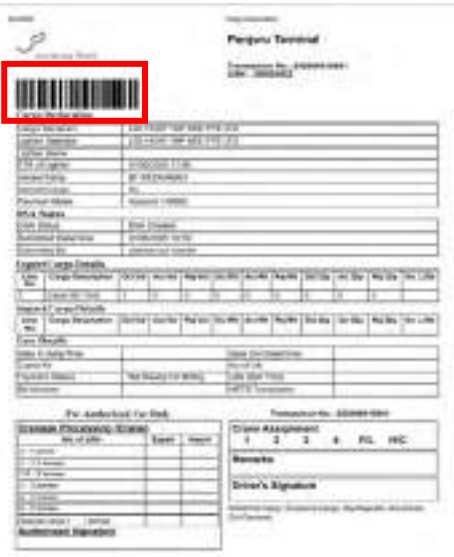

### **Step 3: Review Job Information & Check-In** 确认工作资料

Jurong Port

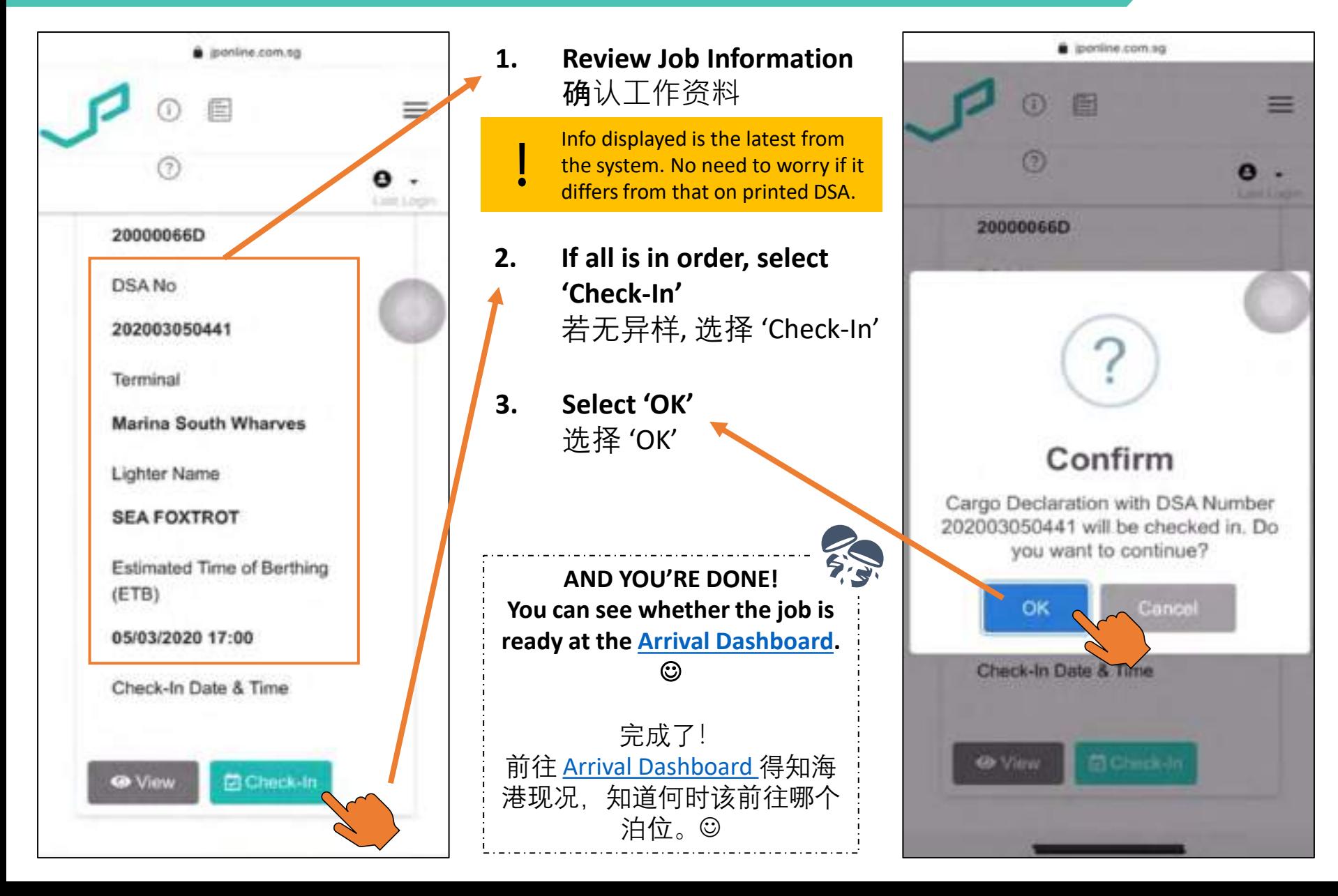

### **One-time set-up: Update HP number** 更新电话号码

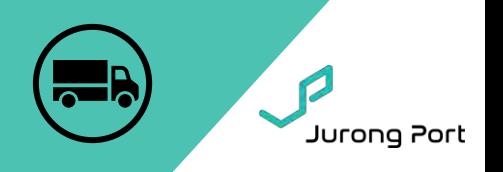

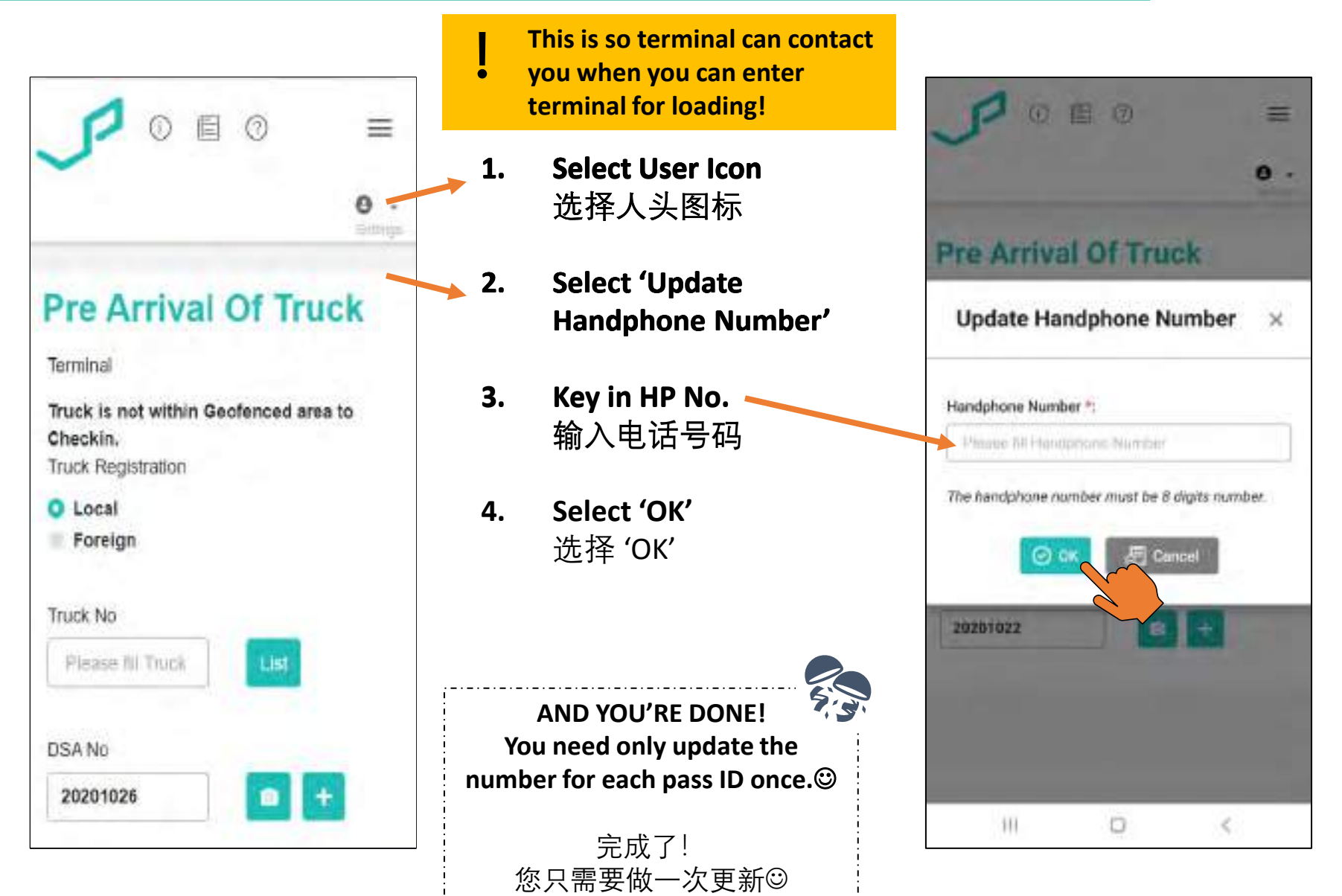

### <span id="page-34-0"></span>**Enhanced Arrival Dashboard**

Jurong Port

- **Arrival Dashboard View terminal situation and job status. No login required!**
	- **Link**: <https://jponline.com.sg/ltcpub/ui/ltc/lighterArrivals>

**Pro-tip!** [Bookmark this link for future use!](#page-70-0)

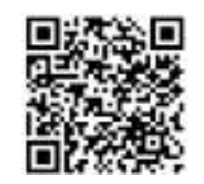

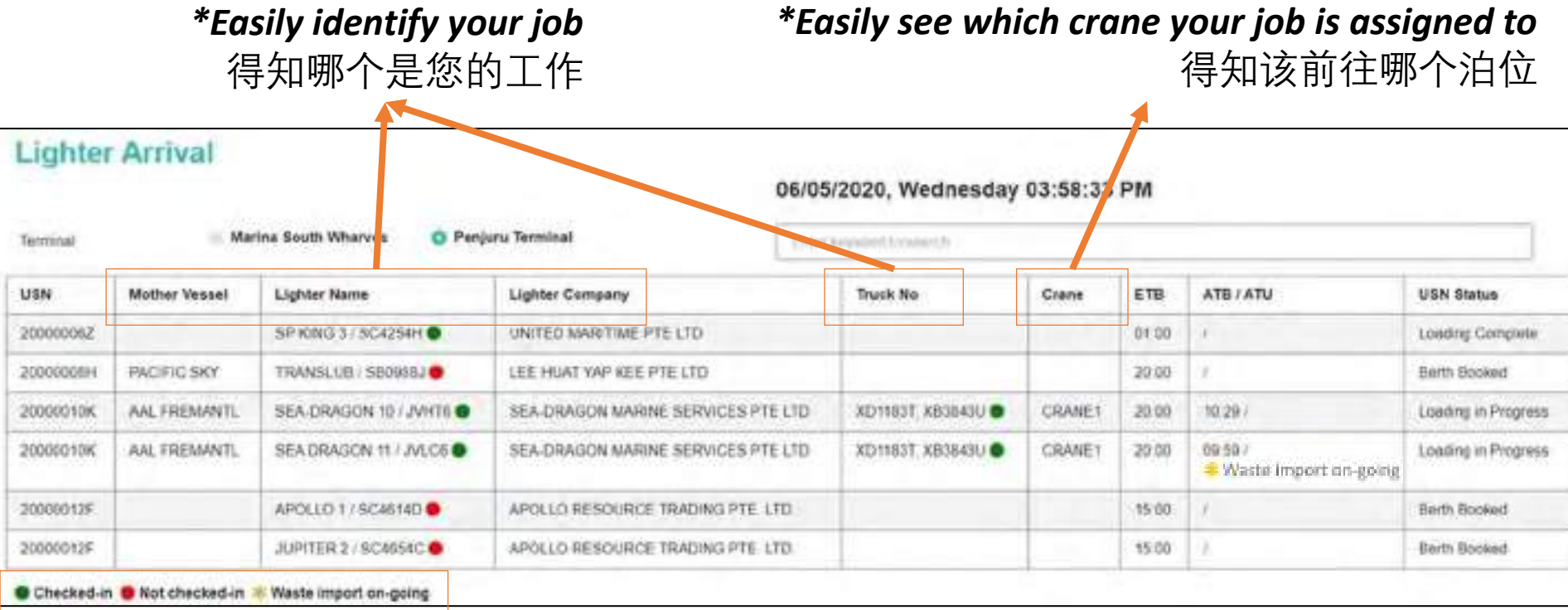

**Checked-in ● Not checked-in \* Waste import on-going** 

### *\*Colour indicator shows the status of lighters and trucks*

标签反映船和卡车状态

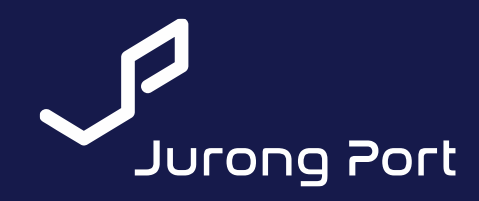

## <span id="page-35-0"></span>**Troubleshooting**

"Why I cannot login/check-in?" It may be due to the following errors! Here's what to do if you face issue with performing check-in.

If problem persists, **take a screenshot** and contact us at [ltc@jp.com.sg](mailto:ltc@jp.com.sg).

> \*We are enhancing the system to reduce possibility of facing errors and increasing user-friendliness!

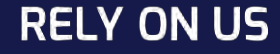
### **1. 'Error Occurred' or 'Authentication Error'**

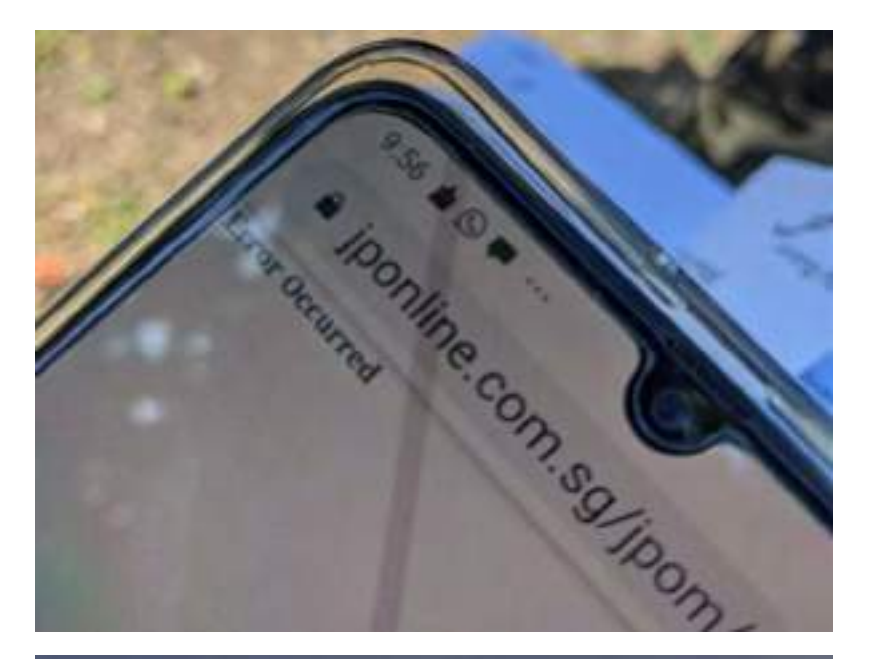

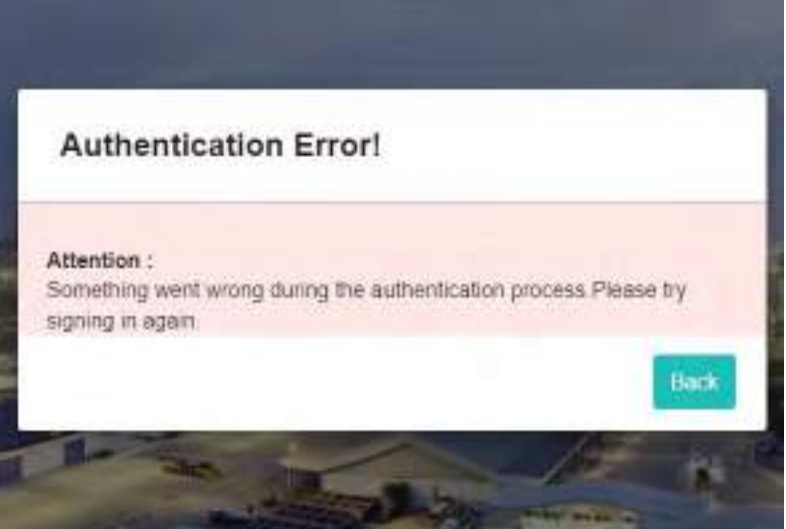

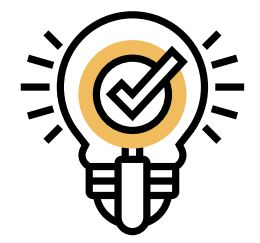

- 1. Clear all tabs and reopen link (don't refresh the same link!)
- 2. If problem persists, open link in another browser (e.g. Chrome, Safari, Samsung Internet, etc.)
- 3. If problem persists, take a screenshot and contact us at [ltc@jp.com.sg.](mailto:ltc@jp.com.sg)

### **2. 'Login failed! Please recheck the username and password and try again.'**

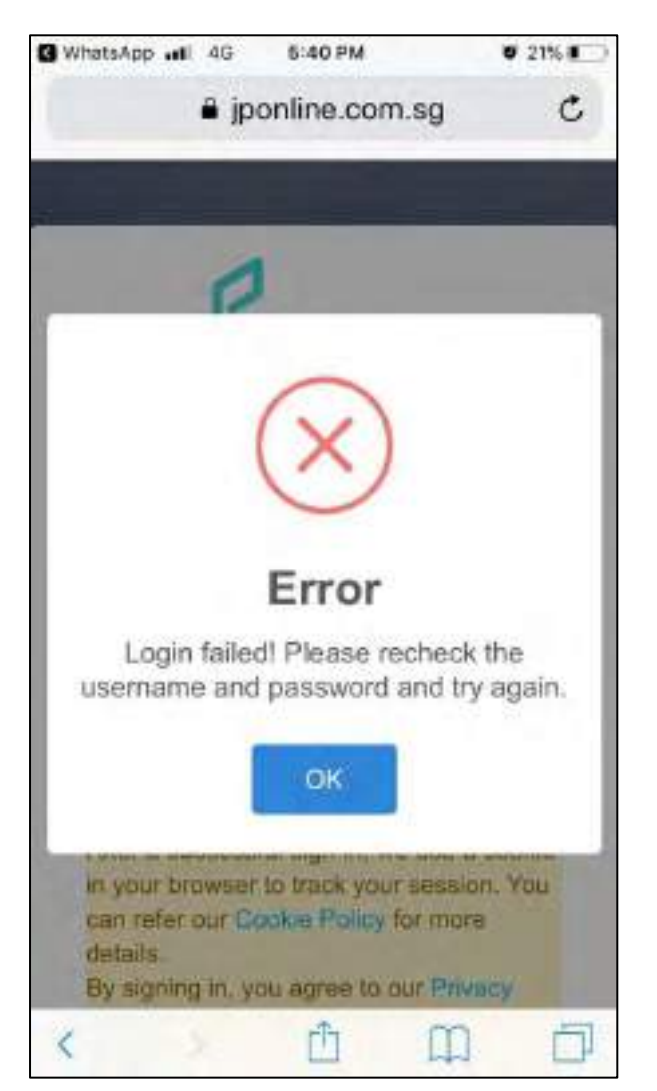

Relaunch link.

- 2. Ensure that you are using the correct credentials
	- **Access to LT Connect (LTC)**
		- $\triangleright$  JP Online account
	- **Access to Truck Check-In (LTCPass)**
		- ➢ User ID: JP Pass ID
		- ➢ Password: Date of Birth (DDMMYY)

Jurong Port

3. If problem persists, take a screenshot send it to us at  $ltc@jp.com.sg$  along with your User ID.

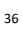

### **3. 'Another app is displaying over Chrome'**

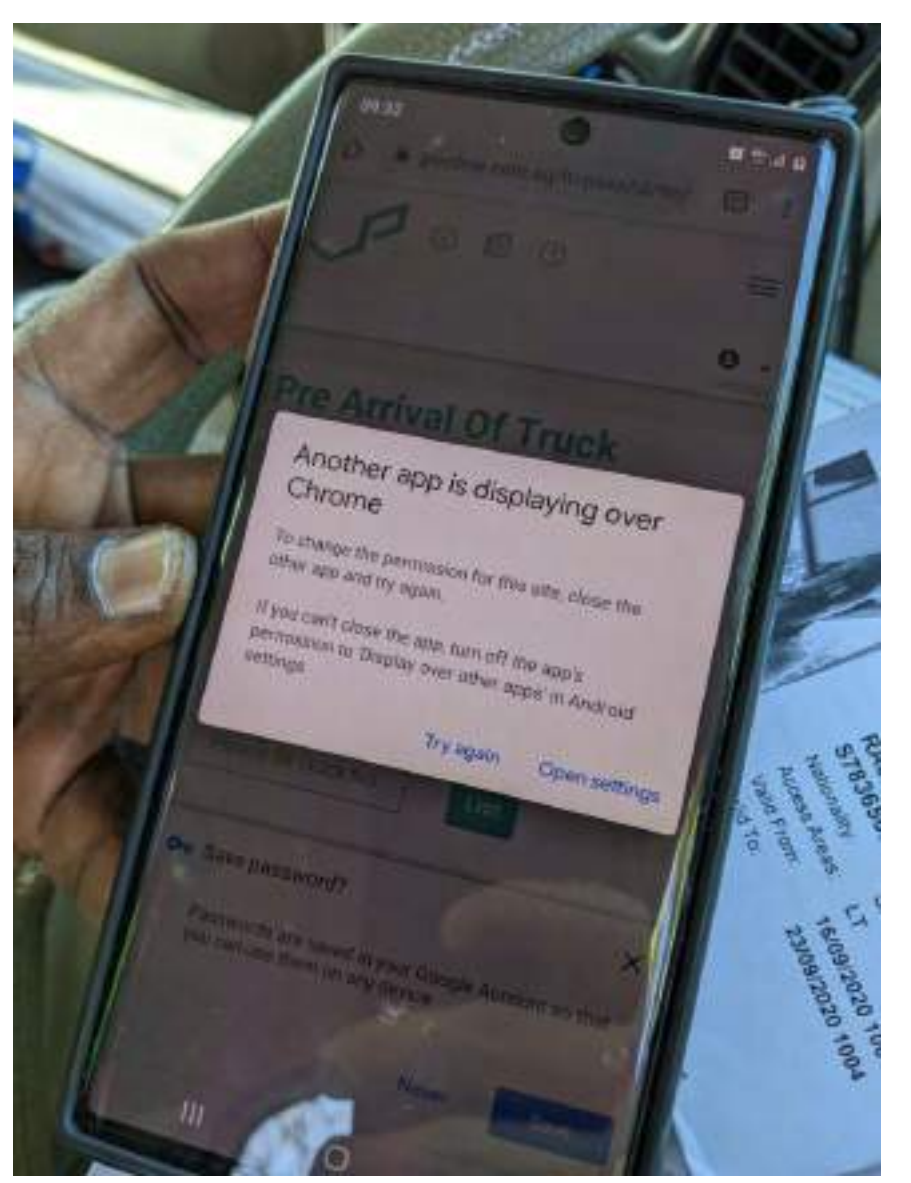

### **Note!** [This is a user/phone specific issue.](#page-70-0)

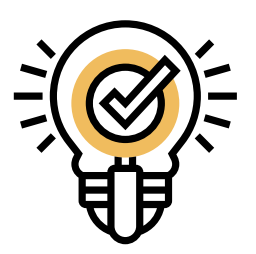

- 1. Try and follow phone's instructions!
	- Click 'Try again'
	- Click 'Open settings' to reset permissions
- 2. If problem persists, open link in another browser (eg. Chrome, Safari, Samsung Internet, etc)

**4. Unable to type if keyboard is Mandarin/Other language**

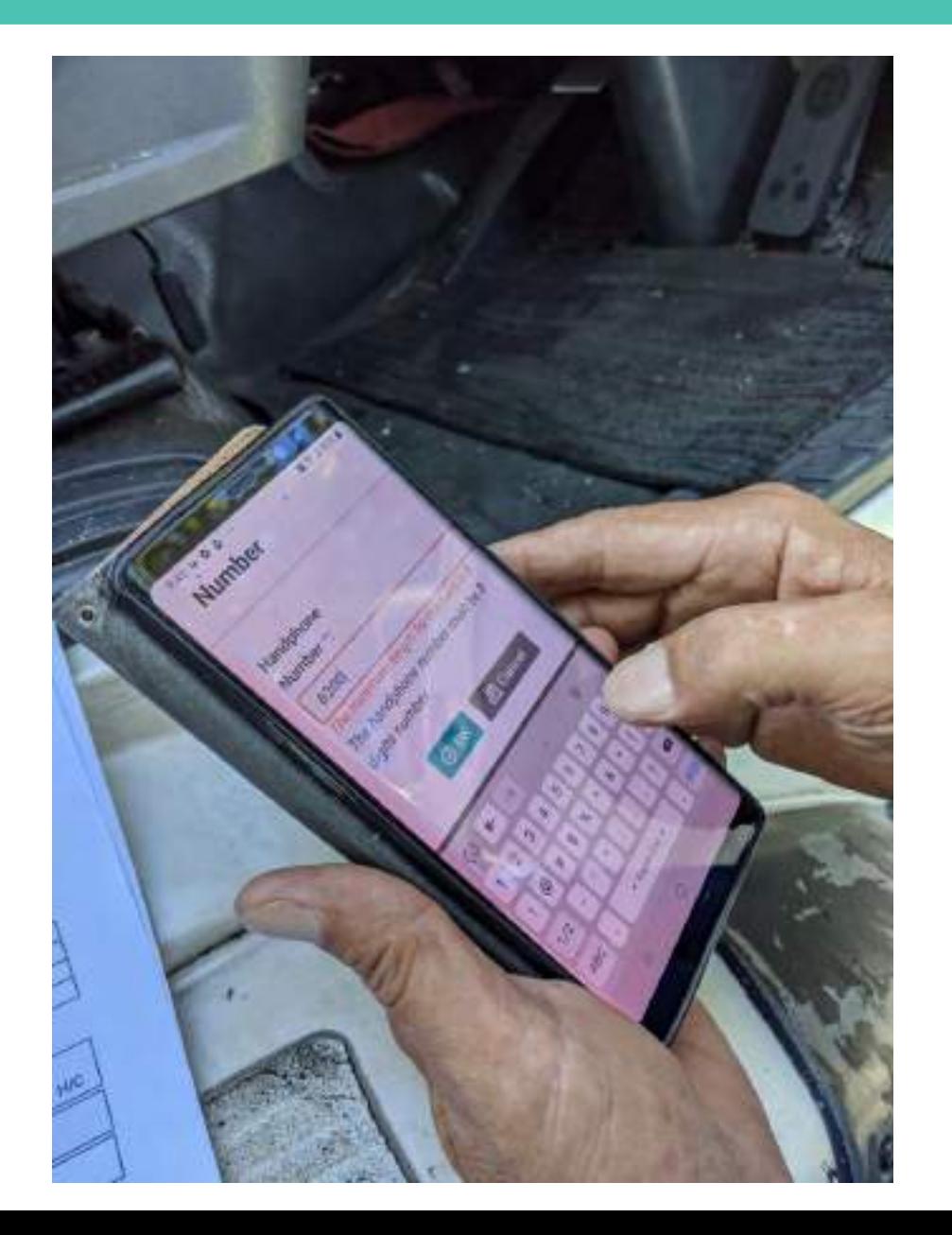

**Note!** [This is a user/phone specific issue.](#page-70-0)

Jurong Port

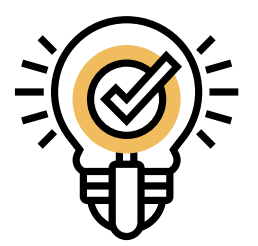

## 1. Swipe to English keyboard

### **5. 'jponline.com.sg would like**  ⁄ **'jponline.com.sg wants to to use your current location**

# **use your camera'**

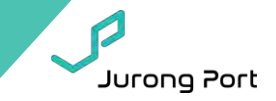

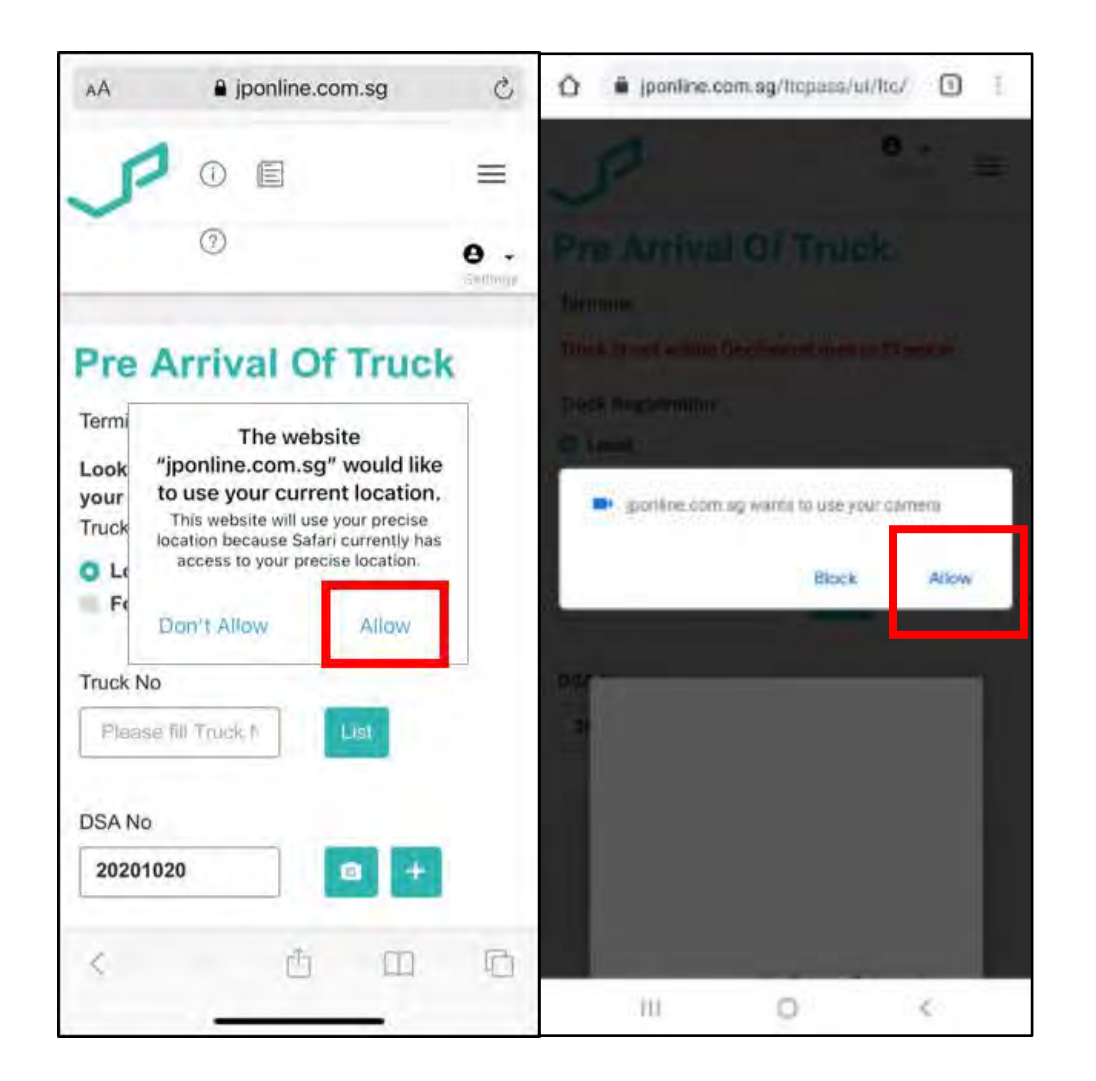

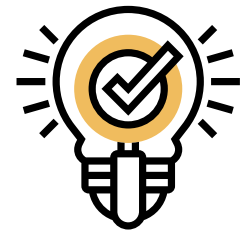

## Permission settings (not an error!)

1. Select 'Allow'

### **6. "Error getting location. Please enable GPS."**

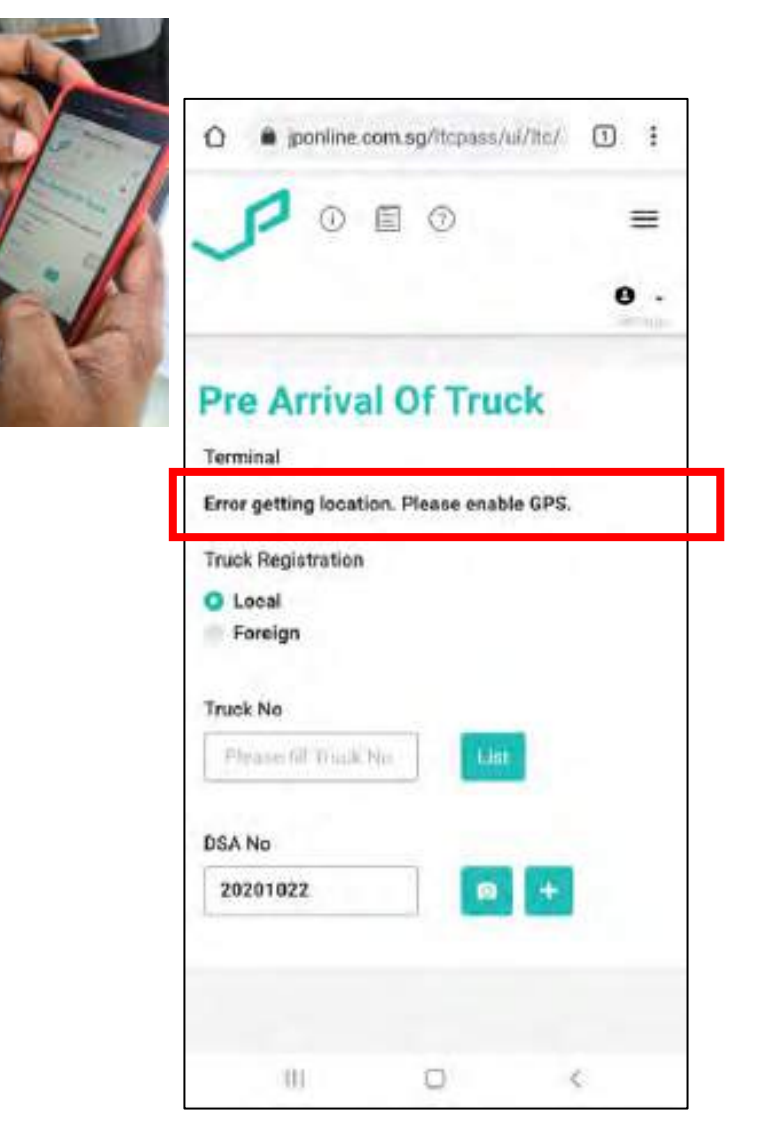

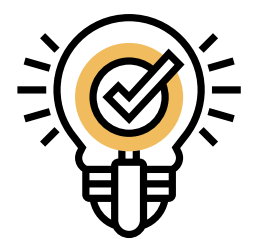

## This means your GPS is not on!

1. Activate GPS in your mobile phone **How to enable** 

**GPS?**

### **7. "Truck is not within Geofenced area to checkin."**

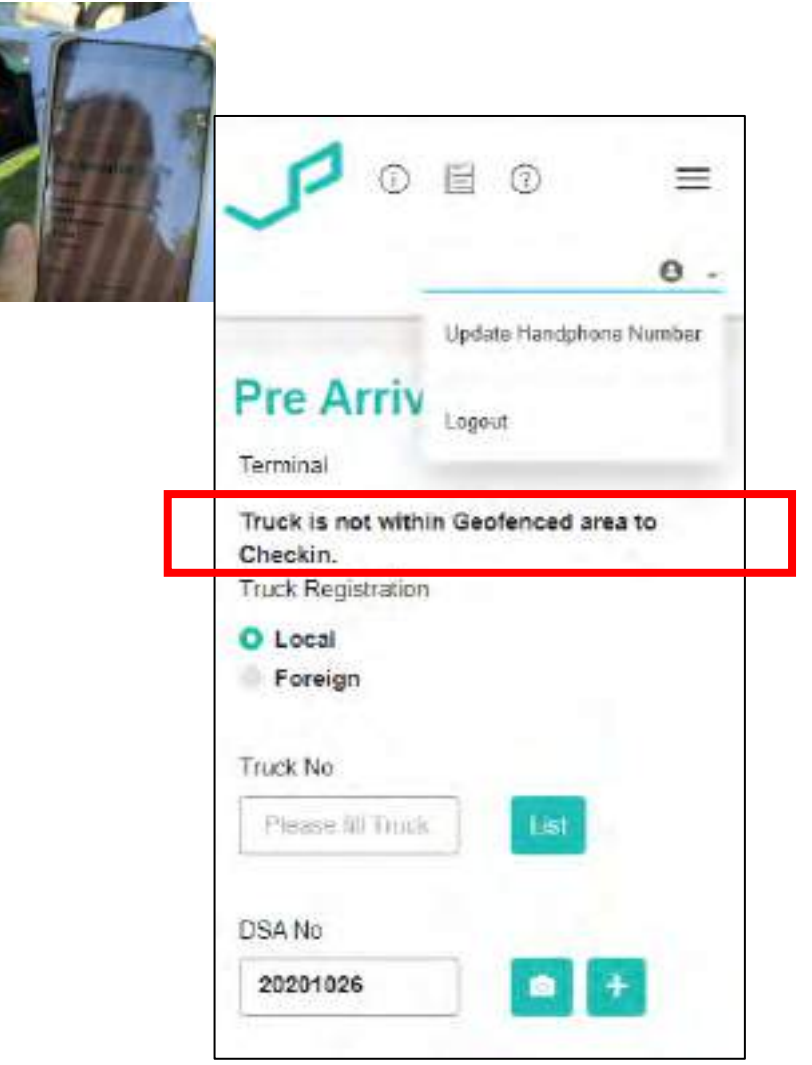

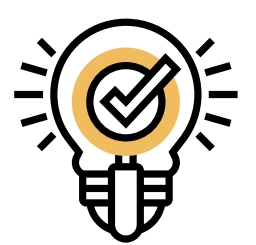

Jurong Port

If you are within 1km of terminal vicinity, this means your GPS is not calibrated.

- 1. Go to your maps app to recalibrate your location.
- 2. Refresh page.

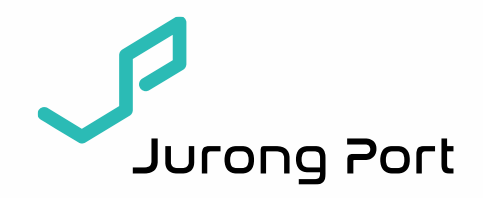

# **LT Connect One-time Set-up Guide** Nov 2020

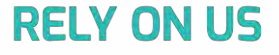

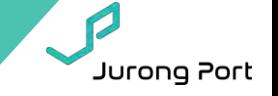

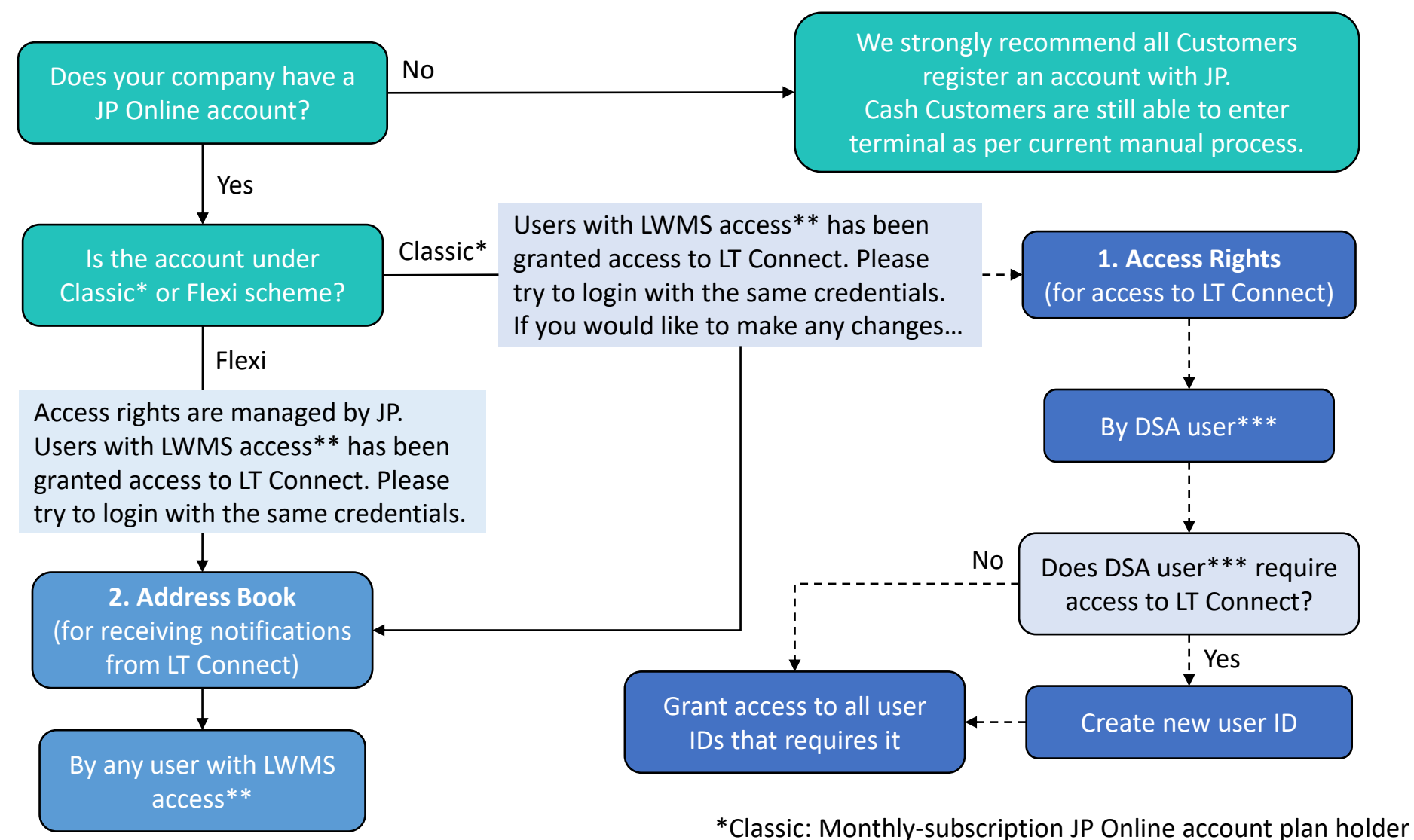

\*\*LWMS access: Able to create DSA on current JP Online system

\*\*\*DSA user: Data Security Administrator user (1) requires OTP login (2) has assignable rights

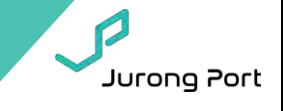

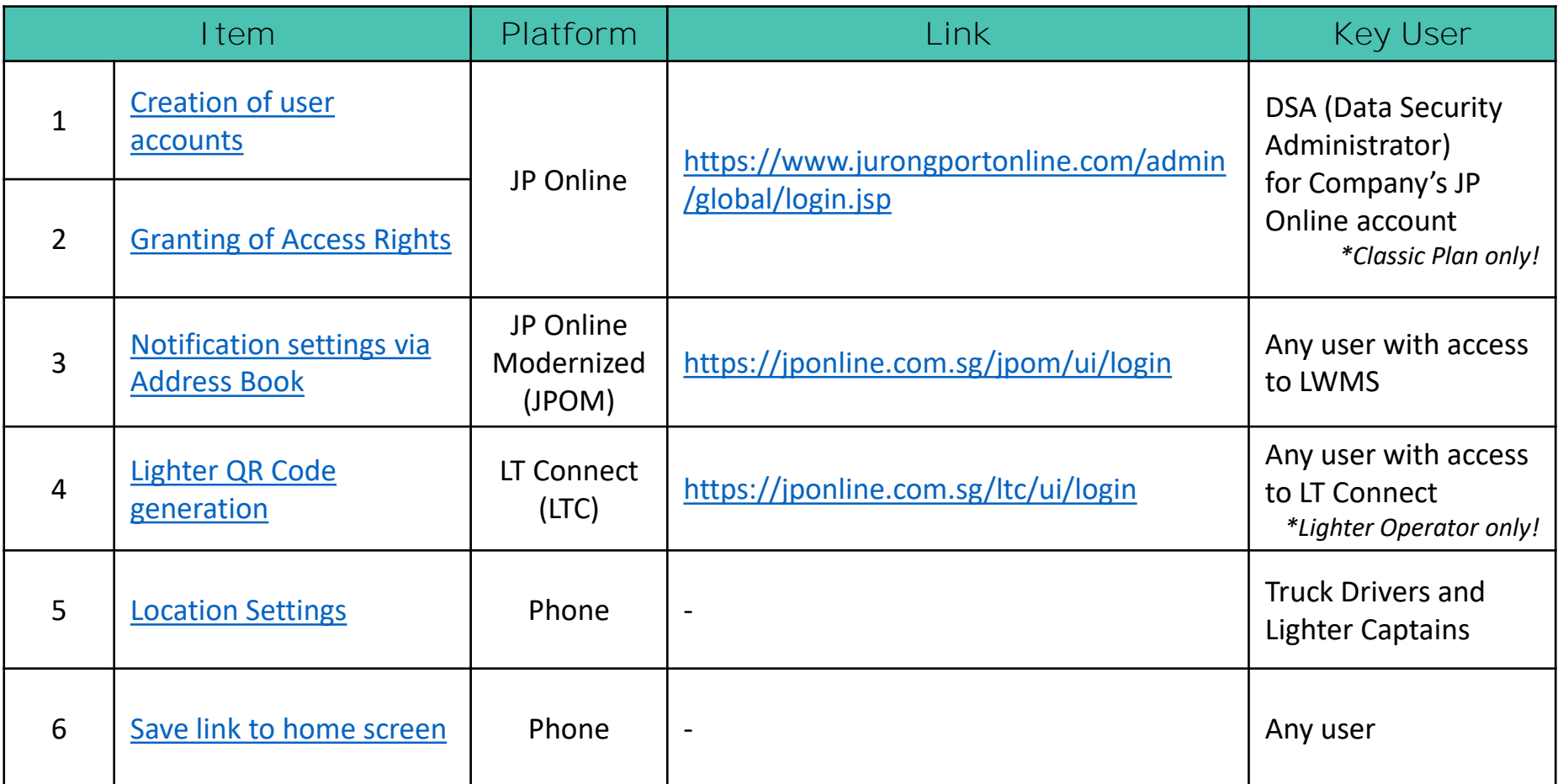

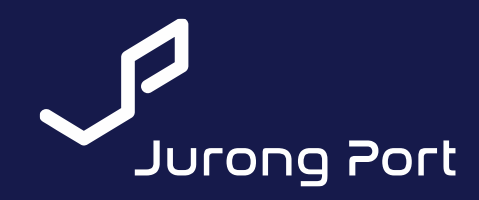

## <span id="page-46-0"></span>**1. User Account creation**

\*only DSA (Data Security Administrator) of company with Classic JP Online account has access to perform this

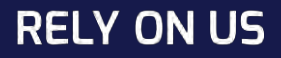

### Step 1: Access User Maintenance

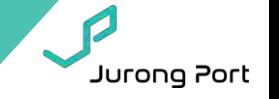

- **1. Company Data Security Administrator (DSA) to login to JP Online:** <https://www.jurongportonline.com/admin/global/login.jsp>
- **2. Select Admin System > User Maintenance**

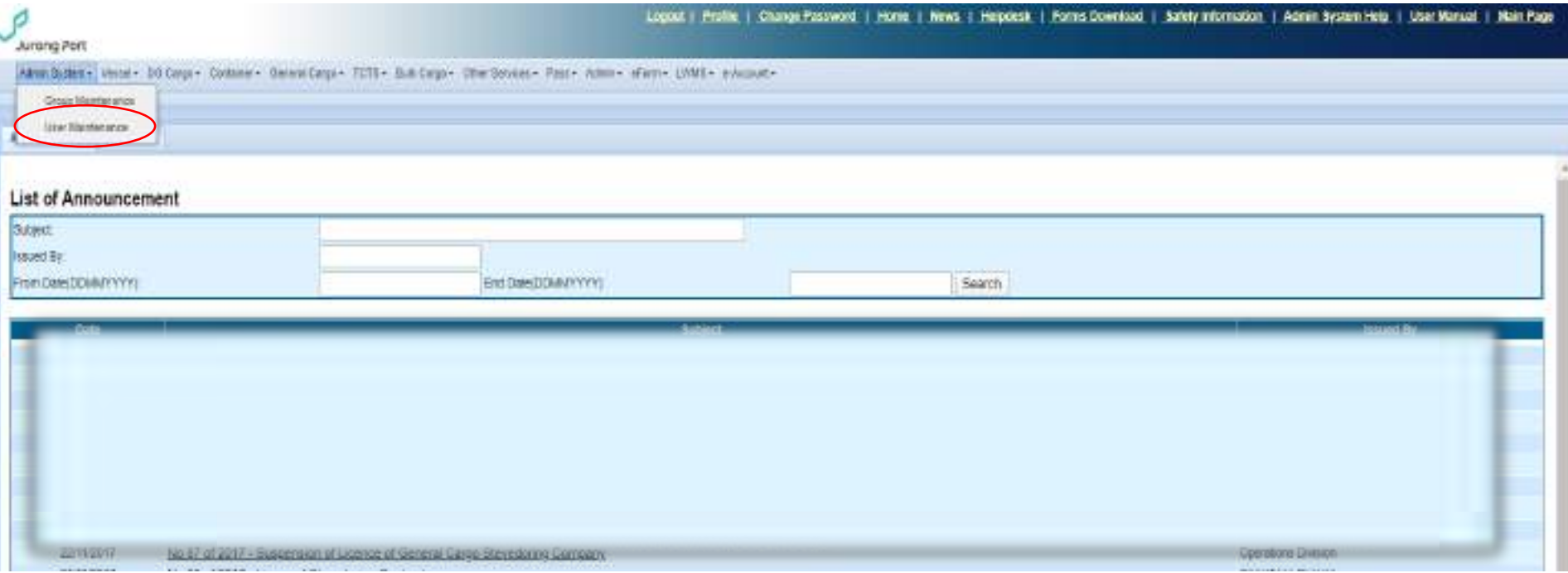

### Step 2: Create User

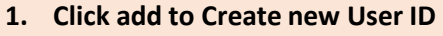

**2. Entering details as required** 

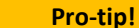

You can create as many users as possible!

Jurong Port

Lound | Phillie | Chinye Password | Horn, | News, | Negotia, | Jurang Part Admin Systems (Wysels: DOCarps) Contames: Dampa Carps FC11x Dub Carps (Other Decorat) Paul C Admin + aftered UNIST: a Automn's **Usin Hawkeepers** Timber? HATCH? **CONNYTING THE LTTLE HUBSTER**  $\alpha$  $\sim$ (temperie **HUITO**  $H_{\perp}$ **Childe Units LISH NAME** User mill **Ernot** Hanit phone number:  $-36$  and  $-2400$ **Edit then** × Application & this Types TO DODG CORPORATION CRIFTER Application Name **User Type a** Saturd? il Analysiins Harrie: 37 Orléan (2 Uner Typiss) JP Draws Enternal DSA 胜  $\overline{\phantom{0}}$ .P Drive Nonrusi User **3. Click to select the Normal User checkbox 4. New created user to receive temporary password via phone no. entered 5. New created user should login/select 'forget your password' to change and update password.** 47 DK Direct

### Step 3: Under Groups (Accessible) tab > Edit User Access

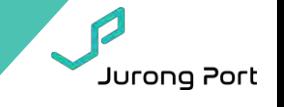

#### Lingmal i Profile i Change Password i Home i News i Helpdesk i Forms Cownigad i Safety Information i Admin System Ha

#### **Juranic Part**

Admin Systems (Wyser D.D.Carper Cartanure Danaud Dages TCT1+ Duit Carper Clim Terrors + Pass + Admin- Cliffs + Administration **Hum Hussinguale** hen List Does Ein Heren Gims Binar Tires, Sinners **FEIRERTS B.A.bibarr** *KINAKEDALK* gopos Dans **BEE PTP LTD** w ITOSVARIA **ANGERSKI EXEMPLE ETT** tainuutte  $+1$ in some **SERI Maeri** m. Automotive Texas | Ground counseled Unit bits **App Memo Grote Home** Select? Age flores: 18 Oxford 212 Grocool **SALE ERI** B **WACHEL FEST mm**unz. **FREIGHT HSHIP** ю SELME LIEW LHIGHT LEENING HE **Houston** B Legalizz-su **Sky Dui Lin LITTALIST Financial** ii HOUT ELSE BARRYS EXISTENT LEE HOUT KE Healey m  $255$  km<sup>2</sup> ss VELODA DATA MINING **LIGHTER** Hiddel. 'n B E **1. Select checkbox for 'LTC Job**  m  $P$  Cwinn LTC Job Owner **Owner' and click ok DK** .... | **CANN** 

#### **Pro-tip!**

×

If there is nothing listed under Groups(accessible), it means the DSA account used is able to manage accounts but not access. Please try using other DSA accounts. The original DSA account should be able to manage both accounts and access.

DSA account holder is not allowed to grant access to his/her own account. If DSA require access to LT Connect, please create a new normal user account for daily operations (for which LT Connect access can be granted).

DSA accounts require 2FA login (OTP). We strongly recommend that each company only maintain 1 DSA account, used purely for management of user accounts and access.

If you are not sure who your DSA is, please check with Jurong Port.

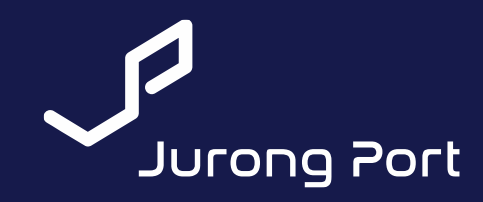

# <span id="page-50-0"></span>**2. Granting of User Access to LT Connect**

\*only DSA (Data Security Administrator) of company with Classic JP Online account has access to perform this

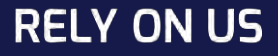

### Step 1: Access User Maintenance

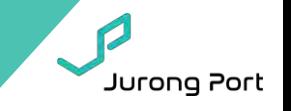

- **1. Company Data Security Administrator (DSA) to login to JP Online:** <https://www.jurongportonline.com/admin/global/login.jsp>
	- **DSA should require 2FA i.e. SMS code for login**
- **2. Select Admin System > User Maintenance**

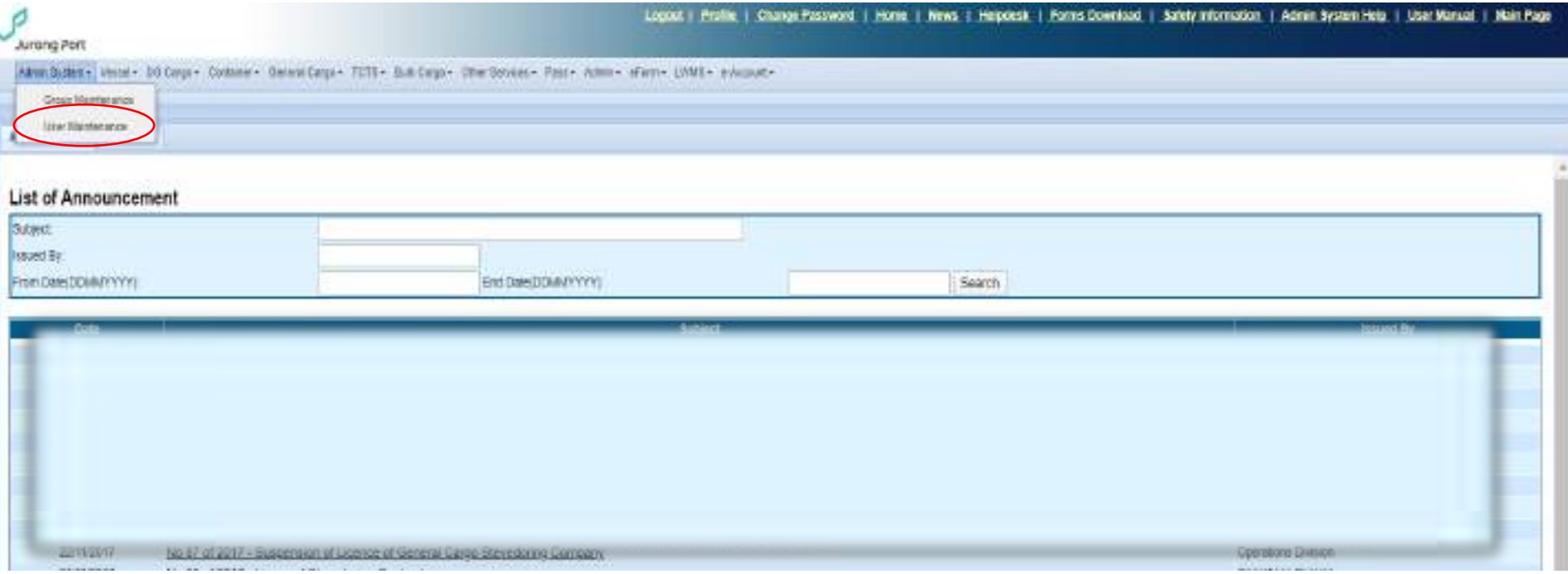

#### **Pro-tip!**

DSA accounts require 2FA login. We strongly recommend that each company only maintain 1 DSA account, used purely for management of user accounts and access.

If you are not sure who your DSA is, please check with Jurong Port.

### Step 2: Select User

- **1. Select user you wish to grant access for**
- **2. Click on Edit**

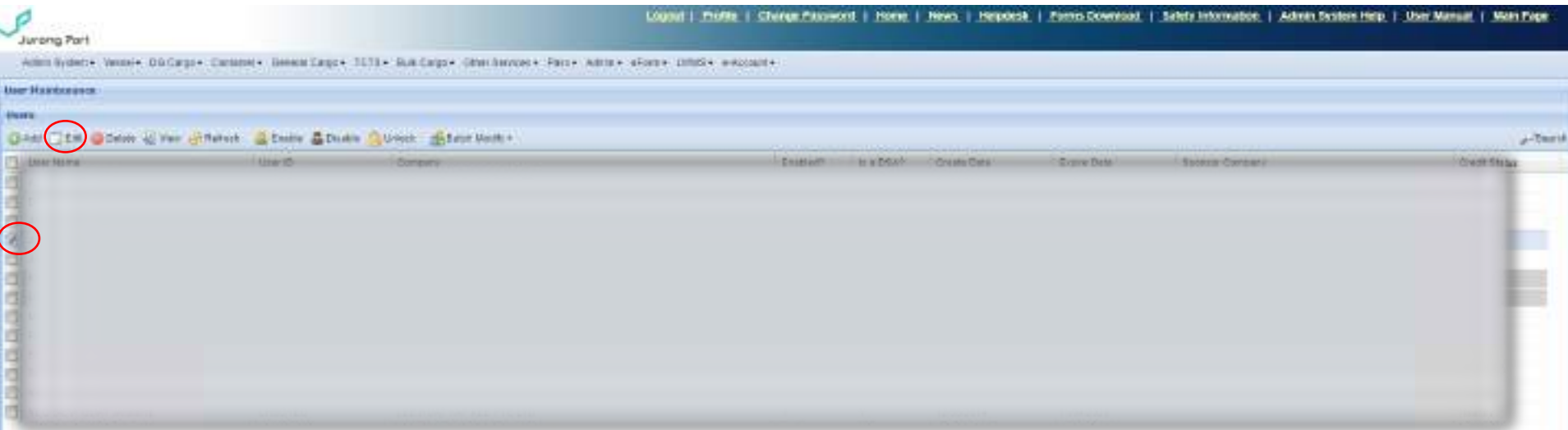

### Step 3: Under Groups (Accessible) tab > Edit User Access

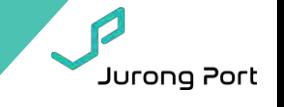

#### Loggut i Protia i Change Password i Home i News i Helpdesk i Farms Download i Safety Information i Admin System Hel

#### **Juranic Part**

Admin Systems (Wyser D.D.Carper Cartanure Danaud Dages TCT1+ Duit Carper Clim Terrors + Pass + Admin- Cliffs + Administration How Huggitsuning hen List Does Ein Heren Gims Binar Tires, Sinners **FEIRERTS B.A.bibarr** *KINAKEDALK* gopos Dans **BEE PTP LTD** w ITOSVARIA **ANGERSKI EXEMPLE ETT** tainuutte  $+1$ in some **SERI Maeri** m. Automotive Texas | Ground counseled Unit bits **App Memo Grote Home** Select? RAga Barra: 18 Oxbox (18 Grocool) **SALE ERI** B **WACHEL FEST mm**unz. **FREIGHT HSHIP** ю SELME LIEW LHIGHT LEENING HE **Houston** B Legalizz-su **Sky Dui Lin LITTALIST Hoats** Ħ HOUT ELSE BARRYS EXHAUST LEE HOUT KE Healey m  $255$  km<sup>2</sup> ss VELODA DATA MINING **LIGHTER** Hiddel. 'n B E **1. Select access accordingly**  m  $P$  Cwinn LTC Job Owner **and click ok**  DK ... | Canne

#### **Pro-tip!**

×

If there is nothing listed under Groups(accessible), it means the DSA account used is able to manage accounts but not access. Please try using other DSA accounts. The original DSA account should be able to manage both accounts and access.

DSA account holder is not allowed to grant access to his/her own account. If DSA require access to LT Connect, please [create a new normal user account f](#page-46-0)or daily operations (for which LT Connect access can be granted).

DSA accounts require 2FA login. We strongly recommend that each company only maintain 1 DSA account, used purely for management of user accounts and access.

If you are not sure who your DSA is, please check with Jurong Port.

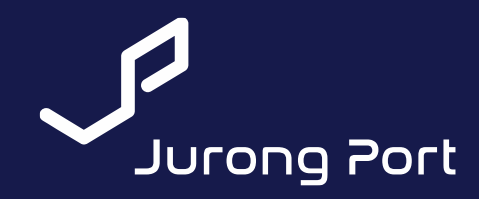

# <span id="page-54-0"></span>**3. Address Book Set-up**

(to receive LT Connect notifications)

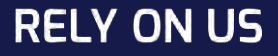

### **Login To Address Book**

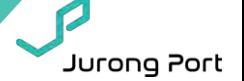

- Go to:<https://jponline.com.sg/jpom/ui/login>
- Enter the same username and password for login to Jurong Port Online and LT Connect

## WELCOME TO JP-ONLINE

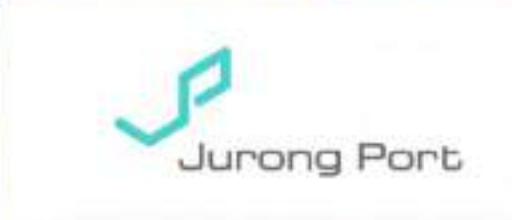

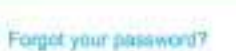

**Login** 

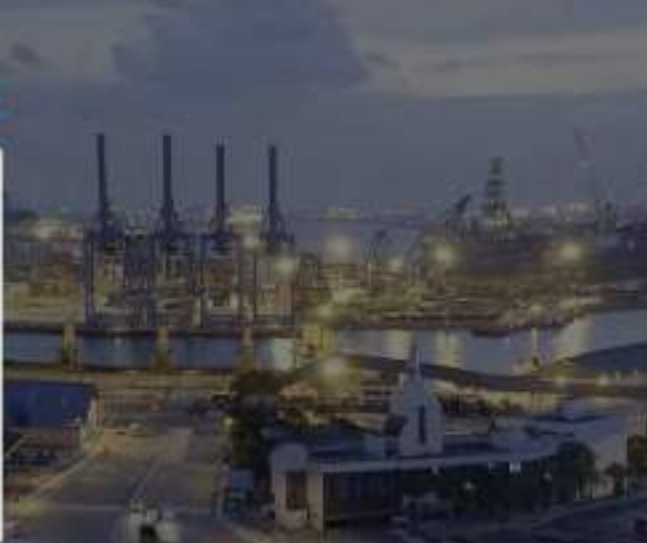

WIPORTANT Please need this carefully.

By accessing this web site, you are deemed to have proper notice of and agree to be bound by the provisions set out in the appearment than and the consent finite and Regalators for Jurors For and the Turns for Mic-Caleway Hausen (Cit) School Which may be amended from time to time. (Addisonal but Reader is required to view these terms and regulations).

Thank you for using this web site.

Copyright @ 2017 Jurong Port Ptc Ltd. All Rights Reserved.

Best viewed with minimum screen resolution of 1366x768 and recommended browsers are: (i) Google Chrome ver 71 & above; (ii) Mozilla Firefox ver 57 & above; (ii) Internet Explorer ver 11 & above.

### **Go To Address Book**

Jurong Port

• On the side panel, select 'Other Services'  $\rightarrow$  'Address Book'

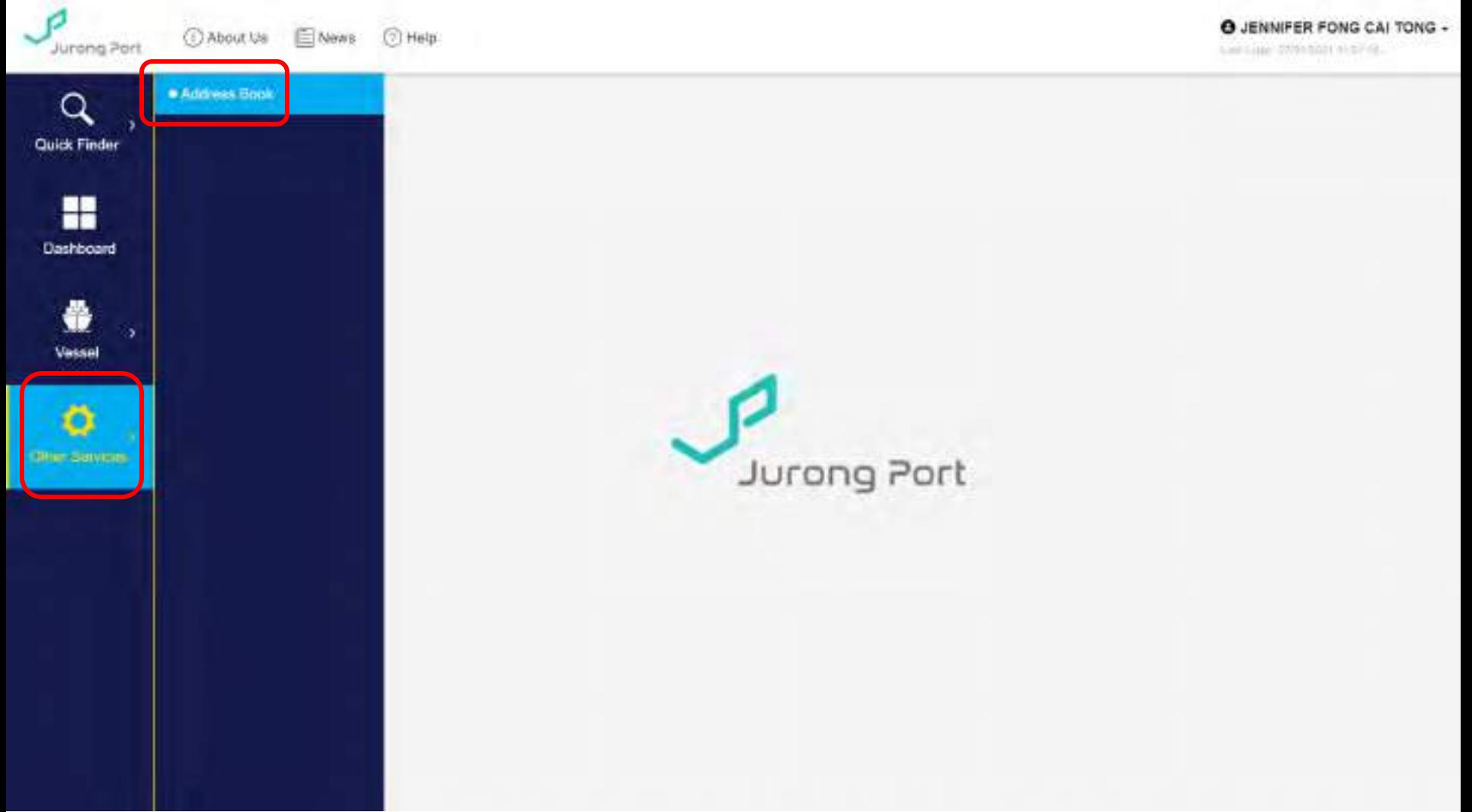

### **View Address Book Listing**

- By default, the table shows your Company's address book sorted by Name.
- User can Add, Edit, or Delete a record from here.

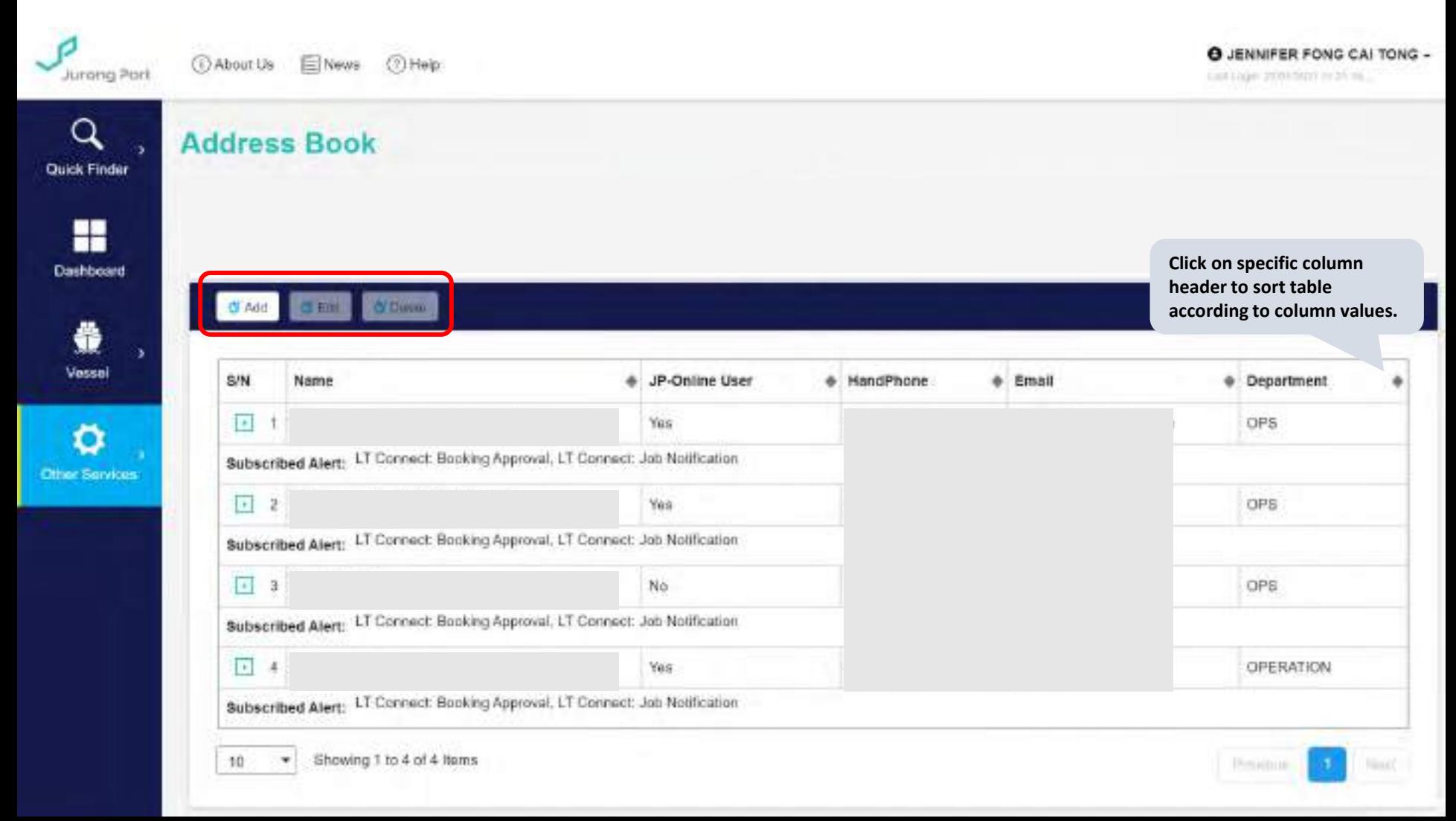

• Step 1: Click 'Add'

Add New Recipient

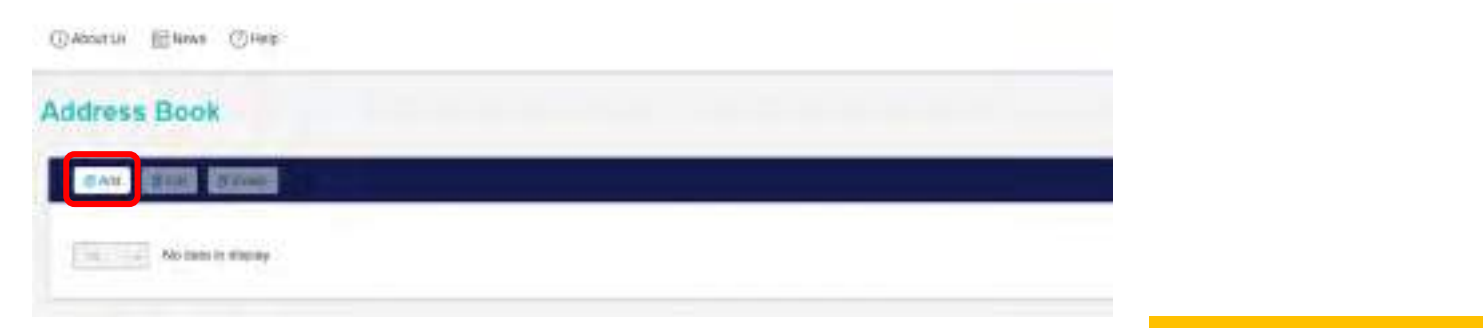

• Step 2: Fill in the information as required and click 'Submit'.

#### **Pro-tip!**

Į

If user is not a JP Online user but is required to receive certain notifications, select user type as Non JP Online User!

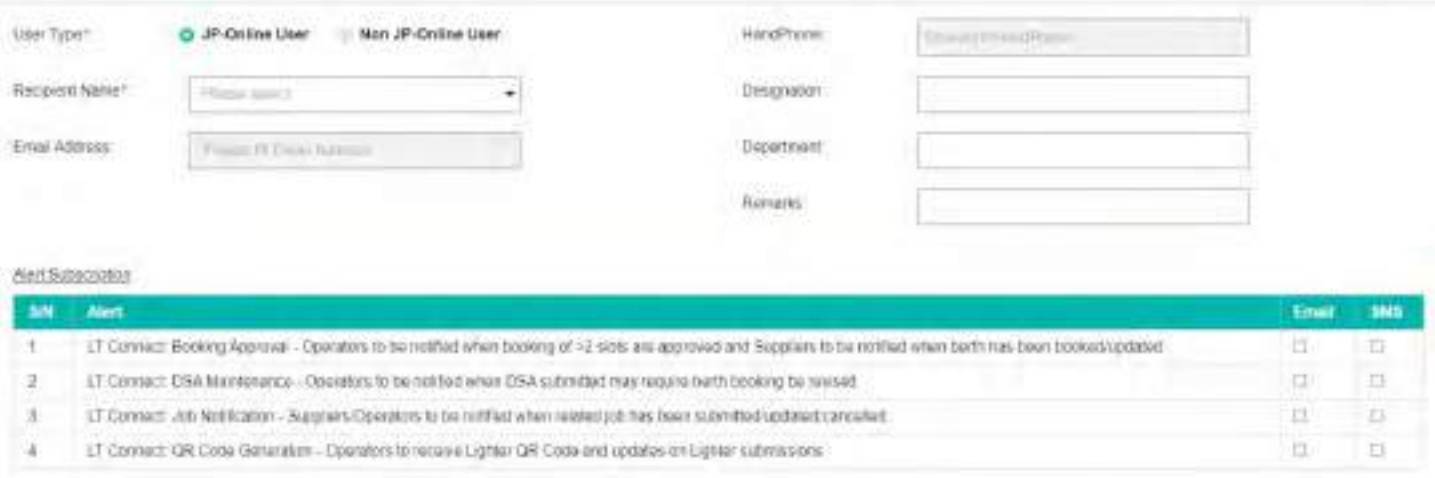

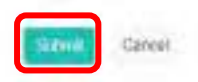

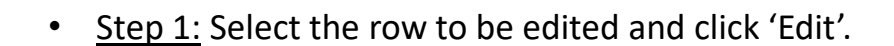

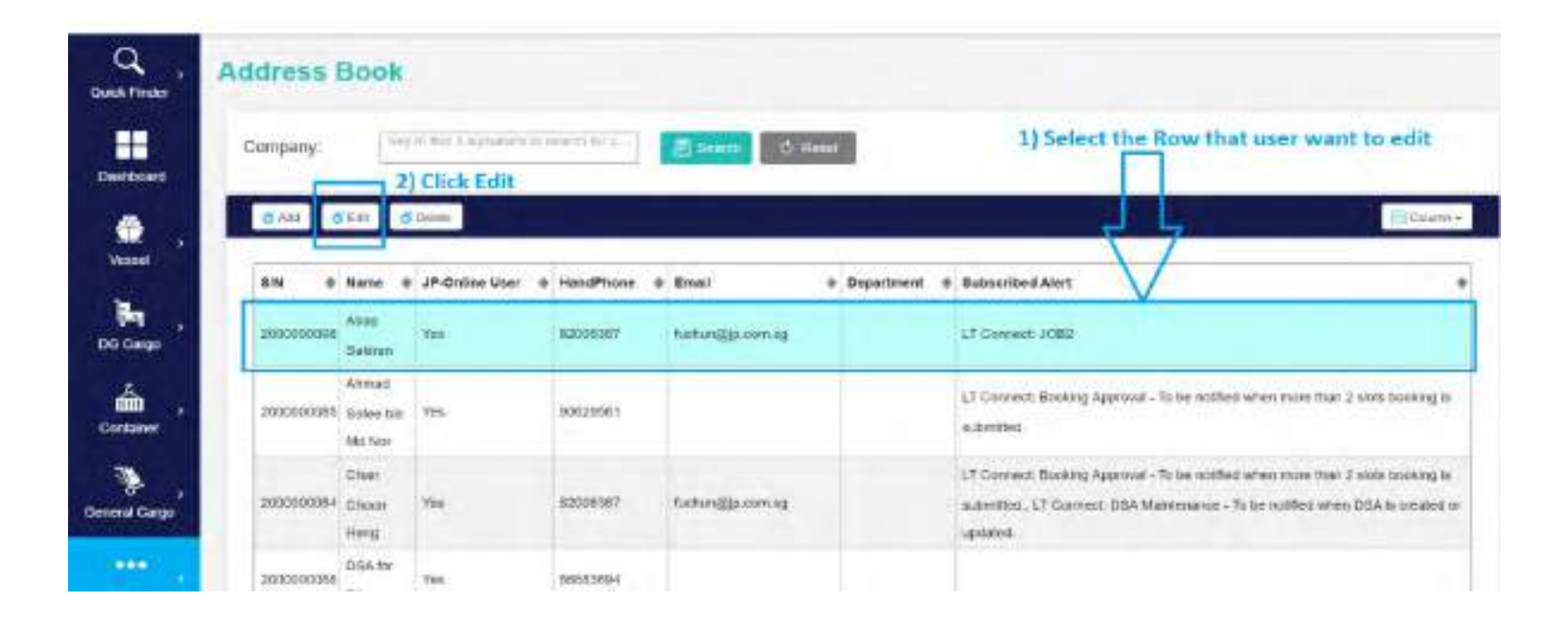

### **Edit Address Book**

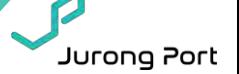

• Step 2: Edit the information accordingly and click Submit.

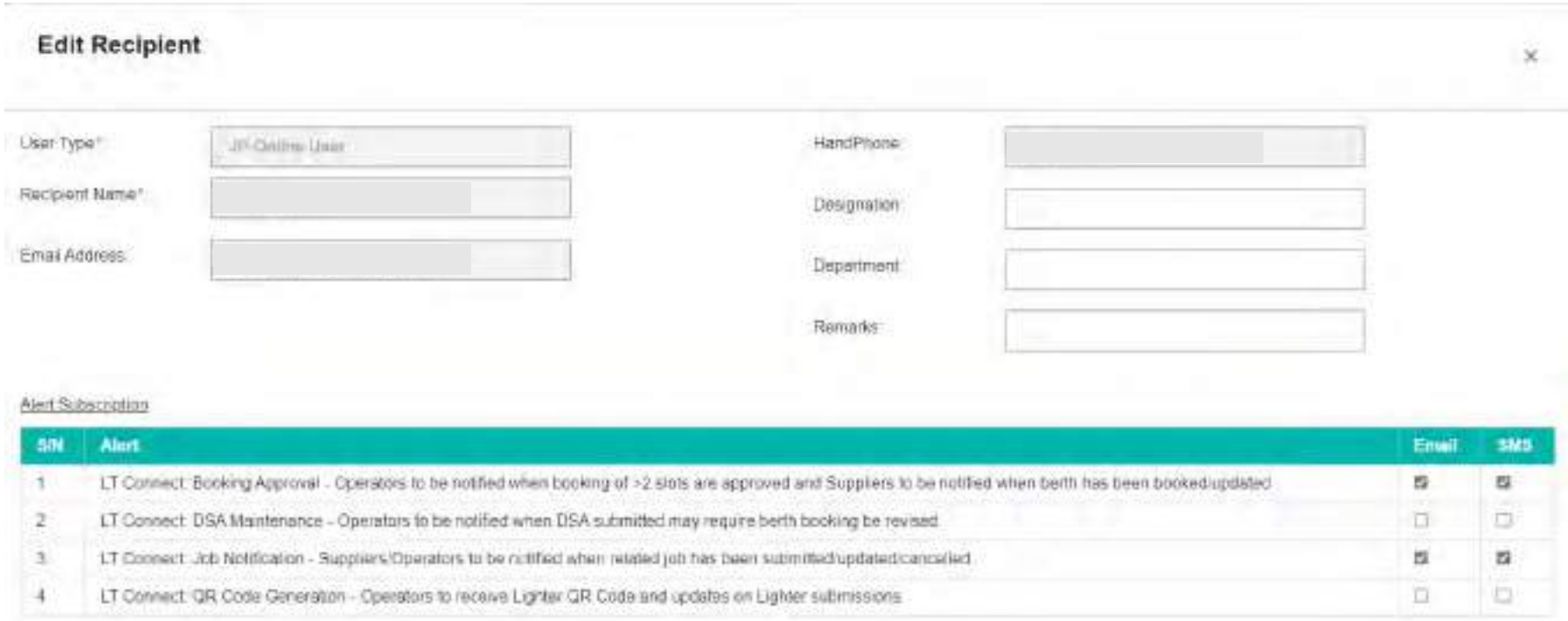

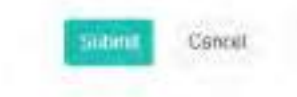

### **Delete user from Address Book**

- Step 1: Select the row that user want to delete and click delete.
- Step 2: In the message dialog, if user confirm to delete, click Yes button. If user want to cancel the delete, click No button.

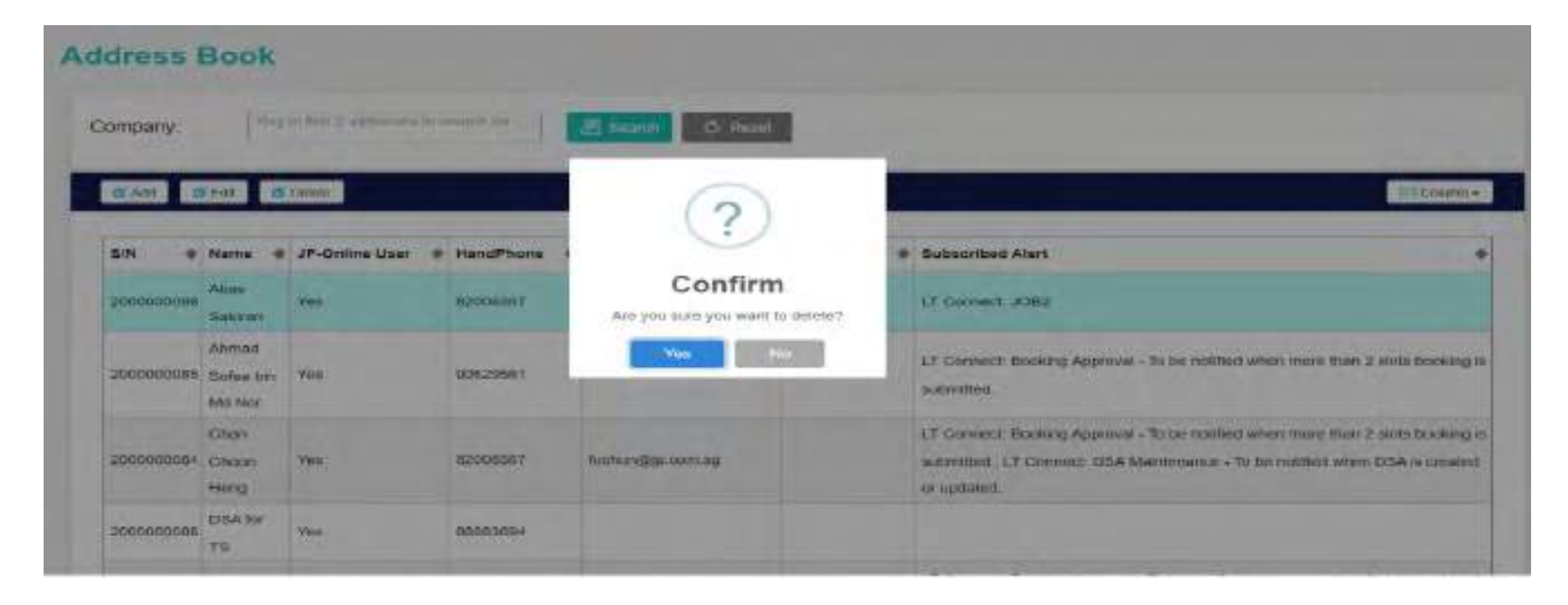

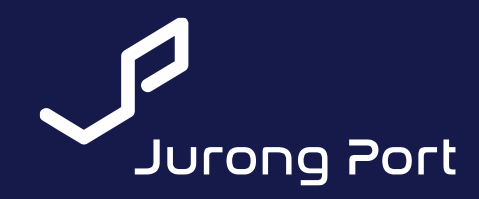

# <span id="page-62-0"></span>**4. QR Code Generation**

(to print QR code for lighter check-in)

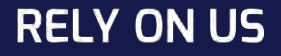

### **QR Code Generation**

- **1. Login to LT Connect** <https://jponline.com.sg/ltc/ui/login>
- **2. Click on Lighter Module**

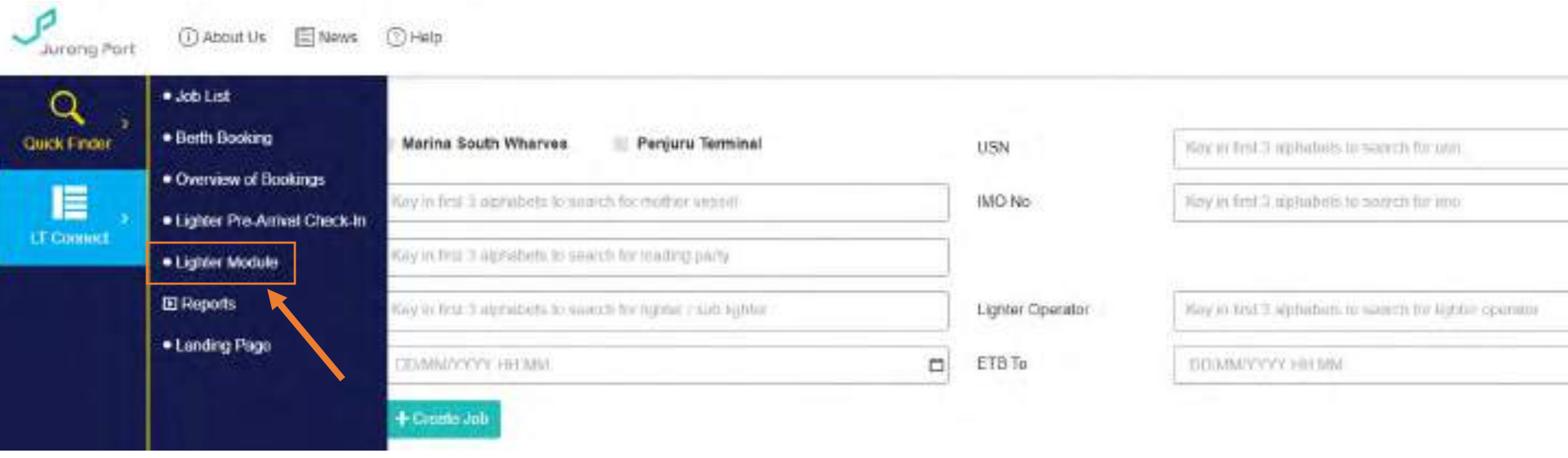

Jurong Port

### **3. Key first 3 alphabets to search Lighter name.**

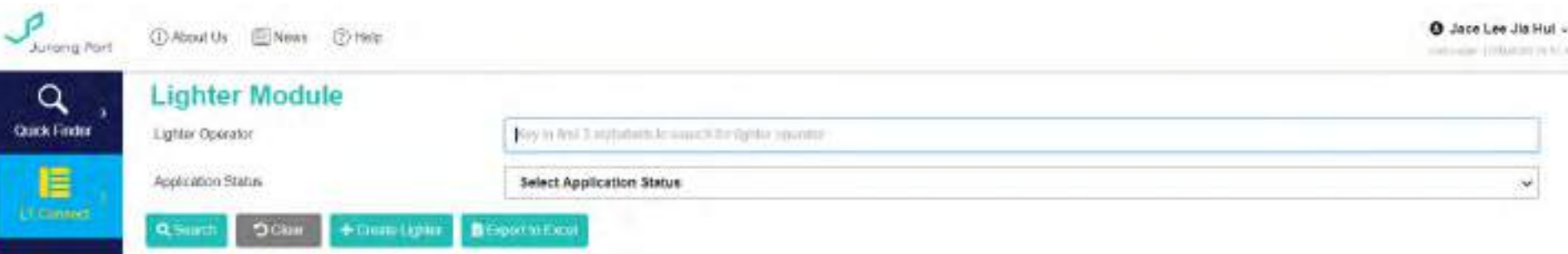

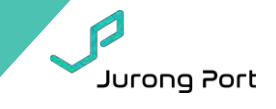

### **4. Find the lighter name and click on QR icon on Action panel**

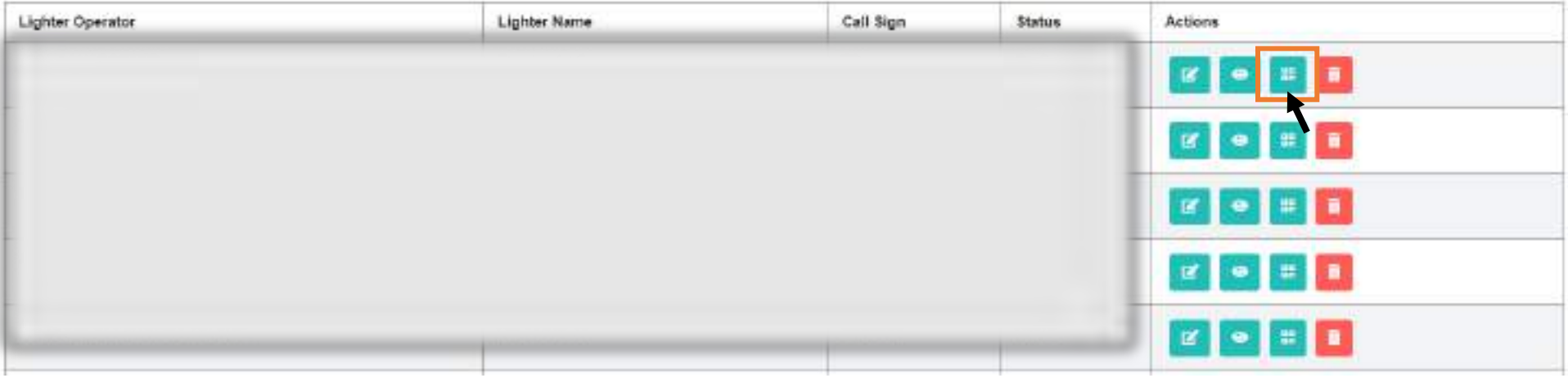

**5. Click 'Yes' to send QR code to Lighter Operator email** *\*This will only take effect after [Address Book i](#page-54-0)s set-up.*

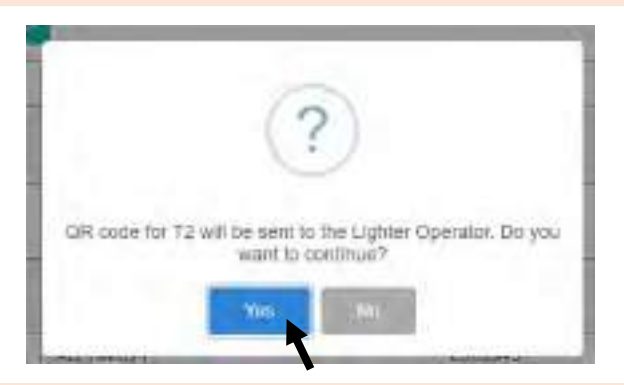

**6. You will receive an email on the QR code which you can then print and laminate for your lighter captains** 

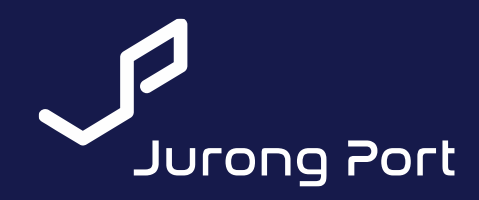

# <span id="page-65-0"></span>**5. GPS enable guide** (for Truck & Lighter Pre-Arrival Check-In)

*\*Note: Following steps for enabling GPS may not apply depending on the type of phone you're using. Please explore your phone settings!*

**RELY ON US** 

### **GPS activation** for iOS devices (i.e. iPhone, iPad)

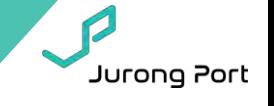

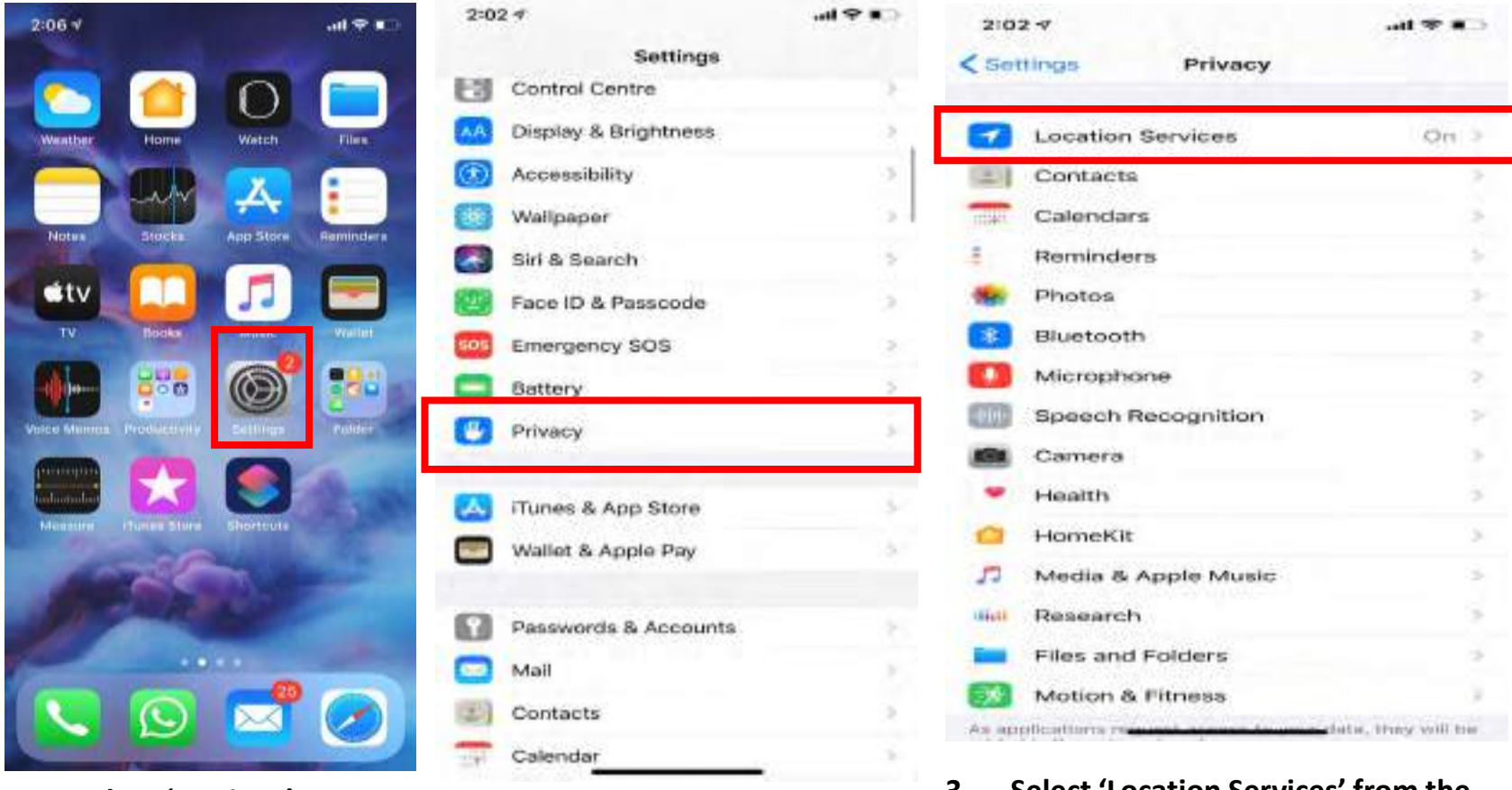

- 
- **1. Select 'Settings' 2. Select 'Privacy' from the Settings menu**

**3. Select 'Location Services' from the Privacy menu**

### **GPS activation** for iOS devices (i.e. iPhone, iPad)

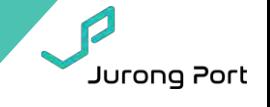

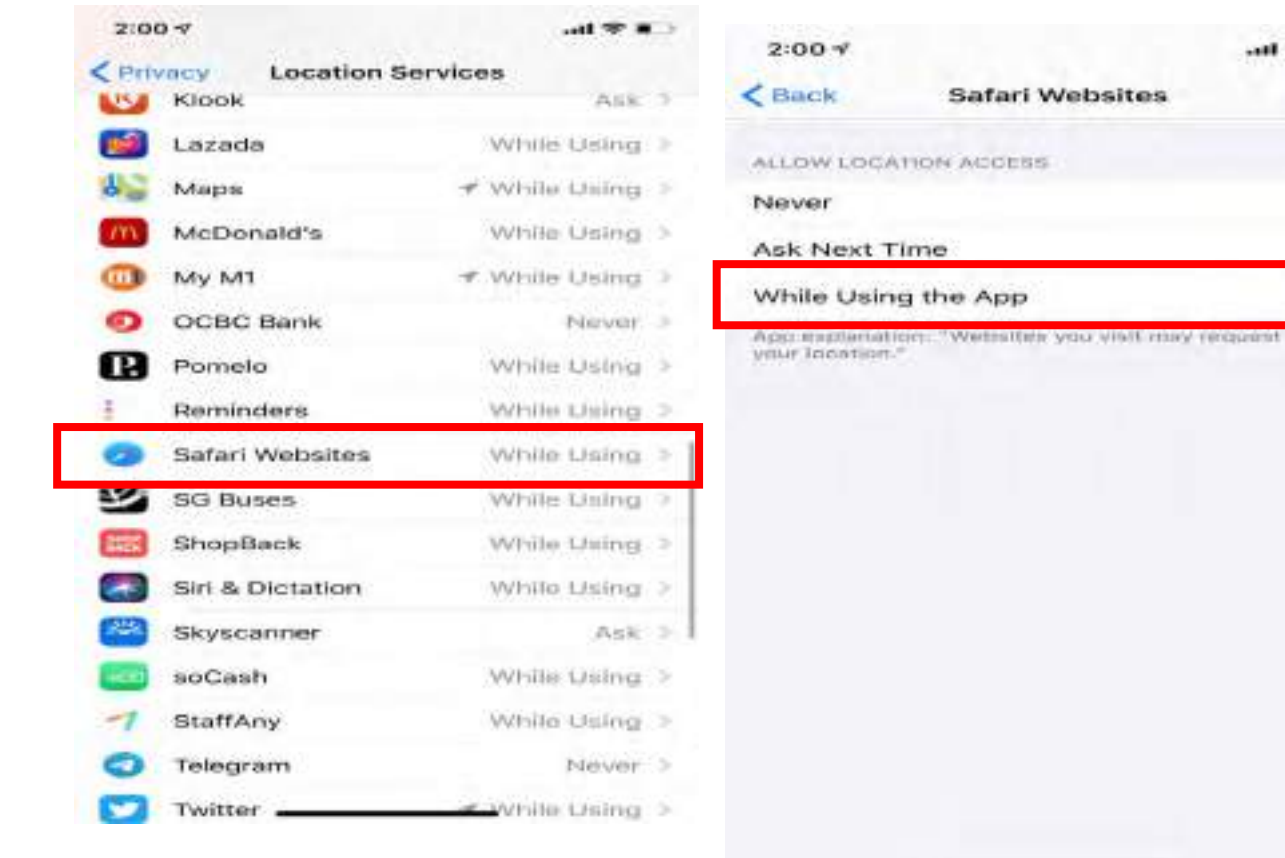

- **4. Select either 'Safari Websites'** 
	- **or 'Chrome' 5. Select 'While Using the App'**

### **GPS activation** for android devices (e.g. Samsung, Oppo, Huawei, Oppo)

8.18 (5) 像

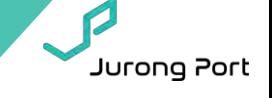

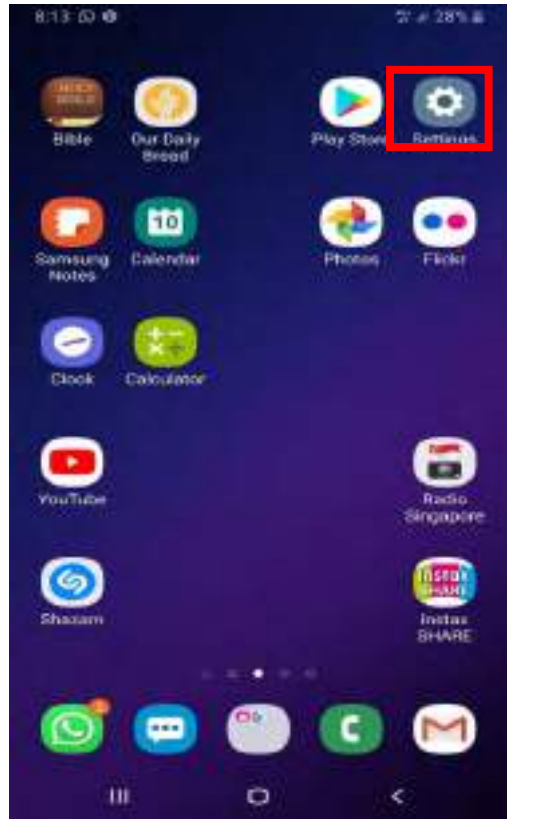

**1. Select 'Settings'**

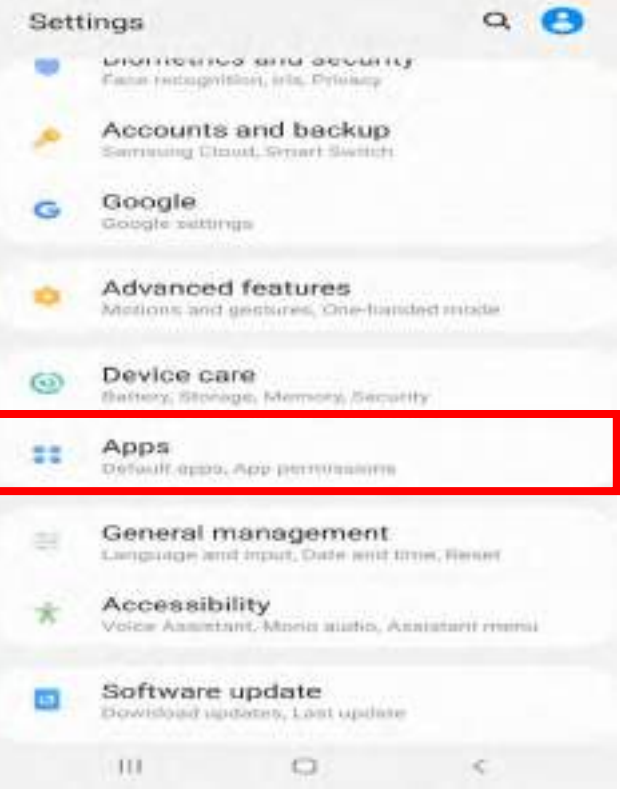

Tul 26% 量

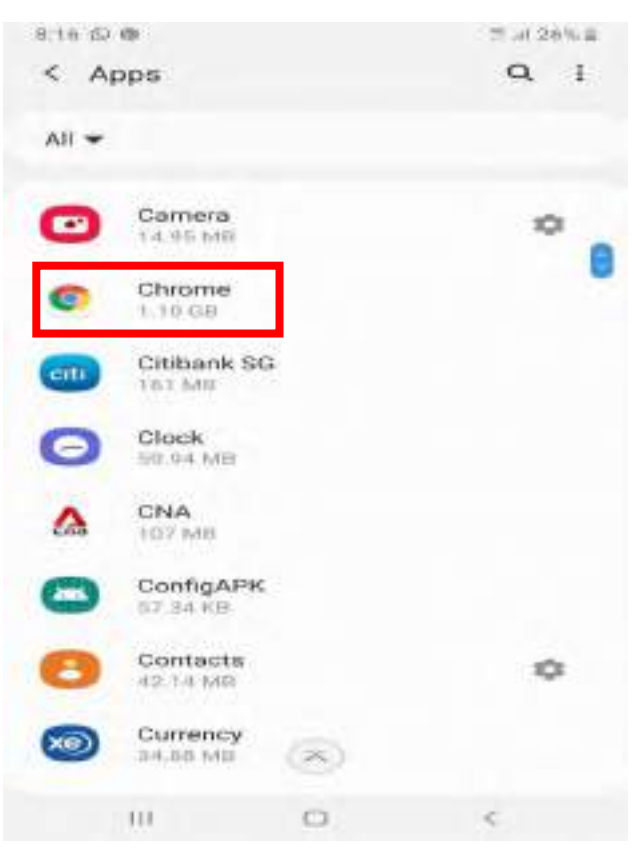

**2. Select 'Apps' 3. Select 'Chrome'**

### **GPS activation** for android devices (e.g. Samsung, Oppo, Huawei, Oppo)

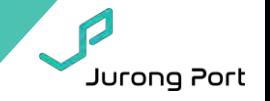

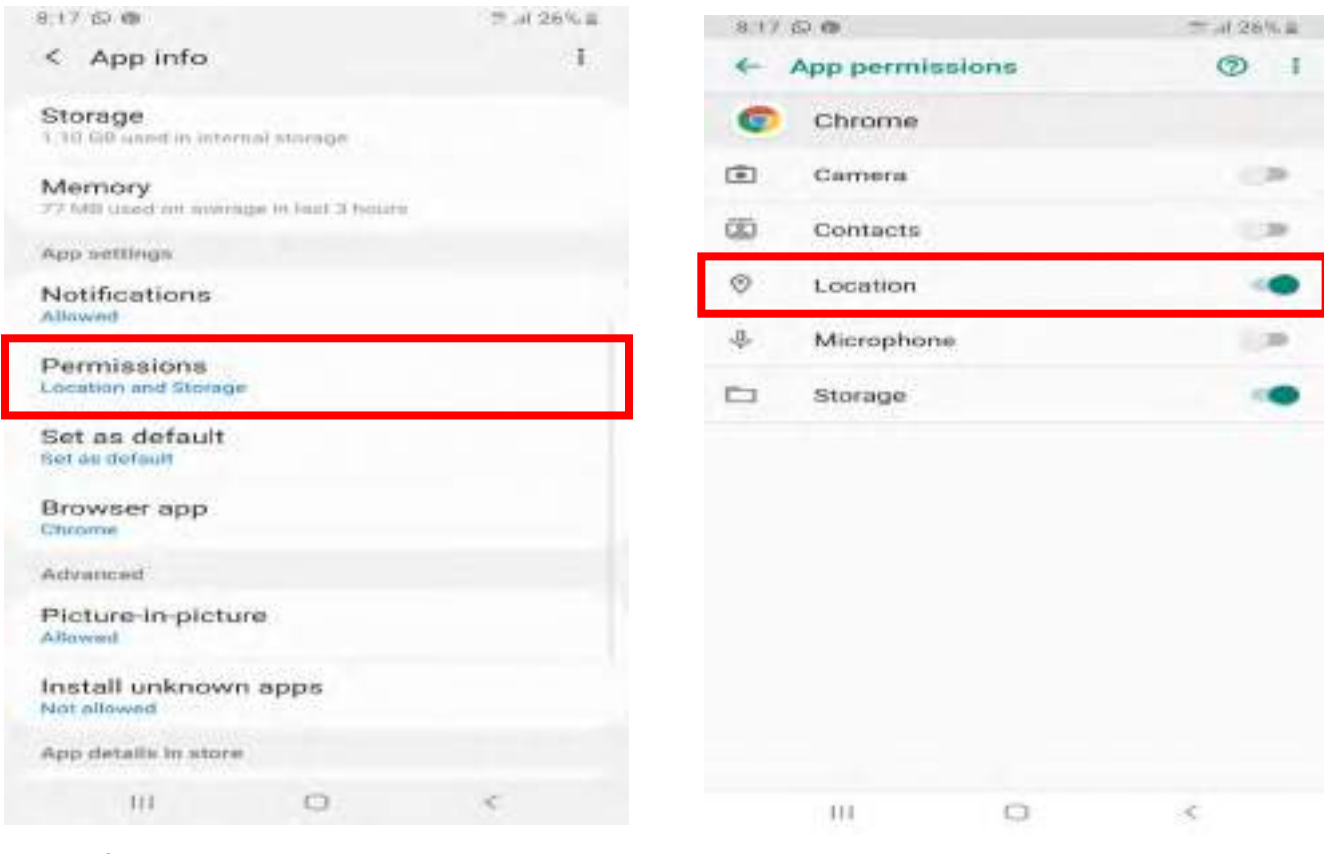

**4. Select 'Permissions'** **5. Select 'Location' to be active** 

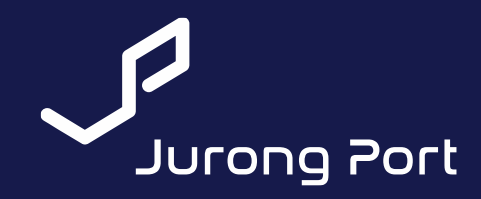

## <span id="page-70-0"></span>**6. Save link to wallpaper**

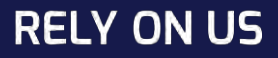

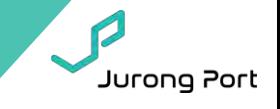

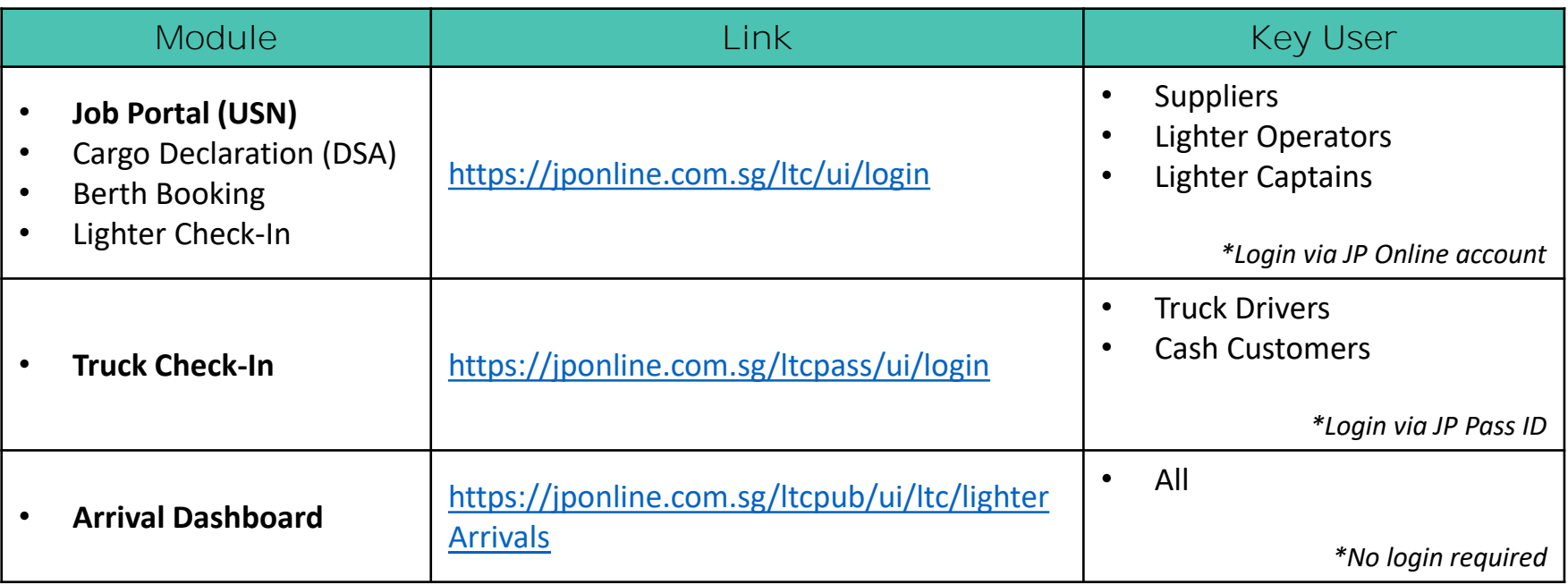
**Step 1: Launch LT Connect and open browser settings** for iOS devices (i.e. iPhone, iPad)

**Note!** Only on Safari.

L

Jurong Port

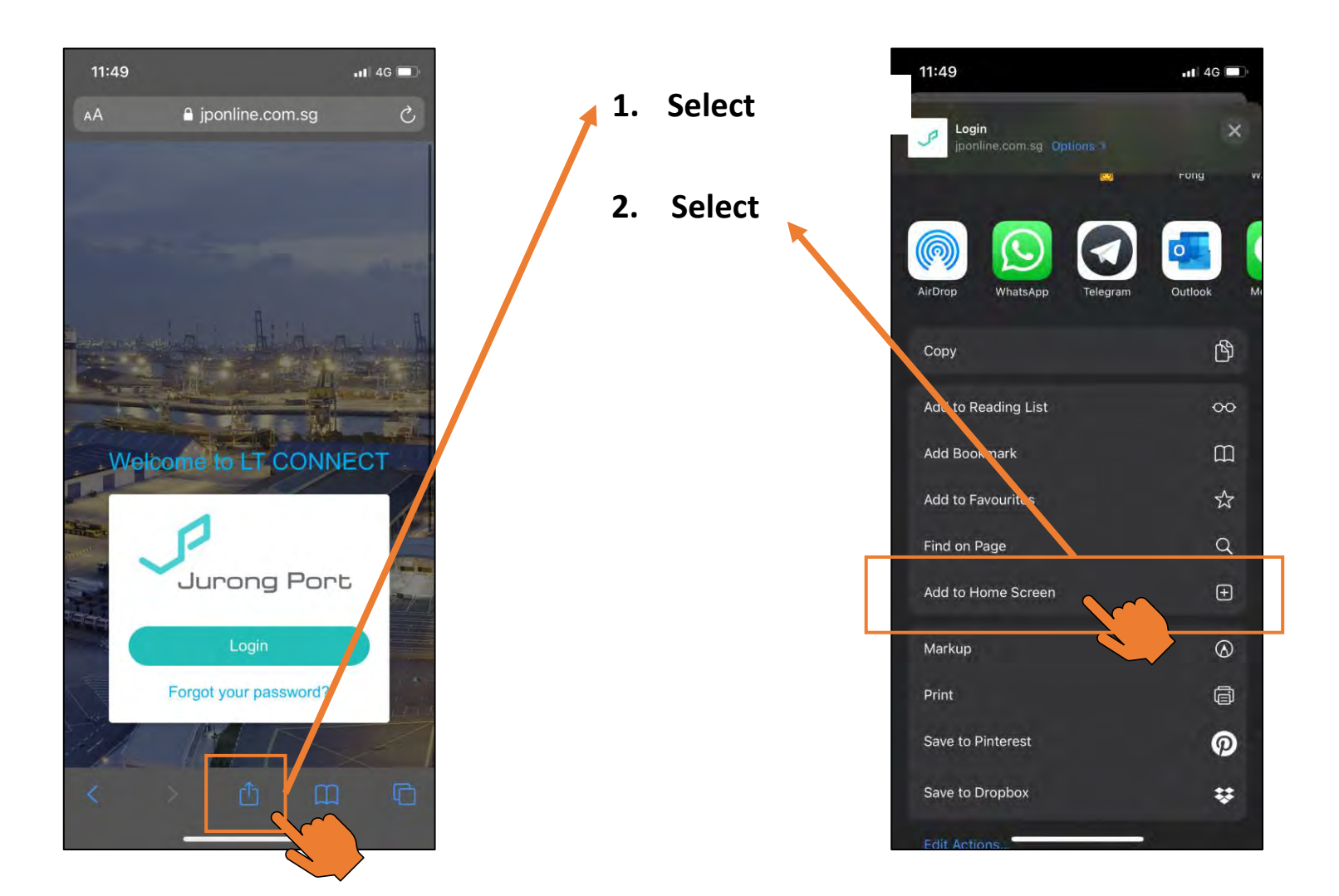

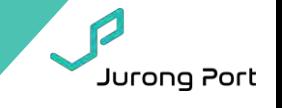

## **Note!** Only on Safari.L

 $ul$  4G  $bl$ 

☺

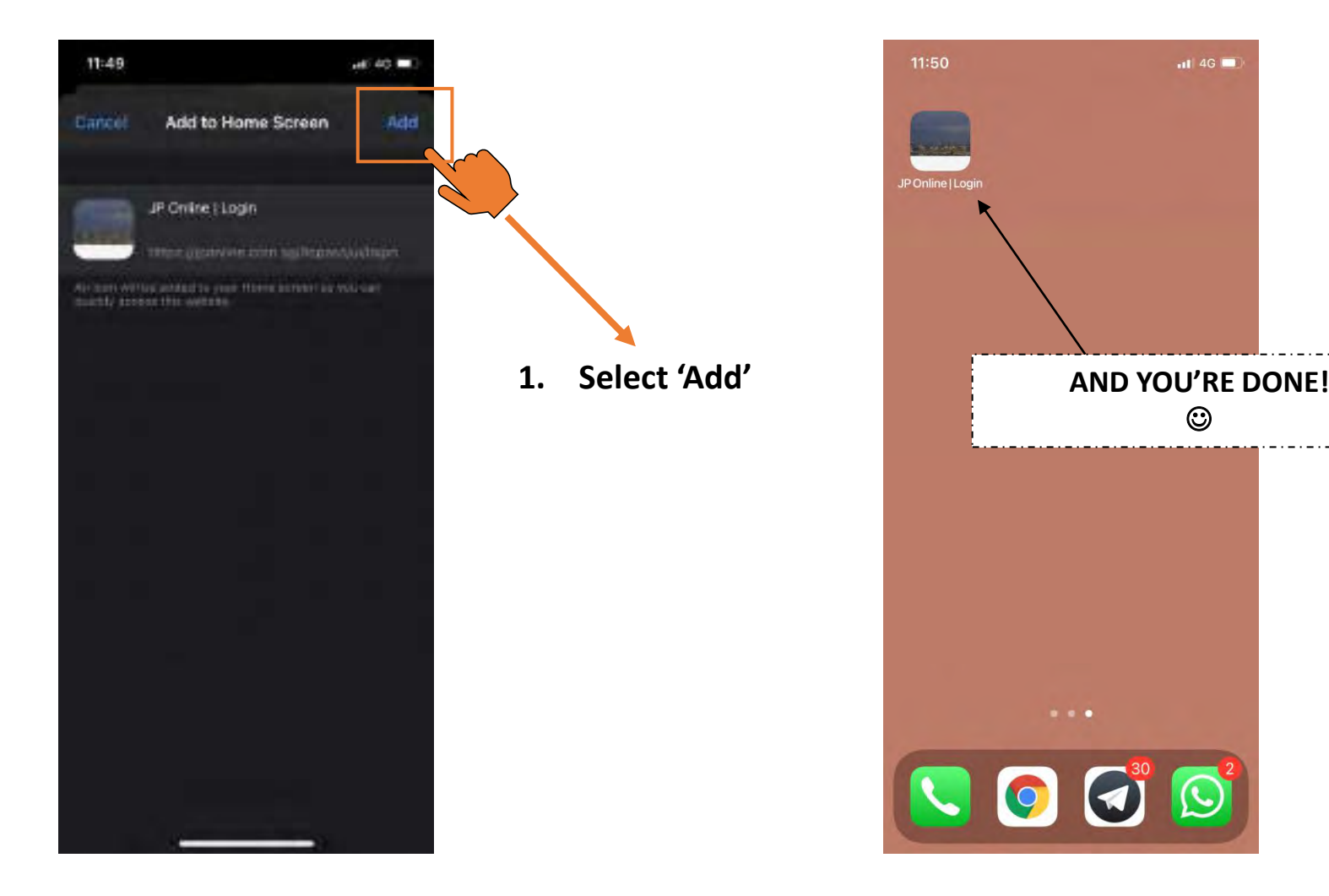

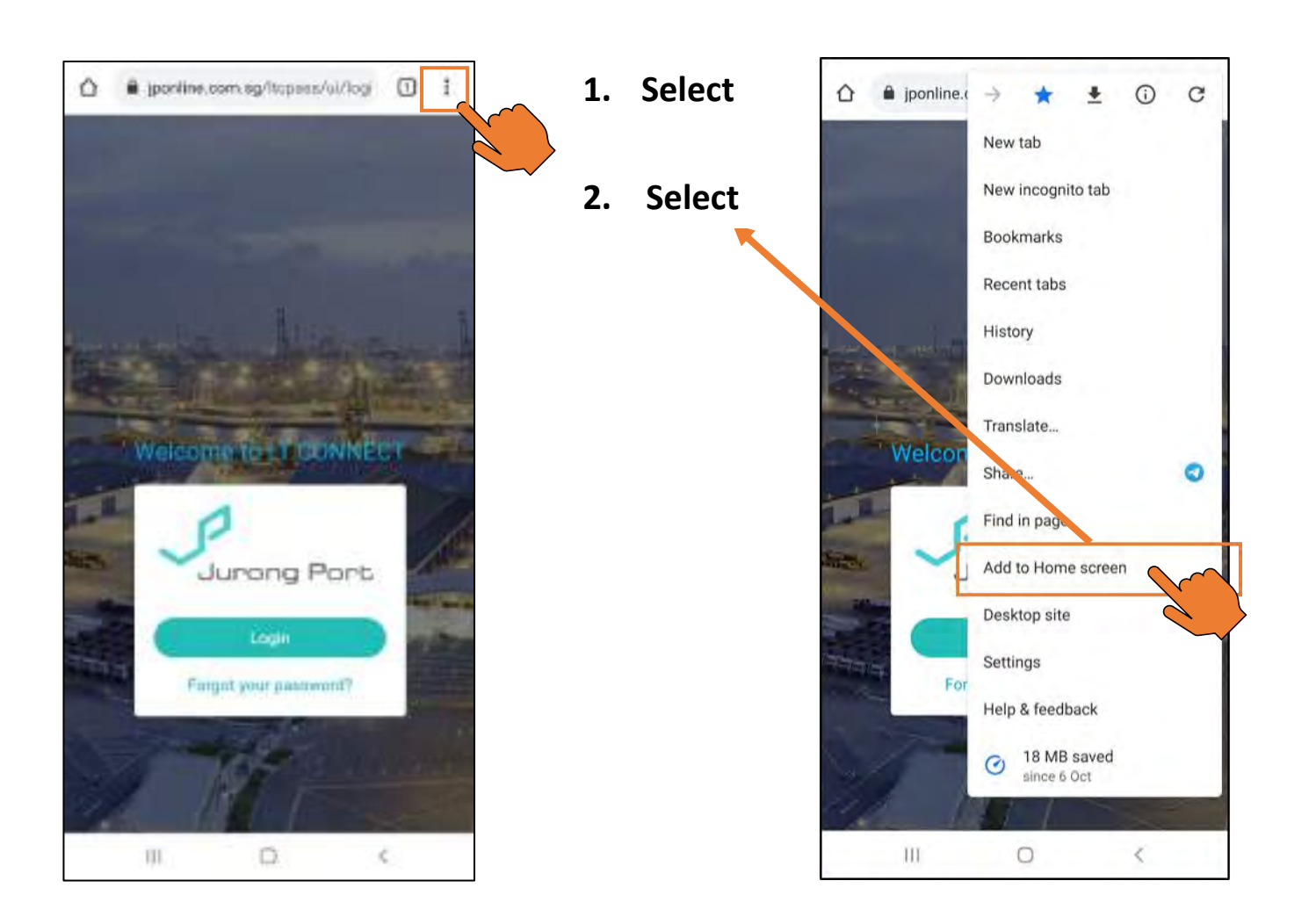

Jurong Port

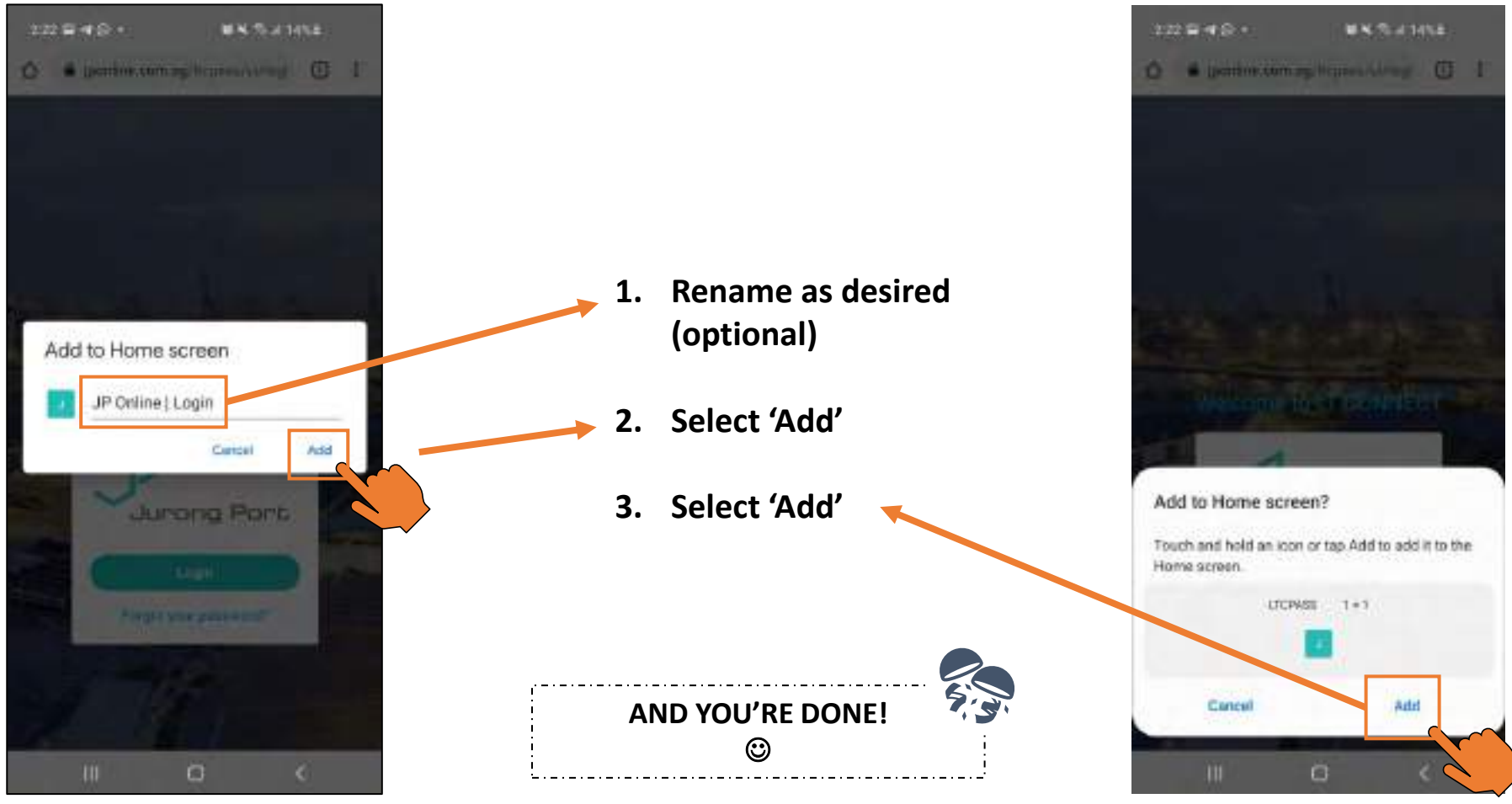

Jurong Port

## **For enquiries, please email ltc@jp.com.sg**

**LT Connect Projects Team** Tee Yang, Jace Lee, Jennifer Fong

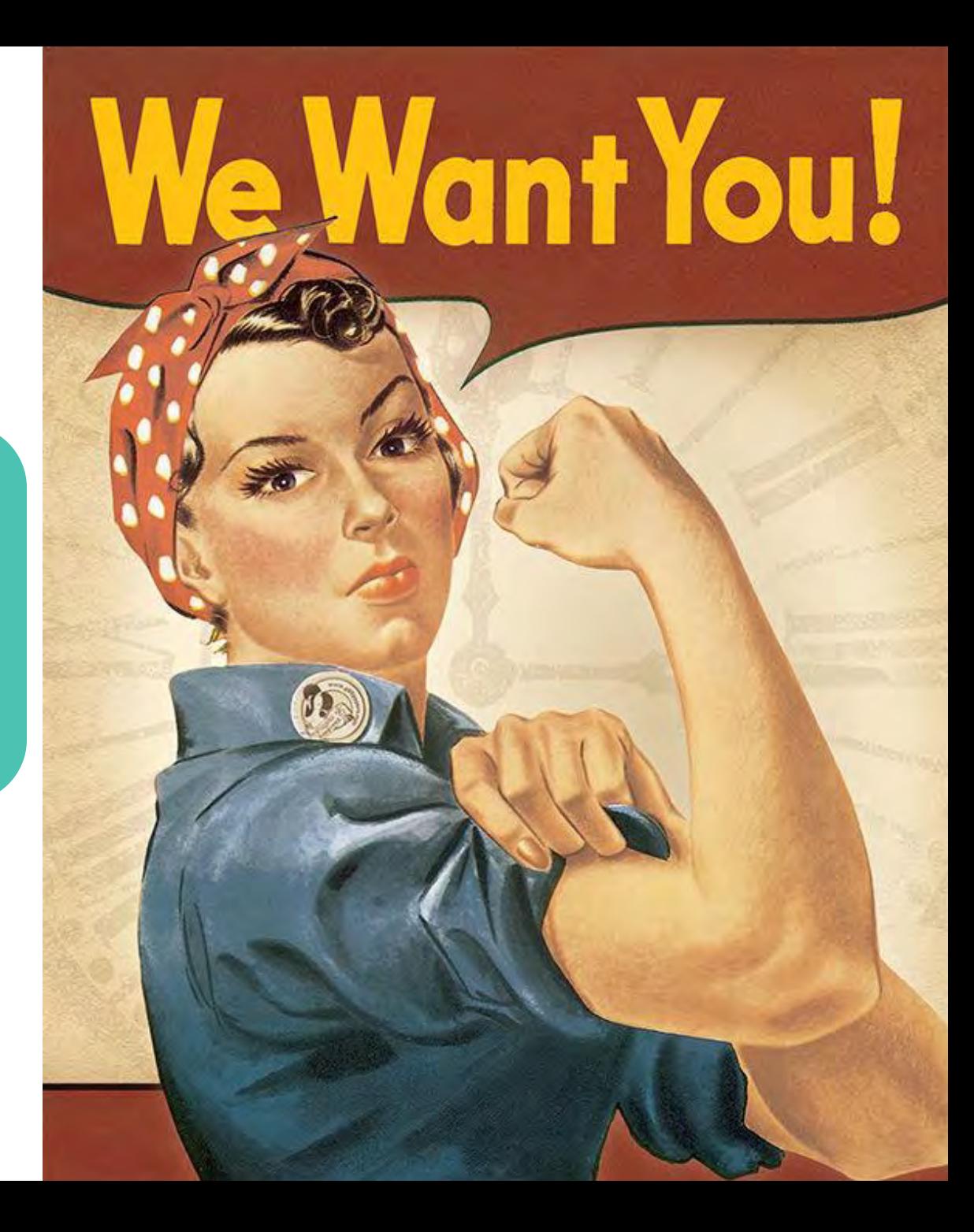